# Galileo™ 616

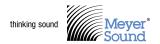

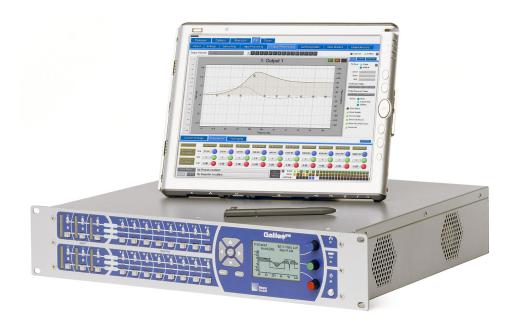

Keep these important operating instructions. Check www.meyersound.com for updates. Copyright © 2009 Meyer Sound Laboratories

05.141.002.10 A

Compass User Guide

Based on Compass 2.1.1 1353/4528/455 Code Date: November 5, 2008

Published 2009-Feb-09

The contents of this manual are furnished for informational purposes only, are subject to change without notice, and should not be construed as a commitment by Meyer Sound Laboratories Inc. Meyer Sound assumes no responsibility or liability for any errors or inaccuracies that may appear in this manual. Except as permitted by applicable copyright law, no part of this publication may be reproduced, stored in a retrieval system, or transmitted, in any form or by any means, electronic, mechanical, recording, or otherwise, without prior written permission from Meyer Sound.

#### LIMITED WARRANTY

If your Compass Software is provided with your purchase of a Galileo System, the warranty on your Galileo System applies. For Compass Updates and for users of a Galileo System who are not owners of their system, Meyer Sound warrants that, for a period of ninety (90) days from the date of you download or install the Compass Software, the Compass Software, when properly installed, will perform substantially in accordance with Meyer Sound's current published documentation for such Compass Software. Meyer Sound does not warrant that the functions contained in the Compass Software will meet your requirements or that the operation of the Compass Software or any replacement copy will be uninterrupted or error free. Meyer Sound's sole obligation under this warranty is to attempt to remedy any defect in your copy of the Compass Software in a manner consistent with Meyer Sound's customary business practices.

WARRANTY LIMITATIONS; LIMITATIONS OF REMEDIES. THE ABOVE LIMITED WARRANTY AND THE WARRANTY ON YOUR GALILEO SYSTEM ARE THE ONLY WARRANTIES MADE BY MEYER SOUND IN CONNECTION WITH YOUR GALILEO SYSTEM AND THE COMPASS SOFTWARE. THERE ARE NO OTHER WARRANTIES, EXPRESS OR IMPLIED. ALL WARRANTIES THAT MAY BE IMPLIED BY LAW, INCLUDING BUT NOT LIMITED TO WARRANTIES OF MERCHANTABILITY AND FITNESS FOR A PARTICULAR PURPOSE, ARE EXPRESSLY DISCLAIMED. MEYER SOUND'S ENTIRE LIABILITY AND YOUR EXCLUSIVE REMEDY ARISING OUT OF OR IN ANY WAY CONNECTED WITH THIS AGREEMENT AND/OR YOUR USE OF THE COMPASS SOFTWARE, REGARDLESS OF THE CAUSE OR FORM OF ACTION, SHALL NOT EXCEED THE AMOUNTS PAID OR PAYABLE BY YOU FOR THE PURCHASE OF A GALILEO SYSTEM, THE AMOUNTS PAID OR PAYABLE BY YOU, IF ANY, FOR THE PURCHASE OF THE COMPASS SOFTWARE. IN NO EVENT SHALL MEYER SOUND BE LIABLE TO YOU OR TO ANY THIRD PARTY FOR ANY CONSEQUENTIAL, INCIDENTAL, OR SPECIAL DAMAGES (INCLUDING LOST PROFITS) ARISING OUT OF OR IN ANY WAY CONNECTED WITH THIS AGREEMENT AND/OR YOUR USE OF THE COMPASS SOFTWARE, REGARDLESS OF THE LEGAL THEORY, AND EVEN IF MEYER SOUND HAS BEEN ADVISED OF THE POSSIBILITY OF SUCH DAMAGES.

#### **TRADEMARKS**

MEYER SOUND and the Meyer Sound wave logo are trademarks of Meyer Sound Laboratories Inc. and are registered in the United States Patent and Trademark Office, as well as in other countries.

The following is a partial list of additional Meyer Sound trademarks and service marks: AlignALink, BroadbandQ, Compass, Composite EQ, Constellation®, CueConsole, CueStation, Ensemble, Galileo®, GuideALink, Intelligent AC, LCS, M Series, M1D, M2D, M3D®, MAPP Online Pro, Matrix3, M'elodie, Meyer Sound MAPP Online®, MICA, MILO®, MultiSense, QuickFly®, QuietCool, REM, RMS, SIM®, SpaceMap®, SpeakerSense, Stella, TruPower®, TruShaping®, UltraSeries, VariO, VocalFocal, VoiceLift, VRAS, Wild Tracks

All third-party trademarks are property of their respective owners.

Printed in the U.S.A.

# **TABLE OF CONTENTS**

| Documentation Overview                                                                                                    | Κi                                                             |
|----------------------------------------------------------------------------------------------------|----------------------------------------------------------------|
| About this Document About Meyer Sound                                                                                                    | ix<br>VX                                                       |
| Technical Support                                                                                                    | xvi                                                            |
| Chapter 1: Start Here                                                                                                    | 1                                                              |
| System Requirements Installing Compass and Virtual Galileo Running Compass with Virtual Galileo Running Compass with Galileo                                                                                                    | 1<br>2<br>3                                                    |
| Chapter 2: Compass Overview                                                                                                    | g                                                              |
| Compass Capabilities<br>Compass Controls<br>General Workflow                                                                                                    | 9<br>10<br>16                                                  |
| Chapter 3: Using Compass Tools                                                                                                    | 23                                                             |
| Navigating the Tabbed Window Interface Using Shortcuts Setting Compass and Channel Preferences Configuring Audio Inputs and Outputs Using the Summing Matrix Linking Channels Linking Galileos Atmospheric Correction and M Series Array Correction Connecting and Configuring for use with SIM3 Using Signal Processing Copy, Paste, Load, Save, and Reset Control Values Saving and Loading Projects and Snapshots Restricting Access to Compass Settings | 23<br>24<br>26<br>28<br>30<br>42<br>46<br>47<br>51<br>53<br>61 |
| Chapter 4: User Interface Reference                                                                                                    | 71                                                             |
| Compass Tab Galileos Tab Named Galileo Tabs Additional User Interface Details                                                                                                    | 71<br>86<br>93                                                 |

| Appendix A: Compass Software File Locations                                              | 145         |
|------------------------------------------------------------------------------------------|-------------|
| Project Backups                                                                          | 145         |
| Factory Presets                                                                          | 146         |
| Appendix B: Network Information                                                          | 147         |
| Appendix C: User-Defined Equalization Curves v M Series Array and Atmospheric Correction | vith<br>149 |
| High-Frequency Equalization Strategies                                                   | 149         |
| Low-Frequency Equalization Strategies                                                    | 150         |
| Example Curves                                                                           | 151         |
| Index                                                                                    | 157         |

# **List of Figures**

| Illustrated User Interface Element Names            | 10  |
|-----------------------------------------------------|-----|
| Low Pass                                            | 58  |
| 2nd Order High Pass                                 | 58  |
| Elliptical High Pass                                | 58  |
| Compass Preferences Page                            | 71  |
| Channel Linking Preferences Page                    | 76  |
| Galileos Page                                       | 86  |
| Galileo Project Page                                | 96  |
| Galileo Network Settings Page                       | 102 |
| Galileo I/O Settings Page                           | 103 |
| Galileo SIM3 Settings Page                          | 105 |
| Galileo Environment Settings Page                   | 107 |
| Galileo Access Settings Page                        | 108 |
| Galileo Array Correction Settings Page              | 110 |
| Galileo Link Groups Settings Page                   | 112 |
| Galileo Galileo Map Page                            | 114 |
| Galileo Input Processing Page                       | 120 |
| Galileo Output Processing Page                      | 129 |
| Galileo Summing Matrix Page                         | 135 |
| Galileo Input Masters Page                          | 136 |
| Galileo Output Masters Page                         | 138 |
| Typical Clipboard Options and Saved Settings window | 139 |
| Single MILO at 4 meters                             | 152 |
| Eight MILO Array at 60M                             | 152 |
| Corrected Eight MILO Array at 60M                   | 153 |
| Corrected Eight MILO Array at Various Distances     | 154 |
| Corrected MILO Arrays of Differing Sizes            | 155 |
| Corrected Fight MILO Array at Various Distances     | 156 |

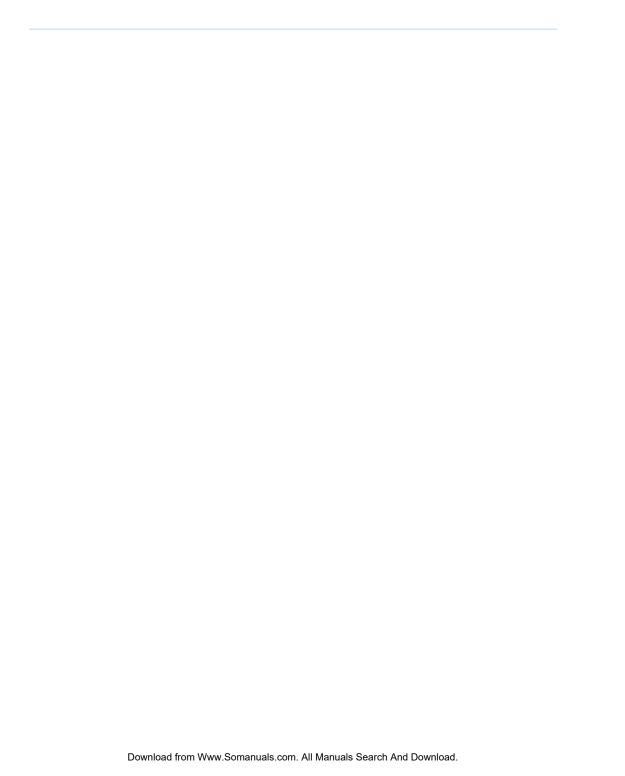

# **List of Tables**

| Modifier Key Name Conventions                     | xi   |
|---------------------------------------------------|------|
| User Interface Element Name Conventions           | xi   |
| Mouse Action Conventions                          | xiii |
| Keyboard Action Conventions                       | xiv  |
| Typographic Conventions                           | xiv  |
| Symbol Conventions                                | XV   |
| Delay Unit Ranges                                 | 59   |
| Screen Resolutions and Recommended User Interface |      |
| Scales                                            | 73   |
| Keyboard Modifiers                                | 141  |
| Tab Color Definitions                             | 142  |
| Background Color Definitions                      | 142  |
| Channel Color Definitions                         | 143  |
| OS X Compass Software Installation Locations      | 145  |
| Microsoft Windows Compass Software Installation   |      |
| Locations                                         | 145  |

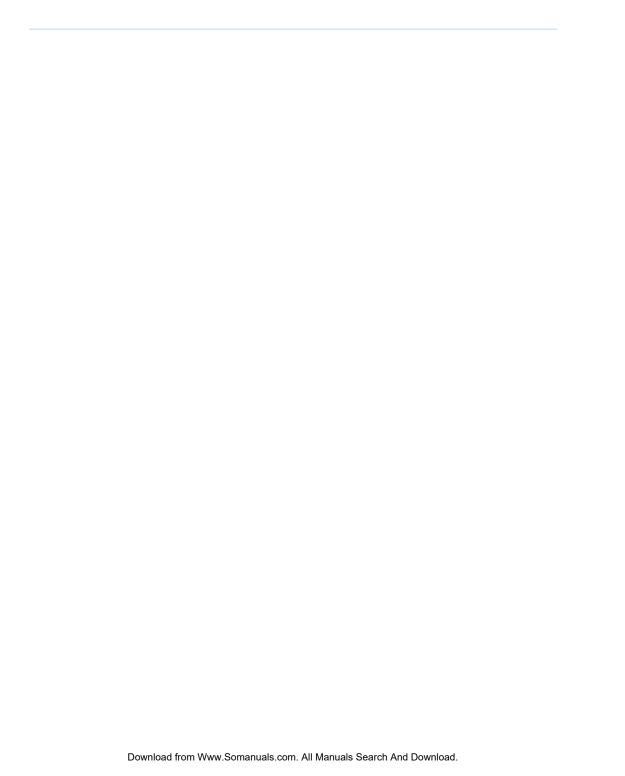

# **PREFACE: DOCUMENTATION OVERVIEW**

#### **About this Document**

Compass™ provides an intuitive interface to the Galileo™ 616 loudspeaker management system. Galileo is a fully digital matrix processor providing 96 kHz/32 bit resolution signal processing for six inputs and sixteen outputs.

Galileo may be directly connected to the SIM® 3 audio analyzer, providing complete measurement as well as control for complex audio systems. The Galileo loudspeaker management system with the Compass control software fulfills all of the necessary signal routing and processing between the console and the amplifier/loudspeaker.

Compass provides "snapshot" capturing of Galileo control values, allowing you to design numerous sound processing configurations, each specific to a particular use of a venue and subsequently available for recall at any time. Numerous snapshots may be saved as a "project" to a workstation or laptop computer, providing backup and restoration capability, and another level of organization.

#### **Audience**

Galileo and Compass are professional audio hardware and software. Users of the system are sound design professionals with an understanding of sound design theory, signal equalization design, atmospheric correction, signal delay design, and matrix mixing. This manual does not teach sound design theory and practice.

The Galileo hardware is presumed to have been correctly installed and configured. In particular, the Galileo must be configured with an IP address before running Compass. This process is detailed in the *Galileo Hardware Reference Manual*.

Users of Compass software are assumed to be experienced computer users. Inexperienced computer users may wish to read the *Document Conventions* (p. x) section, below, to become familiar with the terminology used in describing the user interface. Inexperienced computer users are also advised to read the operating system user manual that came with their system.

### Organization

This manual comprises the following chapters:

- Start Here (p. 1) provides details regarding installation of Compass, and how to connect to and simulate connection to a Galileo 616 system.
- Compass Overview (p. 9) discusses Galileo's capabilities, explains how various components of the Compass user interface are used, and provides an example of a typical Compass/Galileo project work flow.
- The *Using Compass Tools (p. 23)* provides usage examples for all common tasks and all major Compass components.
- The *User Interface Reference (p. 71)* provides a detailed summary of all Compass graphic interface components, capabilities, and side-effects.

Appendices and a comprehensive index round out the manual.

#### **Related Documentation**

For setup, maintenance, and technical information regarding the Galileo 616 please consult the Galileo Hardware Reference Manual.

### **Documentation Updates**

Meyer Sound welcomes customer input regarding its end-user manuals. Please see *Technical Support* (p. xvii) for contact details and information on accessing the latest edition of the manual.

#### **Document Conventions**

Compass offers "night" and "day" color modes. When the color of a user interface element changes dependent on mode, the night color is listed first and the day color follows in parentheses, i.e. "the row will have a dark green (light green) background."

Please note that Macintosh and Windows keyboards may use different names for the modifier keys:

**Table 1. Modifier Key Name Conventions** 

| In the Manual | Macintosh Keyboard | Windows Keyboard |
|---------------|--------------------|------------------|
| ‹Alt›         | <option></option>  | ‹Alt›            |
| ‹Cmd›         | ‹Cmd›              | · Ctrl ›         |
| «Enter»       | «Return»           | <enter></enter>  |

The following conventions are used when referring to the user interface:

Table 2. User Interface Element Name Conventions

| Element   | Description                                                                                                    |
|-----------|----------------------------------------------------------------------------------------------------|
| Window    | The main rectangular area in which application controls are displayed.                                                                                                    |
| Title bar | An element of a window, at the top edge, that can be dragged to move<br>the window. The title bar typically displays the name of the window or<br>information about the contents of the window. |
| Menu bar  | An element of a window that contains headings which, when clicked, reveal a list of appropriate commands.                                                                                       |
|           | The menu bar may be at the top of the main display (OS X, some Linux configurations) or at the top of the window (MS Windows, some Linux configurations).                                       |
| Command   | An element of the menu bar, revealed when a menu bar heading name is clicked.                                                                                                    |
|           | If a command is "dim," it is not currently available for use.                                                                                                    |
|           | Some commands control the status of a setting: if a checkmark or bullet indicator is shown beside the command, the setting is enabled and re-selecting the command will disable the setting.    |
|           | If a command ends with an ellipsis () it will present a pop-up window; the command will typically be issued when that window's OK button is clicked.                                            |
|           | Many commands will also list a keyboard shortcut.                                                                                                    |
| Tool bar  | An element of a window that contains icons for commands. The tool bar is typically near the top of the window, oriented horizontally.                                                           |

| Element              | Description                                                                                                    |
|----------------------|----------------------------------------------------------------------------------------------------|
| Status bar           | An element of the window that provides information regarding the application status. The status bar is typically at the bottom of the window, oriented horizontally.                                                  |
| Scroll bar           | A control within a window, typically along the right or bottom edge, with a slider. The slider can be dragged to scroll the contents of the window, or the arrows at either end can be clicked to advance the slider. |
| Resize corner        | A control within a window, typically at the bottom right corner, that can be dragged to change the size of the window.                                                                                                |
| Button               | A control within a window which, when clicked, gives a command to the application, toggles a setting, displays a pop-up window, or displays a menu.                                                                   |
| Text box / Value box | A control which, when clicked, takes ownership of the keyboard cursor and thus allows typed data entry.                                                                                                    |
|                      | Some text boxes will accept text, while others accept only numeric values. Some numeric text boxes have arrows which can also be used to increment or decrement the value.                                            |
| Check box            | A control within a window which, when clicked, toggles an indicator. The indicator is typically a checkmark, and indicates whether a feature is enabled or disabled.                                                  |
| Slider / Fader       | A control within a window which can be dragged to change the value of the control. The horizontal or vertical position of the control corresponds to its value.                                                       |
| Dial / Encoder       | A control within a window which can be dragged to change the value of the control. The location of the control does not change; rather, its orientation is changed.                                                   |
| Icon                 | A graphic representation of an application, file, or control.                                                                                                    |

The following conventions are used when referring to actions performed using the mouse:

**Table 3. Mouse Action Conventions** 

| Verb [item on which to act]         | Action                                                                                                    |
|-------------------------------------|----------------------------------------------------------------------------------------------------|
| Click [item]                        | Point the mouse cursor at the item and then click and release the left (primary) mouse button.                                                                   |
| Right-click [item]                  | Click using the right (context) mouse button.                                                                                                    |
| Double-click [item]                 | Click the item twice in rapid succession without moving the mouse.                                                                                               |
| Select / De-select [list-type item] | When referring to an item in a list, turn on the highlight (select) or turn off highlighting (de-select) by clicking the item.                                   |
|                                     | For some items you may multi-select by pressing a modifier key (Shift or Cmd) while clicking.                                                                    |
| Select / Clear [toggle-type item]   | When referring to an item that has a checkbox or bullet indicating status, turn on the checkmark or bullet (select) or turn it off (clear) by clicking the item. |
| Drag [item]                         | Click on the item without releasing the mouse button, then move the item to a new position or place.                                                             |
| Right-drag [item]                   |                                                                                                    |
| Key name+drag [item]                | Use the right mouse button for a right-drag.                                                                                                    |
| (e.g. Ctrl+drag item)               | If a key name is provided, hold that key down, then drag the item.                                                                                               |
| Open [item]                         | Double-click the folder, device, or application icon. This will "open" a window showing files on the device or "run" the application.                            |
| Choose [menu > sub-menu > command]  | Open a menu and select a command from the list of commands or sub-menus.                                                                                         |
| Choose [tab > sub-tab > control]    |                                                                                                    |
|                                     | Select a tab to open a page, then select a tab on the page to open a sub-page, and then select a control on the page.                                            |

The following conventions are used when referring to actions performed using the keyboard:

**Table 4. Keyboard Action Conventions** 

| Verb [item on which to act]                   | Action                                                                                                    |
|-----------------------------------------------|----------------------------------------------------------------------------------------------------|
| Press [key]<br>Tap [key]                      | Press and release the specified key.                                                                                                    |
| Hold [key]                                    | Hold down the specified key during the command or action.                                                                                                  |
| Type [text]                                   | Type the specified text                                                                                                    |
| Multi-select                                  | To select more than one item using the mouse by holding the Shift or Cmd (OS X, some Linuxes) or Ctrl (MS Windows, some Linuxes) while clicking the items. |
| Key name+key name<br>(e.g. Shift+X, Cmd+H)    | Hold the specified modifier key(s) (Shift, Cmd, Ctrl, Alt, Fn, etceteras) and tap the ordinary key (alphabetic, numeric, or function key).                 |
| Key name+drag [item]<br>(e.g. Ctrl+drag item) | Hold the specified modifier key(s), then drag the item.                                                                                                    |
| Key name, key name<br>(e.g. Alt+F, G)         | Tap the keys in sequence. For example, Alt+F, G indicates that one should hold the Alt key and tap F, then release both keys and tap G.                    |

The following typographical conventions are used to help differentiate different word meanings:

**Table 5. Typographic Conventions** 

| Typographic Style         | Meaning                                                                      |
|---------------------------|------------------------------------------------------------------------------|
| Normal text               | No special meaning.                                                          |
| Emphasis                  | Important text.                                                              |
| Strong emphasis           | Very important text.                                                         |
| Data to be typed          | Data to be typed on the keyboard.                                            |
| «Key name+key name»       | Command or shortcut to be typed on the keyboard.                             |
| Control Label             | The name of a control on the screen.                                         |
| Menu > Sub-menu > Command | The "path" to select the specified command or control.                       |
| Filename                  | The name of a file.                                                          |
| Document reference        | The name of a document or part of a document. Often a reference to a section |

The following symbols are used to identify important information:

**Table 6. Symbol Conventions** 

| Symbol      | Meaning           |
|-------------|-------------------|
| (i)         | Note              |
| $\triangle$ | Caution/Important |
|             | Tip               |
| 8           | Warning           |

### **About Meyer Sound**

Since its founding, Meyer Sound has been devoted to meeting the needs of sound reinforcement professionals with the finest products available, the industry's most extensive and knowledgeable customer support, and high-level technical education.

The 1970s saw sound equipment for live performance increase in power capability, but not in reliability or fidelity. In 1979, John and Helen Meyer established Meyer Sound to create and support high-quality products for sound reinforcement and recording, designed to meet the real challenges faced by audio practitioners. Today, the company's history shows a track record of almost 30 years of innovation, quality, performance and support.

Meyer Sound has more than 250 employees at its Berkeley, California, headquarters and satellite offices, including one of the largest engineering staffs (in proportion to company size) in the audio industry. International sales and support are supplied by more than half a dozen offices around the globe. The company works closely with professionals in all areas of sound reinforcement, gathering information on customers' needs and providing the tools, training, technical support and information to enable the best experience possible for sound system users and audiences alike. Meyer Sound products are manufactured entirely at its Berkeley factory, where high technology is combined with hand craftwork. By performing core processes in house, the company is able to exercise the control to insure its quality standards are met and that each unit is exactly the same as the last.

John and Helen Meyer have been personally involved with the performing arts for years, which has given them a feeling for the role of technology in the arts. Meyer Sound is often involved directly with the performing arts at both corporate and individual levels, locally in Berkeley and worldwide. This is one more way that the company stays in touch with the real reason for its existence.

#### COMPASS

With all the features and power offered by Galileo® 616, giving the user a comprehensive, intuitive way to control them is paramount. Meyer Sound's Compass software fulfills this requirement. Running under either the Macintosh or Windows operating system, Compass provides a graphical user interface that is the result of years of experience optimizing complex systems.

Compass' Galileo Map lets users see signal flow at a glance. The unique filter display shows and allows direct editing of the composite response created by the CP-10 and TruShaping® filters. Filter parameters can be edited graphically or by direct text or numeric entry. Seeing the

frequency shaping curve is not the full story, however, so Compass' filter display also shows the composite phase response.

A large library of presets is included for systems ranging from two small Meyer Sound loudspeakers all the way up to complex, multi-zone systems built around *M Series* line array products. No more building processing chains one block at a time; Galileo users can get right to the starting line and make modifications as needed from there.

More information is available at http://www.meyersound.com.

You may also contact us directly:

- +1 510 486.1166
- +1 510 486.8356

info@meyersound.com

### **Technical Support**

### Web Site Support

The latest documentation, additional support files, and email support links are available on our website, http://www.meyersound.com/616/support.htm.

# Telephone Voice/Fax Support

Twenty-four hour telephone support is available by calling +1 510 486.0657.

For our North American customers, daytime telephone support is available during standard business hours by calling +1 510 486.1166.

Our Berkeley offices are open Monday to Friday, 08:00 - 16:00 PST/PDT (GMT +8/+7).

### **Before Using Technical Support**

When contacting telephone support, please have the following information available. The quality of the information you provide significantly affects our ability to provide you with timely and comprehensive support answers. Having these details available will help us help you more quickly and effectively.

- A precise description of the problem.
- The components used in your Galileo system.
- The version of Compass used at your workstations.
- The operating system version you are using at your workstations.

# **CHAPTER 1: START HERE**

# **System Requirements**

Compass is available for 32-bit versions of Mac OS X and Microsoft Windows operating systems. Requirements vary dependent on the type of workstation used:

### Mac OS X

Apple Macintosh computers are highly standardized. All default hardware configurations are supported, provided they meet the following specification:

- OS X v10.4 "Tiger" with software updates, OS X v10.5 "Leopard", or subsequent OS X releases.
- 50 MB free drive space.
- DVD drive or Internet connection.

#### Microsoft Windows

Computers which use the Microsoft Windows operating system are highly variable in their hardware configuration and subsequent capabilities. However, most brand name computers should be compatible with Compass, provided they meet the following specifications:

- Microsoft Windows XP SP2 or later, or Windows Vista SP1 or later.
- Intel 2 GHz or faster processor.
- 1 GB RAM.
- 50 MB free drive space.
- 32 MB DirectX 9.0 capable video card.
- 10BASE-T or better Ethernet connection.
- CD drive or Internet connection.

# **Installing Compass and Virtual Galileo**

Compass is easily installed on your computer workstation.

#### Mac OS X

1. Insert the installation CD into the workstation DVD drive. When the CD icon appears on the Desktop, open it.

#### OR

Download the Compass.zip and Virtual Galileo.zip files from the Meyer Sound web site (http://www.meyersound.com/forms/compass/, or navigate to the Compass product page and click **Get Compass**). Registration is required.

2. Copy or move the zip files to the Desktop. Open the zip files.

New folders named Compass and Virtual Galileo will appear on the Desktop.

3. Drag the folders to the Applications folder.

If the Applications folder is not displayed, double-click the hard drive icon, normally in the top right corner of the screen. The **Finder** will open a window. The Applications folder is listed in the shortcuts bar, on the left (if the shortcut bar is not shown, select **View** > **Toolbar** to restore it.)

4. Select the Compass.zip and Virtual Galileo.zip files and drag them to the Trash icon on the Dock.

To uninstall Compass and Virtual Galileo, simply delete the folder.

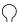

TIP: To avoid accidental loss of project files, save your projects to a different folder than the one in which the software is installed.

#### Microsoft Windows

1. Insert the installation CD into the workstation CD or DVD drive. When the CD icon appears on the **Desktop**, open it.

OR

Download the Windows installers Compass.msi and Virtual Galileo.msi from the Meyer Sound web site (http://www.meyersound.com/forms/compass/, or navigate to the Compass product page and click **Get Compass**). Registration is required.

- 2. For each .msi file in turn:
  - a. Open the .msi file. The Windows Installer will be started automatically.
  - b. Follow the on-screen instructions to install Compass or Virtual Galileo.

When installation is complete the application will be shown on the Desktop and will also be available in the C:\Program Files\Meyer Sound\Compass folder. This folder also contains documentation and sample files.

3. Select the Compass.msi and Virtual Galileo.msi files and drag them to the **Recycle Bin** 

To uninstall the applications, run the installer a second time. You will be presented the option to repair or remove the installation.

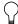

TIP: To avoid accidental loss of project files, save your projects to a different folder than the one in which the software is installed.

# **Running Compass with Virtual Galileo**

Virtual Galileo provides a software simulation of the Galileo 616 hardware. It allows you to be productive when Galileo hardware is not available for your use; it also allows you to create new projects without risking changes to a Galileo unit that is currently in use.

Virtual Galileo is available as both a built-in component of Compass and as a stand-alone application. The former requires no special configuration. The latter allows you to also run the Front Panel Emulator, which provides a visual simulation of the front of a Galileo 616 with operative buttons, status lights, and LCD panel.

The Front Panel Emulator is a good way to become familiar with the physical Galileo unit without the risk of changing the configuration of an installed unit and to see how changes made through Compass are reflected in the status lights and LCD panel of the Galileo 616.

The built-in Virtual Galileo can be used to simulate an arbitrary number of Galileo 616 units. The stand-alone version provides only a single unit.

#### Using the Built-In Virtual Galileo for Stand-alone Development

Select this method when you wish to work on a Galileo without having a working physical connection to a real Galileo 616.

- 1. Start Compass.
- Select the Galileos tab.
- Click Add Galileo. A settings window will be displayed.

Provide a nickname and/or tab name for the Virtual Galileo. The IP address will not be used and can be left at its default value.

Click **OK**. A new Galileo will now listed in the main window.

- 4. If you would like to see demonstration meters, click **Meters**.
- Click Use Virtual. The Status entry will change to Connected and the VIRTUAL button
  will flash blue. A new Galileo tab will be added to the top of the window. The text "virtual"
  will be shown above the Galileo tab name.

You may now use the Virtual Galileo device as if it were a real Galileo 616 unit, though without audio signal.

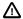

**IMPORTANT:** When you disconnect the Virtual Galileo all settings will be lost. If you want to save your configuration and channel settings, capture a snapshot and save the project before disconnecting!

### Using the Built-In Virtual Galileo to Substitute for an Existing Galileo 616

Select this method when you are connected to a real Galileo 616, but wish to modify a configuration without changing the settings of the real unit while you do your work. You will not be able to audition sound, but can quickly switch to the real hardware when you wish to do so.

1. Start Compass.

- Select the Galileos tab.
- 3. If the Galileo 616 is connected, click **Disconnect**.
- 4. Click Use Virtual. The Status entry will change to Connected and the VIRTUAL button will flash blue. A new Galileo tab will be added to the top of the window. The text "virtual" will be shown above the Galileo tab name.

The Virtual Galileo will now perform in place of the Galileo 616 unit.

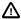

**IMPORTANT:** When you disconnect the Virtual Galileo all settings will be lost. If you want to save your configuration and channel settings, capture a snapshot and save the project before disconnecting!

#### Using the Stand-Alone Virtual Galileo

Select this method when you want to use the Front Panel Emulator to fully simulate a working Galileo environment. This is particularly useful when learning to use Compass.

1. Start Virtual Galileo.

If you wish to see simulated meter traffic:

- a. Click the picture of the Galileo to expand the window, displaying a set of window tabs.
- b. Select the **Galileo Engine** tab.
- Enable Generate simulated meter traffic (demo mode). A warning will be displayed;
   click Yes.
- Start the Front Panel Emulator.
- 3. Start Compass.
- Select the Galileos tab.
- 5. Click **Find Galileos**. Within a few seconds, a list of connected Galileos will be displayed.
- 6. Identify the IP address that corresponds to your workstation and click **Connect**. The **Status** entry will change to **Connected**. A new Galileo tab will be added to the top of the window.

# **Running Compass with Galileo**

Although you may be able to design an entire project without making use of physical Galileo 616 hardware, at some point you'll want to audition the sound, upload snapshots to the Galileo, and monitor the system. Provided your network is functional, connecting your workstation to Galileo units is simple.

#### **Network Connections**

In brief, you can connect your workstation directly to a single Galileo 616 unit, or connect your workstation and multiple Galileo 616 units to a network switch or router.

Many modern computers support a network standard named Auto-MDIX which allows you to connect the workstation computer directly to the Galileo without an intervening network switch or router. With these computers, you need only plug a standard Cat-5e Ethernet cable into the workstation and Galileo Ethernet connector. Computers that do not support Auto-MDIX may still be directly connected to a Galileo through the use of an Ethernet crossover cable.

### Adding Galileo 616 Units to Compass

Running Compass with Galileo 616 units is as easy as using the Virtual Galileo simulator:

### Auto-discovery Connection of Galileo 616 Units

Select this method when the workstation computer connects to the Galileo 616 unit(s) through its primary Ethernet port.

- 1. Start Compass.
- Select the Galileos tab.
- Click Find Galileos. Within a few seconds a list of Galileos available through the network will be displayed.

If no Galileos are discovered you may need to choose a manual configuration as described below.

Discovery and connection can be configured to take place when Compass starts up. See Startup Galileo Discovery and Connection Options (p. 75).

#### Manual Connection of Galileo 616 Units

Select this method if auto-discovery fails to detect your Galileo 616 units or if the workstation computer is using a secondary Ethernet port to connect to the Galileo network.

Prerequisite: using the front panel controls of the Galileo 616 units, record the IP address of each unit. See the *Galileo Hardware Reference Manual* for details.

- 1. Start Compass.
- 2. Select the **Galileos** tab.
- 3. For each Galileo in the network:
  - a. Click **Add Galileo**. A settings window will be displayed.
  - b. Provide the IP Address for the Galileo unit. If you also provide a Galileo Nickname and/or Tab Name, the Galileo will be renamed; if you leave these fields blank, Compass will retrieve the name from the Galileo 616 unit.
  - Click **OK**. The Galileo 616 unit will now listed in the main window.
  - d. If necessary, click **Refresh** to detect the Galileo connection.

You may now click **Connect** to establish a links to the Galileos.

### Troubleshooting Galileo 616 Connections

Compass communicates with Galileo 616 units using TCP/IP ports 15001 and 15002. If you have enabled a firewall or other access-restriction software on your workstation, or are connected to the network using a router or switch, you may need to configure their security settings to permit use of these ports. In addition, permitting access to port 8000 on the Galileo 616 units will allow web access to the Galileo log files.

Compass auto-detection of connected Galileo 616 units is restricted to the primary Ethernet port. If connections are made through alternate ports, connections must be configured manually. The workstation operating system may also need to be manually configured to enable the alternate Ethernet port.

If connecting directly to a Galileo 616 unit, your workstation may require the use of a crossover Ethernet cable.

A full discussion of networking issues is beyond the scope of this manual. If you encounter problems with connecting your workstation computer to a Galileo system, please refer to the *Galileo Hardware Reference Manual* for details, consult your local hardware installation technician, or contact Meyer Sound technical support.

# **CHAPTER 2: COMPASS OVERVIEW**

In this chapter you will learn how more about the types of tools Compass provides you, as well as gain some insight into the relationship between Compass and Galileo.

# **Compass Capabilities**

Compass provides comprehensive control of the Galileo 616 through a graphical user interface running on a remote computer.

Compass is the primary method of operating the Galileo loudspeaker management system. The software enables easy access to all Galileo features and even provides control of multiple units. Compass includes a context help system, full copy and paste of all settings and groups of settings, and multiple levels of undo. The tabbed interface can be scaled to any display resolution and the colors can be configured for either day or night. Windows and Mac OS X versions have the same user interface so that switching between platforms is completely transparent.

A sophisticated channel linking system allows multiple input and outputs, even on multiple Galileo 616s, to be linked so that parameter changes can be applied to all linked channels. Relative gain mode allows gain changes to linked channels while retaining gain differences between linked channels.

The EQ Plotter window includes an overlay display of the applied CP-10 and TruShaping equalization, for both amplitude and phase, in a single editable window. Equalization parameters can be edited directly by simply dragging EQ points in the display, or by entering values numerically for greater precision.

# **Compass Controls**

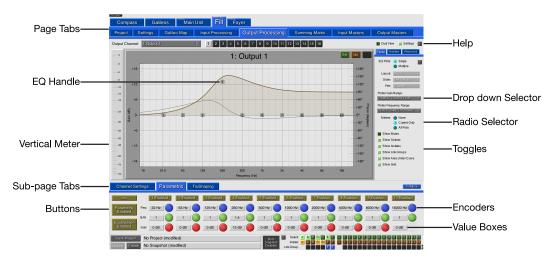

Figure 2.1. Illustrated User Interface Element Names

On each Compass page are controls for setting values; selecting, isolating, and link grouping channels; enabling or bypassing parts of the signal path; selecting a page or sub-page of controls; adjusting the display of components; saving snapshots and projects; and so on.

Some pages appear to be very complex, but as with physical consoles there is a large duplication of controls, each specific to a channel or band. Color is used to indicate the status or setting of controls, and many controls are likely to be familiar to you already, either as parts of a traditional console or as a variation of a common graphic interface control.

The following sections discuss the major controls in more detail:

# **Using Tabs**

Compass organizes its controls on "pages," which are selected by choosing a "tab." Visually, these tabs look similar to the tabs used in binders and books: an extra bit of the page that sticks out beyond the normal page edge, with a label. Selecting the tab displays the page.

When a tab is clicked the page is changed immediately after the mouse button is released. If you move the mouse off the toggle button, the action is canceled.

Some pages have tabs within the page itself, providing access to a series of sub-pages that further organize controls. On the **Input Processing** and **Output Processing** pages these tabs can be hidden or the sub-pages collapsed, freeing up additional space for the plot curve display.

The color of the tab indicates the network status of the Galileo unit. Working Galileos have a blue tab; disconnected Galileos have a red tab. If there are network communication errors, the tab will turn yellow and, if the network is in a stall condition, magenta.

Throughout this guide the selection of tabs is indicated as a sequence: **Compass > Compass Preferences** indicates that the **Compass** tab should be selected, followed by the **Compass Preferences** tab. This convention is sometimes extended to include the name of a specific control or group of controls within the page.

When directing you to a page that is specific to a particular Galileo unit the name of the unit is not included: for instance, the *[Galileo Unit] > Input Processing > Parametric EQ* page is a sub-page of a specific Galileo, but this manual cannot know in advance what name you have given the Galileo: you will need to click the name of that Galileo before clicking the *Input Processing* tab.

### **Using Value Boxes**

Value boxes provide a place to type a name or number to set a value. Visually, the value box is presented as a raised box containing the name or value of the setting. Clicking in the box places the text input cursor — a blinking vertical bar — in the box.

| Input A |  |
|---------|--|
| Input A |  |
| Input A |  |

With the default setting of Compass > Compass Preferences > User
Interface Display and Control Options > Select All Text When Entering
Text Field, the value is automatically selected: typing will immediately replace the value. If this setting is cleared, typing will be inserted at the cursor.

Pressing *Enter* or *Return* sets the new value. If *Esc* is pressed instead, the original value is restored. You can also use *Cmd+Z* to undo changes.

### **Using Buttons**

Buttons perform an action when pressed, perhaps selecting a channel, toggling a function, or displaying a new page. Visually, the buttons look like traditional on-screen buttons.

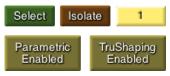

Buttons almost always have a label (unassigned **Link** buttons are the notable exception); this label may change to indicate the status of the underlying function: clicking a "Bypassed" button will change it to "Enabled," for instance. Also of note, the **Galileo Map** page has processing buttons that display a miniaturized version of the EQ plot: clicking the button takes you to the appropriate processing page.

When a button is clicked the action is performed immediately after the mouse button is released. If you move the mouse off the button, the action is canceled: the click and release must occur on the button for the action to take place.

### **Using Toggles**

Toggles are a type of button, choosing an "on" or "off" setting for a preference. Visually, toggles look like back-lit mechanical switches, glowing when the toggle is "on."

When a toggle is clicked the setting is changed immediately after the mouse button is released. If you move the mouse off the toggle button, the action is canceled.

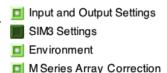

Link Groups

# **Using Selectors**

Two types of selectors are used in Compass. The first is a "option selector" which acts like the buttons on a automobile radio: only one station can be active at a time. The second is a "drop down" selector which acts like a menu: clicking the button displays a list of choices, one of which can be selected.

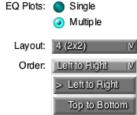

Visually, the option selector looks like a round button which glows when selected. The drop-down selector looks like a button, labeled with the active setting, and has an arrow at the right end indicating other choices are available for selection.

When an option selector is clicked the setting is changed immediately after the mouse button is released. If you move the mouse off the button, the action is canceled.

When a drop-down selector is clicked a vertical list of choices is immediately displayed. The mouse button must then be released so that you can click your selected choice. When the mouse button is released the second time, the list disappears and the selected choice is displayed as the selector button label. In the example above, the "Layout" drop-down selector is showing its normal state, while the "Order" selector has been clicked and is presenting a list of choices.

### **Using Encoders**

Gain, delay, and frequency value boxes are accompanied by a rotary encoder control. This gives you the choice of using a mouse to set the value instead of typing the value directly. Visually, the encoder looks like a round knob inside a square casing. When the knobs are colored the colors correspond to the colors of the Galileo 616 front panel encoders.

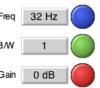

Unlike the controls described so far, the encoder is used by dragging: click and hold the mouse button, then drag the cursor around to change the value in the value box. The location of the click determines the rate of change: clicking the center of the knob displays a **x10** label beside the cursor, indicating that mouse movements will result in larger value changes, while clicks further from the center will result in smaller value changes.

In addition to fine and coarse movement, encoders can respond to circular movements or linear movements dependent on the *Compass > Compass Preferences > User Interface Display and Control Options > Value Controller Type* preference. In **Encoder** mode, the cursor must travel around the encoder, as if turning it with one's fingers. In **Joystick** mode, the cursor is dragged horizontally or vertically to adjust the value, as if the encoder were a slider.

Another behavior variation is selected by the *Compass > Compass Preferences > User Interface Display and Control Options > Input Device Type* preference, which modifies the behavior of the cursor when the mouse button is released. In **Mouse** mode, the cursor remains in place when the button is released. In **Tablet** mode, the cursor returns back to the encoder.

### **Using Faders**

Faders are shown on the input and output master pages. Visually, they look like traditional physical console faders: a slider that can be dragged up or down to adjust the gain value, with value demarcations beside it. The gain value is displayed in both the associated value box and on the slider knob.

A subtle feature of fader sliders is found in the ability to click a number label to jump the slider to that exact value: clicking the -3 label will set the gain to -3 dB; clicking the  $-\infty$  label will set the gain to full attenuation. As well, clicking above or below the slider knob will adjust the gain value up or down by one decibel.

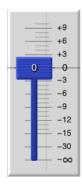

#### **Using Meters**

Meters are shown on several pages; some meters are displayed vertically, others horizontal. Visually, they look like traditional VU meters. The signal level may be shown on the meter, as per the *Compass > Compass*\*\*Preferences > User Interface Display and Control Options > Show Meter Values\*\* preference.

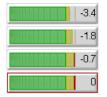

When clipping occurs the meter is highlighted in a red box. By default this clipping indicator is active only when clipping is occurring. This behavior may be changed using the *Compass > Compass Preferences > Clip Indicator Clear Mode* preference. When clipping indication is set to be held, clicking the meter will clear the indicator.

Clipping occurs at -0.5 dB on the meters: this corresponds to the signal voltage level selected by the **[Galileo Unit]** > **Settings** > **Input and Output** voltage range preferences (+26 dBu by default, configurable to +20 dBu for studio mode use).

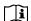

**NOTE:** The clipping indicator is set at a true -0.5 dB. The clipping indicator is not a pre-warning that clipping may occur: it indicates that clipping is actually happening.

# **Using Parametric EQ Handles**

The Parametric EQ plot displays "handles" for the available EQ bands. Visually, these appear as numbered squares, with the numbers corresponding to the bands displayed on the

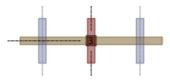

**Parametric** sub-page. When the mouse is hovered over a handle, an expanded handle is displayed: three vertical bars intersecting a horizontal bar.

The horizontal bar, amber in color, corresponds to the gain level. The center vertical bar, red, corresponds to the frequency centerpoint. And the two outside vertical bars, blue, correspond to the bandwidth.

Dragging a bar will adjust only the corresponding value: for example, if you wish to adjust frequency without adjusting gain or bandwidth, drag the red bar.

Dragging a crosspoint will adjust two values simultaneously: for example, if you wish to adjust both frequency and gain, drag the crosspoint of the red and amber bars.

Pressing *Alt* before clicking will remove the red bar, replacing it with a single blue bandwidth bar; you can then adjust bandwidth and gain simultaneously, or select either bar to adjust bandwidth or gain in isolation.

### Using TruShaping EQ Bars

The TruShaping EQ plot displays "bars" for the available EQ bands. Visually, these appear as horizontal and vertical bars, with large handles where the bars connect.

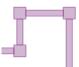

Each horizontal bar may be dragged to adjust one of four gain settings; each vertical bar dragged to adjust one of three frequency settings. The large handles may also be dragged, adjusting a gain and frequency setting simultaneously.

## Using the File Selector

The file selector is used to save and load snapshots and projects. It provides file selection functionality: a **Look In** drop-down selector used to select parent directories; a quick-selection box with computer and storage device names; a file list box showing the contents of a directory; and a **File name** value box in which to name the file that is to be loaded or saved.

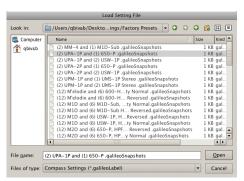

In the upper right, navigation arrows allow you to easily go up the directory tree or back to a previous directory; an icon of a folder will create a new folder within the current directory; and the rightmost icons choose how the file list is displayed.

At the bottom, the **Files of Type** box shows the type of file Compass wants to load or, if saving, the extension that will be appended to the **File name**.

Compass remembers the last directory you used; often, you will do little more than type a new file name (when saving) or select an existing file name (when loading, or to overwrite a file when saving). If you save your files alongside the stock Compass example files, you'll use the "up directory" arrow to navigate a shallow directory tree, moving up from a storage directory to a parent directory, then double-clicking a directory name to move down into the directory in which the file you want is stored, or to save your file.

If saving files to a USB memory stick, select the USB memory stick device in the quick-select box on the left, provide a **File name**, and click **Save**. If loading a file, select a name in the list of files and click **Open**.

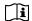

**NOTE:** File selection windows are not affected by your choice of dark or light color scheme: they are always bright. Please be aware of this when planning project file changes during a performance.

#### **General Workflow**

The following steps outline a typical Compass workflow.

## 1. Configure Galileo

The natural first step when working with Compass is to configure the software to match the connected hardware. The Galileo 616 supports six channels of input and sixteen channels output. Inputs may be single-channel analog signal or two-channel AES digital signal; outputs are analog signal capable of driving Meyer Sound self-powered loudspeakers directly. Voltage for analog inputs and outputs can be set to +26 dBu (standard) or +20 dBu (studio mode).

The Galileo 616 also has a standard Ethernet connection for communication with Compass. In facilities with more than one Galileo, the Ethernet connections will be made to a network hub or router, allowing Compass to communicate with all Galileos simultaneously. Where there is only one Galileo, the Compass workstation may be connected directly to the Galileo.

Audio input/output configuration is managed through the **[Galileo Unit] > Settings > Input** and **Output** page. Detailed instructions are provided in Configuring Audio Inputs and Outputs (p. 28).

Network configuration is managed through the *Galileos* page. Find *Galileos* will, in most situations, auto-discover network-connected Galileo 616 units. Detailed instructions are provided in *Running Compass with Galileo* (p. 6).

#### 2. Label Galileos, Inputs, and Outputs

Although most Galileo installations are relatively simple, it is still important to provide useful names for the Galileos and their input and output channels. Naming helps reduce errors and speeds the design process.

Galileo naming can be done through the *Galileos* page: simply select the *Galileo Nickname* and type a new name. The tab name will be automatically updated to match the nickname; when the tab name is too long, you may wish to select it and type a new, shorter tab name.

Please keep in mind that the front panel display on Galileo units can display about a dozen letters in a channel name, and only alphanumeric characters A-Z, a-z, 0-9. If users will be managing the Galileo using its front panel, make sure the most important information is at the start of the name.

Channel naming can be done through the **[Galileo Unit]** > **Galileo Map** page. Select the **Label** and type a new name for the channel. The new name will be used on all other pages automatically.

In addition to providing names for the Compass interface it is also useful and wise to label the signal cables themselves. Should it be necessary to replace a Galileo unit, or if someone disconnects the cables, correct reconnection is simple when the Galileo ID and channel ID are attached to the cable end.

# 3. Routing

After labeling you will probably want to route inputs to outputs so that you can begin setting gains and processing values while auditing the signal aurally and/or through a SIM3 analyzer. Routing is done through the **[Galileo Unit]** > **Summing Matrix** page.

A number of preset matrices ship with Compass and may be useful as a launching point for developing a new project. Alternatively, you may wish to enable **Router Mode** on the **Summing Matrix** page, to quickly map out the paths, and then clear the mode for fine-tuning the signal levels. For any moderately complex system you will send an input to multiple outputs: for instance, several input channels will likely be routed not only to their corresponding left or right loudspeaker arrays, but also to a combined subwoofer output on which you'll configure a high pass filter.

See Using the Summing Matrix (p. 30) for detailed instructions on using the Summing Matrix.

#### 4. Initial Gains

With inputs routed to outputs, you can now start to adjust signal gains. If you work best with access to the full suite of controls, the **[Galileo Unit]** > **Galileo Map** page is where you'll do this task. If you're more comfortable with traditional consoles and faders, you'll probably prefer the **[Galileo Unit]** > **Input Masters** and **[Galileo Unit]** > **Output Masters** pages.

In either case, you'll probably make use of **Select**, **Isolate**, and **Mute** as you start configuring for a baseline system setup. To make your work progress more quickly, learn to use the *Using Shortcuts* (p. 24).

Although the Galileo 616 has a very low noise floor and wide dynamic range it is best to work the mixing console at its optimum levels. The Galileo will accept the maximum output of most mixing consoles, allowing you to restrict gain control in the Galileo to the adjustment and balancing of signals. This will provide you maximum flexibility and the best audio quality.

### 5. Link Groups

Once the loudspeaker gains are balanced, it is useful to create sets of link groups that can be used to duplicate changes across multiple channels simultaneously. Judicious use of link groups will both speed the development of system configurations and reduce errors by ensuring all associated channels are updated without further effort.

Link groups can operate in one of two modes. In the default mode, link groups simplify the selection of multiple channels before adjusting a control; in its optional mode, link groups provide an "always on" form of channel selection. See *Linking Channels* (p. 42) for details. See *Channel Linking Preferences* (p. 76) for options that influence the behavior of selects, link groups, and linked Galileos.

You may configure link groups through the **[Galileo Unit]** > **Settings** > **Link Groups** page. First determine which channels will share identical settings: these are the channels you'll wish to assign to a common link group. When this is done you will be able to adjust the same control on multiple channels simultaneously, either by selecting a channel in the group and then adjusting the control (default mode); or by adjusting the control in a channel that belongs to the link group (alternative mode).

Note that control value changes can be replicated as absolute or relative changes. See *Choosing Absolute or Relative Linked Channel Gain Control Changes (p. 45)* for usage details.

## 6. Atmospheric Correction and Array Correction

Before fine-tuning loudspeaker outputs, atmospheric correction and array correction should be configured. Atmospheric correction takes into account environment conditions and loudspeaker distances to correct for high-frequency attenuation. Array correction mitigates low- and mid-frequency build-up due to coupling effects in loudspeaker arrays.

Atmospheric correction is calculated using temperature, humidity, altitude, and loudspeaker distance. The first three variables are assigned on a per-Galileo basis, on the **[Galileo Unit]** > **Settings** > **Environment** page; the latter on a channel-by-channel basis, on the **[Galileo Unit]** > **Output Processing** > **Channel Settings** pages.

Array correction is available for Meyer Sound *M Series* arrays. Highly-tuned EQ curves have been developed for each particular *M Series* product. Array correction configuration is managed on the *[Galileo Unit]* > *Settings* > *Array Correction* page.

These settings can create very large changes in gain level across parts of the signal frequency range. Before using atmospheric and array correction, be sure you understand when and how to use them. See the *Using Signal Processing (p. 53)* section for more usage details.

#### 7. Connect SIM3

The Meyer Sound SIM-3022 Audio Analyzer is used to quickly and accurately measure the frequency, phase response, and signal-to-noise ratio of components in the acoustic signal path for all combinations of inputs and outputs. It is a superlative tool for determining optimal loudspeaker placement and appropriate acoustic environment correction. When connected to a Galileo 616, the Galileo is used as a line switcher, eliminating the need for any additional patching.

See Connecting and Configuring for use with SIM3 (p. 51) for a quick overview. Consult the SIM3 User Manual for full details.

## 8. Configure Processing

Compass provides first-order EQ (TruShaping) and second-order EQ (parametric) equalization on input and output channels, as well as a 31-band graphic equalizer on inputs and high/low pass filtering on outputs. TruShaping allows you to shape frequency response with a minimum of phase shift; parametric helps in reducing interaction artifacts; and the low/high pass filters are often used in creating subwoofer feeds.

See the *Using Signal Processing* (p. 53) section for more usage details.

## 9. Create Project and Snapshots

As you finalize the settings for a given source type you will want to capture a "snapshot" of the input, output, and summing matrix control values. Once captured, a snapshot can be recalled at will: when it is recalled, all the controls are set to the values they had when the snapshot was captured, recreating the aural environment you designed.

An additional level of organization is provided by "projects," which allow you to save and load a set of snapshots for subsequent recall. Projects can be particularly useful as a means of collating a base set of snapshots from which to develop site-specific snapshots; or to organize snapshots by act, venue, or other arbitrary measure. Projects also save Galileo settings and Compass preferences, restoring your user interface and network preferences when loaded.

Snapshot, project creation, and update buttons are available at the bottom of most pages; there is also a full suite of controls located on the **[Galileo Unit] > Project** page. See Saving and Loading Projects and Snapshots (p. 61) for further details.

#### 10. Restrict Access

In those situations when you are creating snapshots for a facility installation, where snapshots will be recalled by multiple users, you may want to lock down access to the Galileo front panel controls and Compass control pages: in all likelihood, you will want to provide access to only snapshot recall and environment settings. Access control gives you this ability.

In other situations you may be responsible for designing the signal processing components of a show, but the show itself will be run by a someone else; in such a case, you may want to allow access to gain control and the summing matrix while locking-out access to signal processing.

Compass provides access restrictions for twenty-eight types of controls and functions. Access control is documented in *Restricting Access to Compass Settings (p. 68)*.

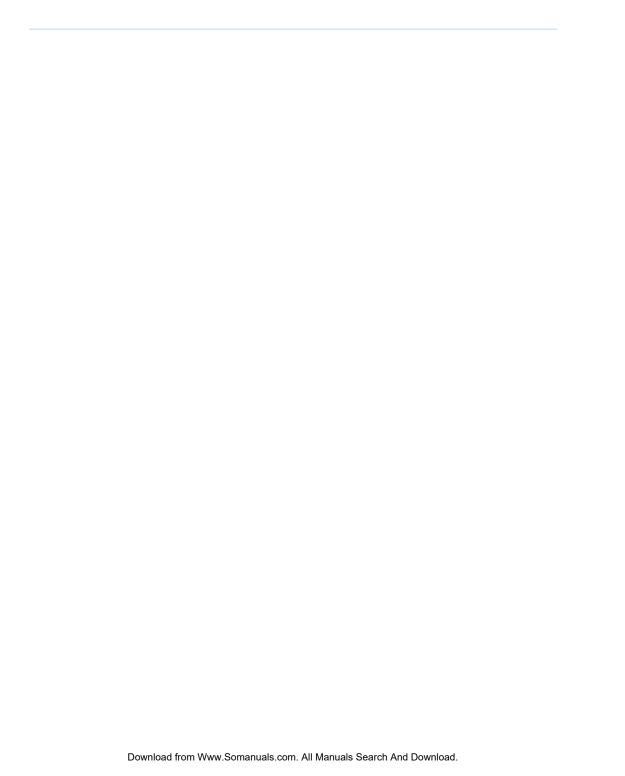

# **CHAPTER 3: USING COMPASS TOOLS**

# **Navigating the Tabbed Window Interface**

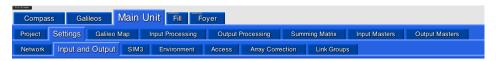

Compass is presented as a single-window interface controlling a number of physical and virtual Galileo 616 units. Within the window each Galileo is provided its own "tab." Clicking a tab brings that page to the front of the window, often presenting a series of sub-tabs classifying various sets of controls: "Settings," "Input Processing," "Output Masters," and so on.

In this user manual, pages are generally identified by listing the tabs and sub-tabs that must be selected to reach the page. If the instructions say "Select the *[Galileo Unit] > Input Processing > Parametric* page for the Galileo," the intention is that you click the tab for the Galileo you wish to work with, then click the *Input Processing* tab, and then the *Parametric* sub-tab.

In addition to the tabs associated with specific Galileo 616 units or Virtual Galileo simulations, a tab labelled *Compass* allows you to set various interface preferences and a tab labelled *Galileos* contains controls for finding and connecting Galileo units.

On each page a variety of controls offer the ability to adjust the signal path. In this user manual control titles and control names are written in bold text, like so: "In the **Current Project** box, click **Save As...**". If the instructions include setting a specific value, that value is indicated using monospace (typewriter) text: "Set **Delay** to 20 ms." Finally, where instructions reference a special keyboard combination, the key names are given special treatment: "When using the keyboard, use *Shift+Enter*, to set the value after typing it."

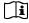

**NOTE:** Macintosh and Windows keyboards may use different names for the modifier keys.

| In the Manual   | Macintosh Keyboard | Windows Keyboard |
|-----------------|--------------------|------------------|
| < Alt >         | «Option»           | < Alt >          |
| ‹Cmd›           | < Cmd () >         | ‹Ctrl›           |
| <enter></enter> | «Return»           | «Enter»          |

# **Using Shortcuts**

To facilitate rapid Compass configuration a number of shortcuts are available:

## Linking Settings Between Stereo Pairs

Assuming that neither channel of a stereo pair is isolated, a stereo pair of control values can be adjusted simultaneously:

- When using the mouse, hold the Shift key when dragging or clicking a control.
- When using the keyboard, use *Shift+Enter* to set the value after typing it.

### Linking Settings for All Channels on a Galileo Unit

A control value can be set for all non-isolated channels simultaneously:

- When using the mouse, hold *Shift+Cmd*, when dragging or clicking a control.
- When using the keyboard, use < Shift+Cmd+Enter > to set the value after typing it.

The set of all input or all output channels on the Galileo that are not isolated will now share the same control value.

### Isolating a Single Channel

When multiple **Select**s are enabled, changing the value of a control for one selected channel normally changes it for all selected channels. To momentarily override this behavior:

- When using the mouse, hold · Cmd · when dragging or clicking a control.
- When using the keyboard, use «Cmd+Enter» to set the value after typing it.

### Switching Between Absolute and Relative Gain Control Adjustment

The default behavior of linked channel gain adjustment — absolute or relative value change — can be overridden using the keyboard:

■ When using the mouse, hold ⟨Alt⟩ when dragging or clicking a control.

When using the keyboard, use Alt+Enter to set the value after typing it.

The selected control value will be adjusted using the alternative behaviour. See *Channel Linking Preferences (p. 76)* for more detail.

### Automatic Negative Gain Values

When typing a value in a gain value input box the default behavior for Compass is to assume the value is negative unless preceded by a plus: for example, typing 2 in a gain value box will set the gain to -2 dB. Type +2 to set the gain to +2 dB. This behavior can be changed; see *User Interface Display and Control Options (p. 72)* for details.

#### Setting Full Attenuation Gain Values

When using the keyboard, type -i, -inf, or a value less than -60 to set gain to full attenuation.

#### Arithmetic in Gain Value Controls

Gain value boxes support addition and subtraction through the keyboard:

- To increase a value by an amount, precede the value with double-plus: for example, typing ++2 in a gain value box will increase the value by two decibels.
- To decrease a value by an amount, precede the value with double-minus: for example, typing --6 in a delay value box will decrease the value by six decibels.

The normal behavior of a gain value box is to accept the value as an absolute: typing +2 in a gain value box sets the value to 2 dB; typing -6 in a gain value box sets the value to -6 dB.

#### Rapid Fader Values Changes with the Mouse

- Click a numeric value to the right of the fader slider to directly set common integer values.
- Click above or below the fader slider to increment or decrement the value.

### Fine and Coarse Rotary Encoder Value Changes with the Mouse

Click the center of an encoder before dragging to boost value change speed by a factor of ten. The pointer will display 10x to indicate values will change rapidly. Click outside the center of an encoder before dragging to change values less rapidly.

#### Setting Frequency Values

When typing a frequency value, the values 1500, 1.5k, and 1k5 are equivalent.

#### **Tabbing Between Input Boxes**

The *Tab* key will jump the input cursor from input box to input box. This can make it remarkably quick and easy to configure controls; on the **Input Masters** page, for example, one can tap *Tab*, Tab to jump from channel name box to channel name box (skipping the value box), renaming them *en masse* without one's hands leaving the keyboard.

## **Tabbing Between All Controls**

The *Tab* key can be configured to allow keyboard control of buttons as well as input boxes. By default, tab jumps only to value input boxes; to change this behavior to include buttons:

Select the Compass > Compass Preferences page and clear Disable Keyboard Control of Buttons

#### Reset to Default

To reset a value box to its default, type \* (asterisk).

#### Undo/Redo

A thousand levels of Undo are available.

- To undo a change, press  $\langle Cmd+Z \rangle$ .
- To redo a change after undoing it, press  $\langle Shift+Cmd+Z \rangle$ .

# **Setting Compass and Channel Preferences**

The visual appearance of Compass and many of its default behaviors can be configured to suit your preferences. See *Compass Tab (p. 71)* for complete details.

Unless stated otherwise, the following preference settings are found on the **Compass > Compass Preferences** and **Compass > Channel Linking Preferences** pages.

### Viewing Full-Screen Compass

Toggle full-screen Compass by clicking the small **Full Screen** button in the upper left of any Compass window.

## **Using Small Screen Scaling**

If your computer has a low-resolution screen, Compass control pages may not fit on the screen at its default size. To remedy this:

■ From User Interface Display and Control Options, select a User Interface Scale that allows the Compass window to fit your screen.

When you reduce the user interface scale, the control handles on equalizers may become too small to be useful. To counter this:

■ From User Interface Display and Control Options, select a Plotter Control Handle Scale that will negate the reduction.

### Show Meter Values on Meters

From User Interface Display and Control Options, enable Show Meter Values.

#### Retain Meter Clipping Indicator

By default the clipping indicator is on only for the duration of an over-signal event. To change this:

From Clip Indicator Clear Mode, select a time-out option or select manual clear.

### Connect Compass to Galileos On Start-up

To have Compass search the network for Galileos and connect to those Galileos and Virtual Galileos which were active when Compass was last used, as well as listing all discovered Galileos, set the following **Startup Galileo Discovery and Connection Options**:

- Enable Find Available Galileos on startup.
- Enable Relaunch and reconnect to previously connected Virtual Galileos on startup.
- Enable Reconnect to previously connected Galileos on startup.

### Clear Selected Channels on Galileo Switching

Compass normally retains channel selects for each Galileo page, so that when you return to a page the previously-selected channels are still selected. If you prefer to have channel selects automatically cleared when leaving a Galileo page:

From Channel Linking and Select Options, enable De-select all channels when the active Galileo tab changes.

## Change Linked Gain Controls by Relative Amounts

When you set a new value in a gain control on a selected channel, the default behavior is to change the value of all linked channels to that same value ("absolute" mode: changing a -10 dB control to -8 dB sets the linked gain controls to -8 dB). If you would rather have the other channels changed by the same amount ("relative" mode: increasing a -10 dB control to -8 dB increases linked gain controls by +2 dB):

■ From Gain Control Linking Mode, enable Linked Channel Gain changes are relative by default, use ALT for absolute.

### Include Isolated Channels in Channel Linking

Value changes propagated through channel linking skip isolated channels by default. If you'd rather the (selected) isolated channels were included:

 From Isolate Linking Behavior, enable Isolated channels will be included when linking from another channel.

# **Configuring Audio Inputs and Outputs**

Each Galileo 616 unit can receive six channels of audio input signal and send sixteen channels of output signal. The Galileo 616 can accept the line level output of most mixing consoles and can directly drive Meyer Sound self-powered loudspeakers to full output.

### Configuring the Galileo 616 for Analog Audio Input

Determine the maximum signal level before configuring the Galileo. Selecting an input voltage range that is too low can result in increased noise levels depending on your power and grounding infrastructure. +20 dB is mainly for Studio applications, +26 dB is for all other types of applications.

- 1. Select the [Galileo Unit] > Settings > Input and Output page.
- 2. Clear Enable Linking Across Selected Galileos to avoid configuring other Galileos.
- 3. Set **Input Channel Types** to **Analog** for the appropriate input channel pairs.
- 4. Select the appropriate **Input Voltage Range** for the input source.

### Configuring the Galileo 616 for Digital Audio Input

Note that AES connections are made to ports A, C, and E. The companion ports (B, D, and F) must be left unconnected.

- 1. Select the [Galileo Unit] > Settings > Input and Output page.
- 2. Clear Enable Linking Across Selected Galileos to avoid configuring other Galileos.
- 3. Set **Input Channel Types** to **AES** for the appropriate input channel pairs.

AES input does not require selecting an input voltage range.

# Configuring the Galileo 616 Audio Outputs

The adjustable output range provides two level output settings to drive Meyer Sound self-powered products. The +20 dBu output range setting lowers the overall noise floor by nearly 6 dB. However, this setting makes the Galileo output signal more vulnerable to defects in the overall grounding system. The actual improvement attained depends on the quality of the grounding between components. For this reason the default setting is +26 dBu.

In either setting, the digital gain will compensate for either analog output gain setting, so that the overall system output level set in the Galileo will remain the same.

1. Select the **[Galileo Unit] > Settings > Input and Output** page.

- 2. Clear Enable Linking Across Selected Galileos to avoid configuring other Galileos.
- 3. Select the appropriate **Output Voltage Range** for the connected devices.

### Configuring Many Galileos Simultaneously

When you have several Galileo 616 units with identical I/O requirements, you can configure them simultaneously.

- 1. On the **Galileos** page:
  - a. In the **Link** column, select the Galileos that will be configured identically.
  - b. In the **ID** column, assign the selected Galileos the same link ID.
- 2. Select a [Linked Galileo Unit] > Settings > Input and Output page.
- 3. Select **Enable Linking Across Selected Galileos**. The page background color will change to dark purple (magenta).
- 4. Configure the Galileos as described in the previous procedures.

All globally linked Galileos will now have the same I/O configuration.

# **Using the Summing Matrix**

The **Summing Matrix** is analogous to the matrix component of a standard physical mixing console, where input channel rows are directed to output channel columns. Each crosspoint can be fine-tuned from full attenuation to +20 dB gain.

# Using the Summing Matrix as a Signal Router

Signal routers do not adjust signal level as the signal is routed from inputs to outputs. Each crossover point is a simple switch, selecting full attenuation (off) or unity gain (on).

- 1. Select the **[Galileo Unit] > Summing Matrix** page.
- 2. Select **Router Mode**, located at the top left of the page.

3. For each input that is to be routed to an output, click the crossover point to select unity gain. Input signal will be routed to the output channel at unity gain.

Crossover points may still be assigned an arbitrary crossover attenuation value. Click inside the crosspoint value box and type a new value, then press *Enter* to set the value.

## Creating a Custom Summing Matrix

The greatest power of the matrix is its ability to route an input channel to several output channels simultaneously at varying signal levels, combining sources and helping diminish sound localization.

- 1. Select the [Galileo Unit] > Summing Matrix page.
- 2. Clear **Router Mode**, located at the top left of the page.
- 3. For each input that is to be routed to an output, assign an attenuation value to the crosspoint. You may adjust the level of the combined signal using the **Output Masters** controls, while adjusting the relative level of each input source using the **Summing Matrix** controls in the output channel column.

### Resetting Matrix Values

- Right-click on a crossover point: either the crossover point you wish to reset, a crossover point on a row you wish to reset, or on any crossover point if you want to reset the entire matrix. The Clipboard Options and Saved Settings window will be displayed.
- Select the appropriate Reset. The button row labeled Matrix Gain corresponds to the specific crossover point, Matrix Input Row to the row, and Summing Matrix to the entire matrix.

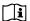

**NOTE:** Channel selects and global Galileo linking can result in other matrix controls also being reset. The **Clipboard Options and Saved Settings** window provides a list of linked Galileos and channels.

### Copying or Saving Matrix Values

- Right-click on a crossover point: either the crossover point you wish to copy or save, a
  crossover point on a row you wish to copy or save, or on any crossover point if you want
  to copy or save the entire matrix. The Clipboard Options and Saved Settings window
  will be displayed.
- 2. Select the appropriate Copy for the set of controls that is to be copied, or the appropriate Save if you wish to save values to a file. The button row labeled Matrix Gain corresponds to the specific crossover point, Matrix Input Row to the row, and Summing Matrix to the entire matrix. If you are saving matrix values a file selection window will allow you to select the directory and file name.

### Pasting or Loading Matrix Values

- Right-click on a crossover point: any crossover point to affect the entire matrix, a crossover point on a row you wish to change, or a specific crossover point. The Clipboard Options and Saved Settings window will be displayed.
- 2. Select Paste if your previous copy was of the appropriate type, or click the appropriate Load if you wish to load values from a file. The button row labeled Matrix Gain corresponds to the specific crossover point, Matrix Input Row to the row, and Summing Matrix to the entire matrix. If you are loading matrix values a file selection window will allow you to select the directory and file name.
- 3. The value(s) of the crossover point, crossover row, or entire matrix will be overwritten with the pasted or loaded values.
  - $\prod$ i

**NOTE:** Channel Selects and global Galileo linking can result in other matrix controls also being overwritten. The **Clipboard Options and Saved Settings** window provides a list of linked Galileos and channels.

# Using a Factory Preset Matrix

A number of pre-defined matrices are included with Compass. These can be used as a starting point for designing a matrix tuned to your venue.

1. Select the [Galileo Unit] > Summing Matrix page.

2. Right-click a crossover point. The **Clipboard Options and Saved Settings** window will be shown.

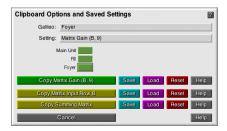

3. On the **Copy Summing Matrix** row, click **Load**. A file selection window will be displayed, allowing you to choose an existing summing matrix. Summing matrix files use [file name].galileoSummingMatrix names. The following pages detail the matrix configuration in each file.

The tables below demonstrate the channel routing for each preset; you will likely wish to "tune" the signal levels for your particular loudspeaker configuration.

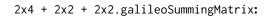

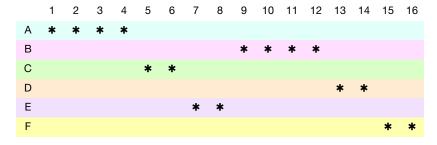

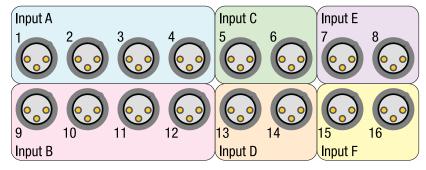

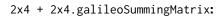

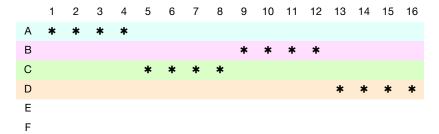

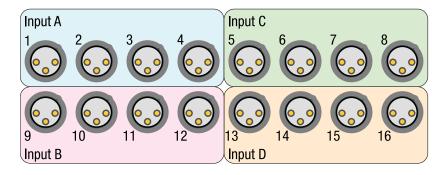

# 2x6 + 2x2.galileoSummingMatrix:

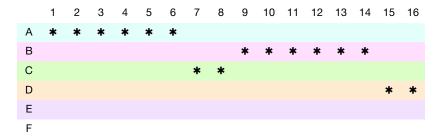

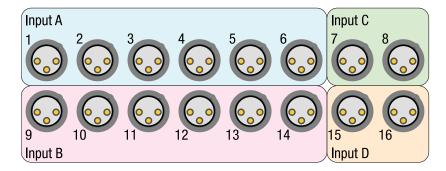

2x6 + 4.galileoSummingMatrix:

|   | 1 | 2 | 3 | 4 | 5 | 6 | 7 | 8 | 9 | 10 | 11 | 12 | 13 | 14 | 15 | 16 |
|---|---|---|---|---|---|---|---|---|---|----|----|----|----|----|----|----|
| Α | * | * | * | * | * | * | * | * |   |    |    |    |    |    | *  | *  |
| В |   |   |   |   |   |   | * | * | * | *  | *  | *  | *  | *  | *  | *  |
| С |   |   |   |   |   |   |   |   |   |    |    |    |    |    |    |    |
| D |   |   |   |   |   |   |   |   |   |    |    |    |    |    |    |    |
| Е |   |   |   |   |   |   |   |   |   |    |    |    |    |    |    |    |
| F |   |   |   |   |   |   |   |   |   |    |    |    |    |    |    |    |

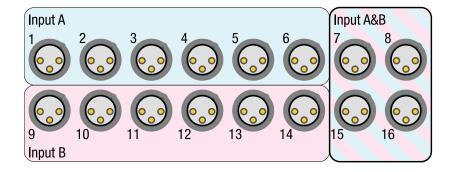

# 2x8.galileoSummingMatrix:

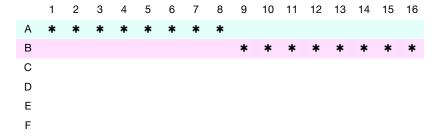

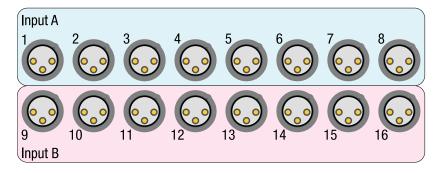

# 5.1.galileoSummingMatrix:

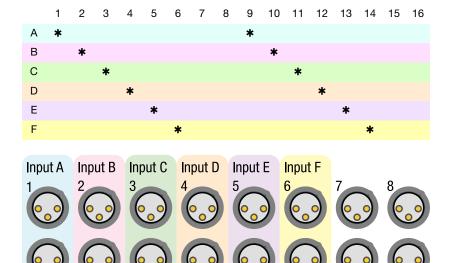

# Diagonal.galileoSummingMatrix:

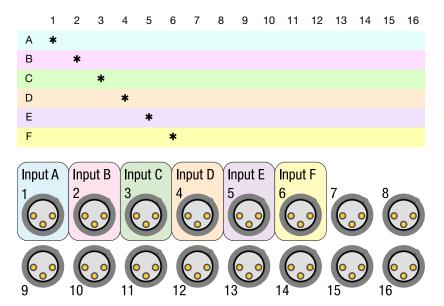

# All Off.galileoSummingMatrix:

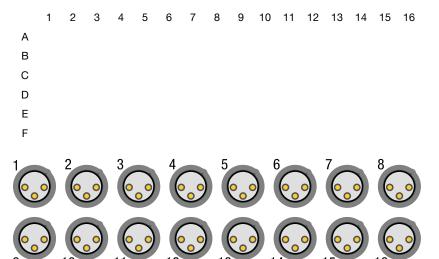

# **Linking Channels**

You may want several channels to share the same settings. For instance, stereo pairs almost always have identical processing, and loudspeakers are almost always in the same environment and should share the atmospheric correction settings.

There are two link modes: one that uses the *Shift* key to set the value of a stereo pair; and one that uses the **Select** buttons to set the value of an arbitrary selection of channels.

### Linking Settings Between Stereo Pairs

Assuming that neither channel of a stereo pair is isolated, a stereo pair of control values can be adjusted simultaneously. On the input side, A+B, C+D, and E+F provide three stereo pairs; on the output side, 1+2, 3+4, ... 15+16 provide eight stereo pairs.

- When using the mouse, hold the < Shift > key when dragging or clicking a control.
- When using the keyboard, use «Shift+Enter» to set the value after typing it.

### Linking Settings for All Channels on a Galileo Unit

A control value can be set for all non-isolated channels simultaneously:

- When using the mouse, hold < Shift+Cmd > when dragging or clicking a control.
- When using the keyboard, use < Shift+Cmd+Enter > to set the value after typing it.

The set of all input or all output channels on the Galileo that are not isolated will now share the same control value.

### Linking Arbitrary Channels via Select

Channels with enabled Selects are linked: changes to a control on one of the selected channels will change all selected channels simultaneously.

Enable Select for the channels that are to share the setting; clear Select or enable Isolate
for those channels that are not to be linked.

Selected channels have a dark green (light green) background.

2. Make your control setting changes. All selected, non-isolated channels are linked and will share the control setting value.

Select linking can be momentarily disabled by holding the *Cmd* key when mousing or using *Cmd*+Enter when entering a control value.

See Separating Select and Link Group Behaviors (p. 44) for details regarding the interaction of **Select** and link groups.

## Selecting Many Channels Simultaneously (Link Groups)

Mass selection of channels is possible through the use of link groups. When using link groups, enabling and clearing **Select** for a channel will simultaneously enable or clear **Select** for all channels in the link group. Up to three groups of input channels and eight groups of output channels may be configured. Isolated channels can be excluded or included in link group selections, depending on a preference setting.

- 1. Select the **Compass > Channel Linking Preferences** page.
- 2. Set Link Groups and Selects Mode to Selected channels are always selected in groups in part of an enabled Link Group.
- 3. Set Isolate Linking Behavior:
  - Select Isolated channels will not be included when linking from another channel if you want isolated channels to be excluded from link group selection unless the isolated channel is specifically selected.
  - Select Isolated channels will be included when linking from another channel if you want isolated channels to be included in link group selection, so that clicking any channel in the group results in the isolated channel also being selected.
- 4. Select the **[Galileo Unit] > Settings > Link Groups** page.
- 5. Assign the appropriate channels to a single link group. **Enable** that link group.

Linked channels have a dark blue (light blue) background.

Linking behavior can be momentarily disabled by holding the *Cmd* key when mousing or using *Cmd+Enter* when entering a control value.

### Separating Select and Link Group Behaviors

By default link groups are used to enable selection of many channels simultaneously, as described above.

An alternative behavior is available in which the channels in a link group are linked regardless of their select status. This allows you to create two levels of channel linking: one of channels linked by their Select status, and one of channels linked by their Link group.

- Select the Compass > Channel Linking Preferences page.
- 2. Set Link Groups and Selects Mode to Enabled Link Group channels are linked independently and in addition to selected channels.
- 3. Set Isolate Linking Behavior:
  - Select Isolated channels will not be included when linking from another channel if you want isolated channels to be entirely excluded from link group control linking.
  - Select Isolated channels will be included when linking from another channel if you want isolated channels to be included in link groups control linking. Changes made to controls in the isolated channel will not effect changes in other channels, but changes in other channels in the link group will effect changes in the isolated channel.
- 4. Select the **[Galileo Unit] > Settings > Link Groups** page.
- 5. Assign the appropriate channels to a single link group. **Enable** that link group.

Linked channels have a dark blue (light blue) background.

Linking behavior can be momentarily disabled by holding the *Cmd* key when mousing or using *Cmd+Enter* when entering a control value.

# Quickly See Which Channels Are Linked

Channels belonging to a link group have a dark blue (light blue) background; channels which are actively selected have a dark green (light green) background. While these colors provide visual feedback that a change to a control is going to effect changes in other channels, you may want to know precisely which channels are going to change. The following procedure will assist:

Right-click the control before adjusting it. The Clipboard Options and Saved Settings window will be displayed. Below the name of the channel and the control is a graph of Galileo units: those channels that are shown as buttons are linked and will be affected by the control setting change. Those channels that are dimmed will not be affected.

In the example to the right, three Galileos are linked. A change to the output polarity on Foyer channel five will result in the same change being applied to six other channels (Main Unit channels 4–6, Fill channels 3–5).

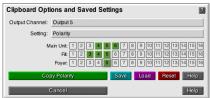

## Choosing Absolute or Relative Linked Channel Gain Control Changes

When a gain control is adjusted, linked channels are affected by the change. There are two ways the change can be propagated to the other controls: as an absolute value, so that all affected channels are set to the same value; or as a relative change, so that all affected channels are adjusted by the same amount.

In absolute mode, if you had linked gains at -4, -12, and -18 dB, and set one gain to 0 dB, all three gains would be set to 0 dB.

In relative mode, if you had linked gains at -4, -12, and -18 dB, and adjusted one gain up by 2 dB, the gains would then be set to -2, -10, and -16 dB.

To configure the gain control change mode:

- Select the Compass > Channel Linking Preferences page.
- 2. Set Gain Control Linking Mode:
  - Select Linked Channel Gain changes are absolute by default, use ALT for relative if you want linked channel controls to be set to the same value.
  - Select Linked Channel Gain changes are relative by default, use ALT for absolute if you want linked channel controls to be changed by the same amount.

As indicated by the mode title, you can hold *Alt* while dragging or clicking a control to use the alternative mode, or use *Alt+Enter* when using the keyboard to set the linked channels using the alternative mode.

# **Linking Galileos**

Galileos can, through Compass, share settings. When Galileos are linked, selected channels (or all channels: see *Choosing Selected-Channel Link Mode (p. 46)*, below) on the Galileos will share any changes made to their controls.

### Linking Galileo Units

- 1. Select the *Galileos* page.
- 2. In the **Link** column, enable **Select** for the Galileos that are to share settings.
- 3. In the **ID** column, select the same link ID for each Galileo in the group.

The Galileos are now linked, and changes made to channel controls may be propagated from one Galileo to the others.

### Choosing Selected-Channel Link Mode

By default, all selected channels on all linked Galileos will share control settings. Alternatively, you can choose to link all channels regardless of their **Select** status; or link only those selected channels on the active Galileo, ignoring the **Select** status of channels on other Galileos. Details of these preferences are provided below:

- Select the Compass > Channel Linking Preferences page.
- Set Global Galileo Select-Linking Mode:
  - Select All selected channels on selected Galileos are globally linked if you want all selected channels on all linked Galileos to be treated as a single control. In this mode, the linked Galileos will display a bright green bar across the top of their page tabs. On the Galileos page, enabled Select buttons will be bright green.
  - Select Selected channels on the active Galileo tab are linked to the same channels, by letter or number, on other selected Galileos if you want selected controls on a linked Galileo to affect the same control on all other linked Galileos (regardless of the selection status of that control on the other Galileos). In this mode, the linked Galileos will display a bright blue bar across the top of their page tabs. On the Galileos page, enabled Select buttons will be bright blue.

Select All channels on the active Galileo tab are always linked to the same channels, by letter or number, on other selected Galileos if you want all controls on a linked Galileo to affect the same control on all other linked Galileos (regardless of the selection status of that control on the other Galileos). In this mode, the linked Galileos will display a magenta bar across the top of their page tabs. On the Galileos page, enabled Select buttons will be magenta.

See the many examples in Global Galileo Select-Linking Mode (p. 78).

#### Choosing Isolated Channel Link Mode Behavior

When Global Galileo Select-Linking Mode is set to All selected channels on selected Galileos are globally linked (see *Choosing Selected-Channel Link Mode (p. 46)*, above), the behavior of isolated channels is configurable. By default isolated channels do not participate in the links, but you may choose to link isolated channels:

- 1. Select the **Compass > Channel Linking Preferences** page.
- 2. Set Global Galileo Select-Linking Mode to All selected channels on selected Galileos are globally linked.
- Set Isolate Mode:
  - Select Enable global linking of isolated channels if you want isolated channels to be linked between all linked Galileos.
  - Select Disable global linking of isolated channels if you want isolated channels to be excluded from global Galileo linking.

# Atmospheric Correction and M Series Array Correction

# **Atmospheric Correction**

Atmospheric correction applies equalization to the higher frequencies, based on environmental conditions and the distance between the loudspeakers and the listening area, to compensate for the attenuation of these frequencies by the air. This attenuation effect varies with temperature, humidity, and altitude.

## Setting Environment Conditions for a Single Galileo Unit

- 1. Select the **Galileo Map** page for the Galileo.
- If the background color of Environment for Atmospheric Correction is dark purple (magenta):
  - a. Select the [Galileo Unit] > Settings > Environment page.
  - b. Clear **Enable Linking Across Selected Galileos**. The window will now have a black (white) background color.
- 3. Using the **Natural Environment for Atmospheric Correction** controls, set the temperature, humidity, and altitude for the facility.

You should now set the distance between the loudspeakers and listening area.

### Setting Loudspeaker Distance for a Single Channel

The distance setting can be used to correct high frequency attenuation. For popular music reinforcement or any application for which the system will be running near its limit, start with half the actual distance between the loudspeaker or array, and the audience. If the result is too flat or sounds unnatural, reduce the distance parameter to achieve the desired response.

- 1. Select the [Galileo Unit] > Output Processing > Channel Settings page.
- 2. If the background color of the page is dark green (light green), indicating it is part of a selection set. de-select or isolate the channel.
- 3. Using the **Atmospheric Correction Distance** control, set the distance between the loudspeakers and the audience.

Avoid settings of more than 40 m (130 ft) to save headroom in the very high frequencies.

### Setting Environment Conditions for Multiple Galileo Units

- 1. Configure globally linked Galileos as described in *Linking Galileos* (p. 46).
- 2. Select a [Linked Galileo Unit] > Settings > Environment page.

- 3. Select **Enable Linking Across Selected Galileos**. The window will now have a dark purple (magenta) background color.
- 4. Using the **Natural Environment for Atmospheric Correction** controls, set the temperature, humidity, and altitude for the facility.

All globally linked Galileos will now be set to the same environment conditions. You should now set the distances between the loudspeakers and listening area.

## Setting Loudspeaker Distance for Multiple Channels on Multiple Galileos

The distance setting can be used to correct high frequency attenuation. For popular music reinforcement or any application for which the system will be running near its limit, start with half the actual distance between the loudspeaker or array, and the audience. If the result is too flat or sounds unnatural, reduce the distance parameter to achieve the desired response.

- 1. Configure globally linked Galileos as described in *Linking Galileos* (p. 46).
- 2. For each of the globally linked Galileos:
  - a. Enable **Select** and disable **Isolate** for each output channel that is to be set.
  - Select the Settings > Environment page and enable Atmospheric Correction
     Distance Linked.
- For one of the globally linked Galileos, select Enable Linking Across Selected Galileos.
   The windows of the globally linked Galileos will now have a dark purple (magenta) background color.
- 4. Select the **Output Processing > Channel Settings** page.
- 5. Using the **Atmospheric Correction Distance** control, set the distance between the loudspeakers and the listening area.

All selected/non-isolated channels on the globally linked Galileos will now be set to the same loudspeaker distance. Avoid settings of more than 40 m (130 ft) to save headroom in the very high frequencies.

### M Series Line Array Correction

Array correction applies an EQ curve that is dependent on both the loudspeaker model and the number of loudspeakers in the line array. As line arrays become longer they also become more directional in the lower frequencies. Array correction controls this low- and mid-low frequency emphasis. Up to eight unique configurations (type and size) of Meyer Sound *M Series* arrays can be controlled by a single Galileo 616.

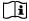

NOTE: Bypassed buttons in the Output Processing pages do not affect array correction.

### Configuring M Series Array Correction

This setting assumes the output channel(s) on the Galileo 616 unit are connected to a Meyer Sound *M Series* curvilinear or line array. Array Correction allows you to assign pre-configured EQ correction to the channels to compensate for low-frequency build-up related to the length of the array.

- 1. Select the **[Galileo Unit] > Settings > Array Correction** page.
- 2. Provide an identifying name for the array and change its status to **Enabled**.
- 3. From the **Type** selector, select one of the Meyer Sound *M Series* line array systems: M1D, M2D, MILO®, M3D®, Mica, or M'elodie.
- 4. In the **Size** box, or using the rotary encoder beside it, set the number of cabinets in the line array. An array may have up to twenty-four cabinets.

By selecting **Type** and **Size**, the appropriate equalization curve is ready for use with output channels.

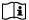

**NOTE:** While only a single row needs to be defined for each unique (type and size) array configuration, it is often conceptually easier to create an entry for each line array separately. The end result is the same, but the naming and visual separation of channels can help illustrate important information as you continue to develop snapshots.

If all your line arrays are identical in type and size, you can define a single instance of that array and assign all appropriate output channels to it.

## Assigning M Series Array Correction to an Output Channel

To apply an *M-Series* array correction output:

- 1. Select:
  - [Galileo Unit] > Galileo Map. In the Array Corr. column, click the button that corresponds to the channel that will be sent to the line array. The Settings > Array Correction page will be displayed.
  - [Galileo Unit] > Settings > Array Correction.
- For each output channel that is being sent to a line array, select its entry on the line corresponding to the type of Array EQ it requires. Each output channel may be assigned one array correction EQ.

# Configuring MSL-4 Loudspeaker Array Correction

The Meyer Sound *MSL-4* is a horn-loaded long-throw speaker that can be configured for use in horizontal array clusters. When so configured, a low-mid frequency rise occurs. Compass provides a TruShaping equalization setting to correct this low-frequency emphasis.

- 1. Select the **[Galileo Unit] > Output Processing > TruShaping** page.
- 2. Right-click **TruShaping** tab. Click the **TruShaping EQ Load** button. A file selector window will be displayed.
- 3. Navigate to the Compass/Saved Settings/Examples directory and load Set TruShaping to LD-2 Array.galileoTruShapingEq.

The TruShaping equalization curve will now be set to provide low-mid frequency correction to the rise that is created by using the *MSL-4* in a horizontal array.

# Connecting and Configuring for use with SIM3

The Galileo 616 can be configured to act as a line switcher for the Meyer Sound SIM-3022 Audio Analyzer, allowing the SIM3 to measure across all combinations of inputs and outputs without need for further patching, further increasing your efficiency and design capabilities.

SIM3 performs source independent measurement of the frequency, phase response, and signal-to-noise ratio of components in the electronic or acoustic signal path in near-real-time, providing you the ability to understand the acoustic environment, determine optimal loudspeaker placement, and configure Galileo snapshots.

### Configuring Galileo for SIM3

- Connect the SIM3 Line Switcher port to a Galileo 616 unit SIM3 bus connector.
- 2. Select [Galileo Unit] > Settings > SIM3.
- Set the SIM3 Bus Address. This value will be used in configuring branches in the SIM3 software.
- 4. Select a SIM3 Trim mode:
  - Enabled: The SIM3 Trim control on [Galileo Unit] > Output Processing > Channel Settings pages will be used to adjust gain to the analyzer, allowing you to directly see the extent of gain changes. In the SIM3 software Room response will show acoustic relative gain, Processor will show electronic relative gain, and Result will show the combination of both.
  - Disabled: The SIM3 Trim control on [Galileo Unit] > Output Processing > Channel Settings pages will be disabled.
- Select the SIM3 Output Probe Point:
  - Output Post Delay: Includes TruShaping EQ, Parametric EQ, SIM3 Trim, Polarity, and Delay controls. select this when tuning frequency-based crossover.
  - Output Post Gain: Includes Output Post Delay controls plus Atmospheric Correction, Array Correction, High/Low Pass, and Gain controls. select this when tuning relative levels between systems.

The Galileo network is now connected to SIM3. Please refer to the SIM3 User Guide for further details regarding the use of SIM3.

# **Using Signal Processing**

Compass provides composite equalization: you can "layer" various types of equalization, view the summation result in a graphic plot, and adjust various EQ parameters to achieve the ideal signal equalization curve.

There are a number of configurable settings specific to the user interface. See *Input Processing* (p. 120) and *Output Processing* (p. 129) for descriptions of these settings.

## Selecting Channels

When working with a single or dual plot display:

A drop-down channel selector and channel selection buttons are located above the plot. Use either of these to select the working channel.

When working with multiple EQ plots:

 Use the Layout, Order, and First controls to select the channel series. See Displaying Multiple EQ Plots (p. 54), below.

## Customizing the Display

Many aspects of the plotter display can be changed, including value ranges, curves, control handles, number of plots simultaneously displayed, metering, and more. See the Input and Output Processing sections of the *User Interface Reference (p. 71)* for details regarding each setting.

- 1. Enable the **Settings** control, located in the top right corner.
- 2. Use the settings available in the **Plotter**, **Handles**, and **Response** pages to control various aspects of the plot display.

# Maximizing the EQ Plot Area

Small-screen users will benefit by maximizing the space available to the EQ plot and controls.

 If multiple plots are displayed, enable **Settings**, select the *Plotter* page, and beside the EQ Plots label select **Single** display.

- 2. Clear the **Settings** control, located in the top right corner. The various display setting controls will now be hidden, allowing the plot more horizontal space.
- 3. Clear the **Dual View** setting.
- 4. Click **Collapse**, located to the right of the sub-page selection tabs. The control setting controls will now be hidden, providing significantly more vertical space for the plot.

### Screen-splitting the Processing Window

Large-screen users may benefit by using **Dual View** mode when developing EQ plots. In this mode the entire processing control suite is duplicated in left and right halves of the Compass window. You can use this to see two views of one channel (with access to two sets of EQ controls simultaneously); to view a stereo pair; or to select two arbitrary channels for comparison.

- 1. Enable the **Dual View** control, located in the top right corner.
- 2. Use the **Input Channel** or **Output Channel** selectors to choose channels to be displayed in either half of the Compass window.

## Displaying Multiple EQ Plots

At the cost of reduced plot size, multiple plots may be displayed simultaneously:

- Enable Settings, select the Plotter page, and beside the EQ Plots label select Multiple display.
- 2. In **Layout**, select the size of the plot grid ( $w \times h$ ).
- 3. In Order, choose between horizontal or vertical channel numbering layout.
- 4. In **First**, select the first (top left) channel for the layout.

The channel plots will be laid out sequentially, starting at the top left and proceeding horizontally or vertically, as selected. When necessary, the channel numbers will "wrap around" to channel one,

#### Displaying EQ Plot Control Handles

Selecting an EQ control page will normally display only the control handles for that plot type. If you wish to see other EQ handles as well:

■ Enable **Settings**, select the **Handles** page, and select the types of EQ control handle you want displayed.

The **Automatic Handles** setting controls whether selecting an EQ page will display the control handles for that plot type automatically. If this setting is cleared the plot may be viewed without handles.

## Viewing EQ Plots With/Without Composite Addition

An EQ plot may be viewed on its own, without the influence of other EQ types, or as a composite of all EQ types.

■ Enable **Settings**, select the **Response** page, and enable/clear the EQ response components you wish to view or hide.

## Parametric EQ

Compass provides a digital version of the Meyer Sound CP-10 filter set through its five-band (inputs) and ten-band (outputs) complementary phase parametric equalizers. As a second-order filter, it is ideal for treating interaction artifacts.

## Setting Parametric EQ Values

There are several methods available to set the value of a parametric EQ band:

- Drag an EQ handle. Dragging a parametric EQ handle usually moves it in the gain/frequency plane. This behavior can be changed:
  - Hold *Alt* while dragging to adjust the bandwidth/gain plane.
  - Drag the plot handles to adjust specific parameters:
    - Drag the red handle to adjust frequency.
    - Drag the amber handle to adjust gain.

- Drag a blue handle to adjust bandwidth.
- Drag handle crosspoints to adjust two values simultaneously.
- Type values in the **Freq**, **B/W**, and **Gain** boxes.

#### "Stacking" EQ Handles for Composite EQ

You can place two or more EQ handles at the same frequency. This will result in an additive effect, allowing you to create notch filters and other effects.

#### Viewing Exact Plot Values

Click and drag anywhere on the plot to view the gain response and phase response at the frequency corresponding to the cursor location.

#### TruShaping EQ

The TruShaping equalizer provides four first-order filters that control shelving EQ and bandpass EQ. With TruShaping, phase shift is kept to a minimum, making it ideal for shaping low frequency signal and the associated subjective qualities perceived by the listening audience. When **VX-1 Mode** is enabled, the EQ curve will duplicate the functionality of the Meyer Sound VX-1.

#### Setting TruShaping EQ Values

There are several methods available to set the value for a TruShaping EQ control:

- Drag a horizontal handle to adjust gain.
- Drag a vertical handle to adjust frequency.
- Drag a handle crosspoint to adjust gain and frequency simultaneously.
- Type values in the Gain and Freq boxes.

#### Viewing Exact Plot Values

Click and drag anywhere on the plot to view the gain response and phase response at the frequency corresponding to the cursor location.

### Using VX-1 Mode

In VX-1 mode the upper two gain handles are locked together, such that the upper frequency handle has no effect on the EQ curve. This creates a smooth, broad high-frequency boost or cut.

When **VX-1 Mode** is first enabled the TruShaping EQ plot does not change: this preserves your TruShaping design until you deliberately adjust one of the upper handle components.

# **Graphic EQ**

Thirty-one bands of Graphic EQ are available on input channels. The frequency range spans 20 Hz - 20 kHz, incrementing on a logarithmic scale.

#### Setting Graphic EQ Values

There are two ways to set the value for a graphic EQ band:

- Drag a slider handle to adjust frequency gain for the selected band.
- Type a value in the Gain box.

When the Graphic EQ is active (one or more bands of EQ have a non-zero value), the **Galileo Map** page displays a "G" beside the channel EQ button.

## **Subwoofer Filtering**

Each output channel may be assigned a low or high pass filter. There are three filter choices available:

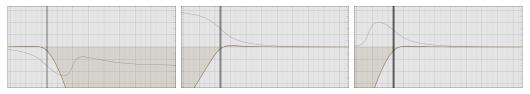

Figure 3.1. Low Pass

Figure 3.2. 2<sup>nd</sup> Order High Pass

Figure 3.3. Elliptical High Pass

#### Using Low Pass Filtering

Low pass filtering is easily applied to a channel:

- 1. Select the [Galileo Unit] > Output Processing > Channel Settings page.
- 2. In the selection box beside the **Freq** control, select **Low Pass**.
- 3. Using the **Freq** control or the High/Low Pass Response handle, set the knee frequency.

# Using High Pass Filtering

- 1. Select the [Galileo Unit] > Output Processing > Channel Settings page.
- 2. In the selection box beside the **Freq** control, select:
  - 2nd Order High Pass: provides a linear drop-off.
  - Elliptical High Pass: provides an exponential drop-off.
- 3. Using the **Freq** control or the High/Low Pass Response handle, set the knee frequency.

# Delay

Up to two seconds of delay may be applied to inputs and outputs.

#### **Delay Units and Ranges**

Delay values are correlated, allowing automatic conversion from one measurement unit to another when changing the unit measure. Delay units and value ranges are as follows:

Table 3.1. Delay Unit Ranges

| Unit              | Range            |
|-------------------|------------------|
| Milliseconds (ms) | 0.00-2000.00 ms  |
| Meters (m)        | 0.00-686.4 m     |
| Feet (ft)         | 0.00-2 251.97 ft |
| Frames (24 fps)   | 0.00-02:00.00    |
| Frames (25 fps)   | 0.00-02:00.00    |
| Frames (30 fps)   | 0.00-02:00.00    |
| Samples (96 kHz)  | 0.00-192 000     |

#### Setting Input Channel Delay

- Select the [Galileo Unit] > Input Processing > Channel Settings page.
- 2. Select the desired units measure (milliseconds, feet, meters, frames, or samples).
- 3. Set the **Delay** value.

## Setting Output Channel Delay

- Select the [Galileo Unit] > Output Processing > Channel Settings page.
- 2. Select the desired units measure (milliseconds, feet, meters, frames, or samples).
- 3. Set the **Delay** value.

# Copy, Paste, Load, Save, and Reset Control Values

Many controls in Compass support the use of right-click to copy, paste, save, load, and reset control values or the values of a set of controls.

The Paste, Copy, Save, Load, and Reset actions are described as "Copy/Reset" in the following task descriptions (pasting and loading implies the value was copied in the first place.)

In the window that is displayed subsequent to the right-click, click the button that corresponds to the action you wish to take. **Paste** is available only after a value is copied, and only when the selected control is able to accept the pasted value. When saving or loading values, a file selection window is displayed, through which you may choose a directory and file name.

#### Copy/Reset an Individual Channel Control Value

Right-click the channel Select button.

**Save** and **Load** file names have the form [file name].galileo[control type].

## Copy/Reset Summing Matrix Control Values

Right-click on a crossover point: either the crossover point you wish to copy or save, a crossover point on a row you wish to copy or save, or on any crossover point if you want to copy or save the entire matrix.

**Save** and **Load** file names have the form [file name].galileoMatrixGain, [file name].galileoMatrixInputChannel,[file name].galileoMatrixOutputChannel, or [file name].galileoSummingMatrix, dependent on the choice you make.

# Copy/Reset Processing Control Values

On the Galileo Map page, right-click a Processing control, Array Corr. control,
 Atmospheric correction control, or Environment control.

Save and Load file names have the form [file name].galileoInputEqualization, [file name].galileoInputParametricEq, [file name].galileoInputTruShapingEq, [file name].galileoGraphicEq, [file name].galileoOutputEqualization, [file name].galileoOutputParametricEq, [file name].galileoOutputTruShapingEq, [file name].galileoOutputHighLowPass, [file name].galileoArrayGroupIndex, [file name].galileoAtmosphericCorrection, or [file name].galileoEnvironment, dependent on the choice you make.

## Copy/Reset All Control Values of an Input or Output Channel

Right-click the channel Select button.

**Save** and **Load** file names have the form [file name].galileoInputChannel and [file name].galileoOutputChannel.

#### Copy/Reset All Control Values of All Input or Output Channels

Right-click the Input Masters or Output Master page tab.

**Save** and **Load** file names have the form [file name].galileoInputSection and [file name].galileoOutputSection.

## Copy/Reset All Control Values of a Galileo I/O Configuration

■ Right-click the **[Galileo Unit]** > **Settings** > **Input and Output** page tab.

**Save** and **Load** file names have the form [file name].galileoInputOutputSettings.

## Copy/Reset All Control Values of Galileo System Settings

■ Right-click the **[Galileo Unit] > Settings** page tab.

**Save** and **Load** file names have the form [file name].galileoSystemSettings.

# Copy/Reset All Control Values of an Galileo Unit

Right-click the page tab of the Galileo.

**Save** and **Load** file names have the form [file name].galileoDevice.

# **Saving and Loading Projects and Snapshots**

In Compass a *snapshot* is a saved Galileo configuration that contains all the input, output, summing matrix, and signal processing values for the unit. A *project* captures the snapshot library and device settings. One project at a time may be loaded into a Galileo; that project may

contain many snapshots. Snapshots capture the state of all controls, not just those that are on a particular Galileo unit sub-page. Recalling a snapshot instantly sets the controls and system settings to the saved values.

At the bottom of Galileo unit sub-pages is a set of snapshot and project control buttons. These replicate important functionality found on the *Project* sub-page. Except where noted, the following instructions assume use of this set of controls.

## **Snapshots**

#### Creating a Snapshot

Using the controls at the bottom of any Galileo sub-page:

- 1. Click **Create**. The **Create New Snapshot** window will be displayed.
- 2. Provide a name for the snapshot and, if desired, a descriptive comment.

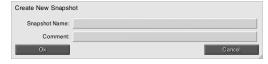

The new snapshot will be listed on the **[Galileo Unit] > Project** page, in the **Snapshot Library**.

## Recalling a Snapshot

- 1. Select the **[Galileo Unit] > Project** page.
- 2. From the **Snapshot Library**, select the desired snapshot.
- 3. In the **Snapshot Library** control set, click **Recall** (there are two recall buttons; the other is in the **Boot Snapshot** control set.)

All control values for the Galileo unit will be changed to match those that were captured in the snapshot.

### **Updating a Snapshot**

Assuming a snapshot has been previously created or recalled, it may be updated to match current control settings. Using the controls at the bottom of any Galileo sub-page:

Click Update.

### Recalling a Boot Snapshot at Galileo Power-on

The Galileo 616 can be configured to automatically recall a specific snapshot when first powered-on. This is very useful for defining a "safe" or default configuration.

- Select the [Galileo Unit] > Project page.
- 2. From the **Snapshot Library**, select the desired snapshot.
- 3. In the Snapshot Library box, enable Is Boot.

The **Boot Snapshot** control will be updated with the snapshot name. The next time the Galileo unit is powered-on, that snapshot will be automatically recalled.

Galileos that have been assigned a boot snapshot are indicated by the presence of a blue **Boot Snapshot Enabled** box at the bottom center of their control pages.

## Locking a Snapshot

When you have perfected a snapshot, you may want to ensure it is not accidentally modified.

- Select the [Galileo Unit] > Project page.
- 2. From the **Snapshot Library**, select the desired snapshot.
- 3. In the button row below the library list, click **Lock**.

If the need arises, click **Unlock** to allow updates to the snapshot. If a snapshot with the same name already exists, a count number will be appended to the name of the loaded snapshot's name.

#### Saving a Snapshot

Snapshots are usually saved as part of a Galileo project. It is also possible to save them individually. This is especially useful as a means of copying snapshots between projects.

- 1. Select the [Galileo Unit] > Project page.
- 2. From the **Snapshot Library**, select the desired snapshot.
- 3. In the button row below the library list, click **Save...**.

A file selection window will be displayed, through which you can select a directory and file name for the snapshot file.

#### Loading a Snapshot

Individual snapshots may be loaded into the snapshot library.

- Select the [Galileo Unit] > Project page.
- 2. In the button row below the library list, click **Load...**.

A file selection window will be displayed, through which you can select a snapshot to be loaded into the current library. Snapshot file names have the form [file name].galileoSnapshots.

The loaded snapshots are added to the library list.

# Using Snapshots in Static Facilities

A common usage scenario is found in facilities which host a variety of program material: speeches and lectures, singing, instrumental music, and perhaps even audio-visual media events. Each of these performance types may require a different configuration of fixed and movable microphones, but will generally use a fixed set of loudspeakers. Churches, small theaters, and lecture halls are representative of this application.

In this scenario you might create a project file named for the facility, and then capture snapshots named and tuned for each application. Using *Access Control (p. 68)*, you would lock down the system with the exception of **Recall Snapshots** and perhaps **Environment**. With minimal

training the facility operator will be able to select and recall the appropriate snapshot for the current activity.

#### Using Snapshots for Tour Setup

In a traveling show, snapshots can be used to provide a base foundation from which to quickly develop site-specific tuning. For this purpose, you might create a separate project file for each act, and capture snapshots of various base configurations suitable for the venues you expect to encounter. As you tune the configuration for a specific venue, you might save new snapshots, some of which may be useful at future sites. If you are not mixing the show, you might use *Access Control (p. 68)* to lock down parts of the system.

## **Projects**

#### Creating a New Project

- Select the [Galileo Unit] > Project page.
- 2. In the Current Project box, click Save As....

A file selection window will be displayed, through which you can select a directory and file name for the project file.

# Saving a Project

■ Click Save Project.

If a project has not been previously created or loaded, a file selection window will be displayed, through which you can choose a directory and file name for the project file.

## Loading a Project

- Select the [Galileo Unit] > Project page.
- 2. Choose:
  - Enable Load Galileo Settings if you want the control values that were saved with the project to be loaded.
  - Clear Load Galileo Settings if you want to retain the control values currently in use.
- 3. In the Current Project box, click Open....

A file selection window will be displayed, through which you can select a project file. Project file names have the form [file name].galileoProject.

The snapshot library saved with the project will replace the library that was previously loaded. If this is not the desired behaviour, see *Merging Projects (p. 66)*, below.

## **Merging Projects**

Snapshot libraries may be combined by merging their projects.

- Select the [Galileo Unit] > Project page.
- 2. In the Current Project box, click More>>>.

An extra set of controls will now be shown.

3. Select **Merge Project...**. A file selection window will be displayed, through which you can choose the project file that is to be merged with the current project.

The snapshots in the merging project will be appended to the end of the library list. Other aspects of the merging project (Galileo settings, user interface settings) will not be merged.

# Creating Project Backups

- 1. Select the [Galileo Unit] > Project page.
- 2. In the Current Project box, click More>>>.

An extra set of controls will now be shown.

 Select Backup Project. Project backup file names are automatically saved in the Compass\_Settings/Compass\_Backups directory, and have the form Backup\_[date + time code].galileoProject. See Compass Software File Locations for further details.

#### Creating a Project Report

The values of controls in each snapshot can be saved to a human-readable text file. This is especially useful as system documentation.

- Select the [Galileo Unit] > Project page.

An extra set of controls will now be shown.

3. Select **Generate Report...** A file selection window will be displayed, through which you can choose a directory and file name for the report file.

You can open the report file in any text editor or send it to a printer. The file has a simple format, listing the controls and values for each snapshot in the library.

# **Restricting Access to Compass Settings**

In some venues it is advantageous to permit "public" access to some Galileo functionality while restricting access to other controls. For instance, you may create several snapshots with control settings that vary to accommodate speaking voice amplification, singing voice amplification, and music amplification. It would be appropriate to allow the facility operator to select one of the snapshots, while denying changes to the channel controls. Access lock-out settings affect both Compass software and the Galileo front panel controls.

## **Locking Galileo Controls**

- Select [Galileo Unit] > Settings > Access.
- Enable or clear the various control types. Users will have access to enabled controls only; cleared controls will be locked against value changes by the user.
  - Clear All may be used to lock all controls; Set All may be used to unlock all controls.
- 3. In the **Access Code** boxes, type three one- or two-digit numbers in the range 1 99. The value "zero" is reserved for removing the access code.
- 4. Click Change Access Code to lock-down the Galileo unit.

#### **Unlocking Galileo Controls**

- Select [Galileo Unit] > Settings > Access.
- 2. In the Access Code boxes, type the previously-assigned access code.
- Until such time as Change Access Code is clicked again, the unit is unlocked and all controls may be used

#### Changing Galileo Access Control

- Select [Galileo Unit] > Settings > Access.
- 2. In the **Access Code** boxes, type the previously-assigned access code.

- 3. Enable or clear the various control types. Those items that are cleared will not be available to user control when the unit is locked.
- 4. Click **Change Access Code** to lock-down the Galileo unit again.

## Removing Galileo Access Control

- Select [Galileo Unit] > Settings > Access.
- 2. In the **Access Code** boxes, type the previously-assigned access code.
- 3. Click Clear Access Control.

#### Recovering a Lost Access Password

Password recovery requires access to the physical Galileo unit.

- On the Galileo front panel, press Menu and select the System Settings > Access >
  Recover Lost Access Code command. A recovery code consisting of three 3-digit numbers
  will be generated.
- 2. Call Meyer Sound Technical Support at +1 510 486.0657 and provide the recovery code. A single-use unlock code will be given to you.
- 3. Unlock the Galileo Controls using Compass, as described above. The old access code will be revealed; it may be changed, reused, or cleared as desired.

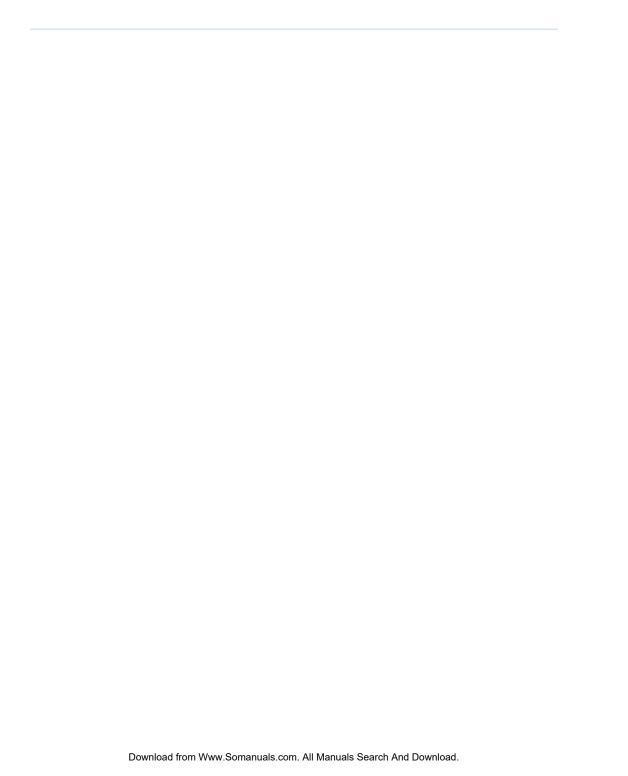

# **CHAPTER 4: USER INTERFACE REFERENCE**

# **Compass Tab**

The Compass pages provides access to configuration options that adjust various behaviors and functionality of the Compass user interface. These options are split across two sub-pages: one that deals mainly with user interface and startup options, and another that controls the behavior of channel and Galileo control value linking.

## **Compass Preferences**

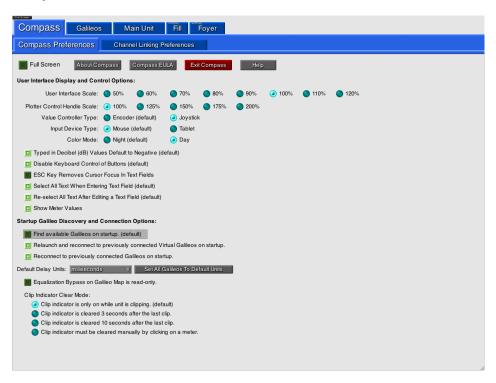

Figure 4.1. Compass Preferences Page

The **Compass Preferences** page contains a number of controls that affect visual appearance, mouse and keyboard operation, and startup options. It comprises:

## **General Options:**

#### Full Screen

Toggles the Compass display between a floating window which can be repositioned and resized, and full-screen mode, which maximizes the size of the window.

This control is also duplicated in the top left corner of all windows, appearing above the **Compass** tab.

## **About Compass**

Displays copyright and trademark information regarding Compass, Galileo 616, and other system components.

#### **Compass EULA**

Displays the end-user licensing agreement, which enumerates your rights and limitations regarding the use of Compass software.

# **Exit Compass**

Quits Compass.

## Help

Displays contextual help for this page.

# User Interface Display and Control Options:

#### User Interface Scale

Selects a scaling factor to reduce or enlarge the size of the Compass window and window contents. Scaling is particularly useful when running Compass on computers attached to a low-resolution display. Display sizes and the suitable scaling factor for that resolution are as follows:

Table 4.1. Screen Resolutions and Recommended User Interface Scales

| Screen Resolution (H × V pixels) | Recommended Scale |
|----------------------------------|-------------------|
| 640 × 480                        | 50%               |
| 768 × 576                        | 60%               |
| 896 × 672                        | 70%               |
| 1024 × 768                       | 80%               |
| 1152 × 864                       | 90%               |
| 1280 × 960                       | 100%              |
| 1408 × 1056                      | 110%              |
| 1536 × 1152                      | 120%              |

Scaling factors greater than 100% can be useful for displays with a very fine pixel pitch, where the 100% scale results in text that is too small to easily read.

#### **Plotter Control Handle Scale**

Selects a second scaling factor to be applied specifically to the signal processing plot "handles," which can otherwise become too small to be easily used at the smaller user interface scale factors.

## Value Controller Type

These options affect encoder controls:

#### **Encoder**

A "rotational" cursor movement will be used to adjust encoder values. This is a natural movement with touch screens and is easy with a mouse; it is rather more difficult when using a laptop touch pad.

## **Joystick**

Moving the cursor horizontally or vertically, as if the encoder were a slider control, will adjust encoder values. This is a natural movement with mice and touch pads; it is somewhat unintuitive when using a touch screen.

# Input Device Type

Only applicable when **Value Controller Type** is **Joystick**. These options affect the behavior of the cursor after an encoder value is adjusted:

#### Mouse

When the encoder control is released, the cursor remains at the point of release. This is normal mouse behavior.

#### Tablet

When the encoder control is released, the cursor returns to the encoder.

#### Color Mode

Selects a dark or bright user interface color set. Where colors are specified in this document, the dark color is mentioned first (followed by the bright color).

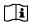

**NOTE:** The file selection window is always bright. Please plan accordingly when loading or saving files during a performance.

#### Typed in Decibel (dB) Values Default to Negative

When selected, gain values are assumed to be negative unless explicitly made positive by a leading + (plus) sign.

When cleared, negative gain values must be indicated with a leading - (minus) sign.

## **Disable Keyboard Control of Buttons**

Select to disable keyboard selection of buttons. In this mode, pressing *Tab*, will move the input cursor from value box to value box, but will skip over buttons. This prevents accidental triggering of **Mute** or other settings.

Clear to enable keyboard selection of buttons. In this mode, pressing *Tab* will move the input cursor to the next control, regardless of whether that control is a value box or a button. The *Spacebar* or *Return* key can be used to "click" buttons.

#### **ESC Key Removes Cursor Focus in Text Fields**

When selected, pressing *ESC* after entering a value for a control disables keyboard control of the user interface. This prevents accidental changes to control values. Keyboard control will be restored by clicking in a value box.

# Select All Text When Entering Text Field

When selected, choosing a value box automatically selects the entire value. Pressing *Tab* or *Enter* sets the value; pressing *ESC* will restore the original value.

When cleared, the backspace key must be used to remove the previous value.

# Re-select All Text After Editing a Text Field

When selected, pressing *Enter* after typing a value sets the value and then selects the entire value, such that a new value can be typed to replace the previous value. This makes it easy to audit a series of values in succession.

When cleared, pressing *Enter* after typing a value sets the value and then places the cursor at the end of the value.

#### Show Meter Values

Select to display numeric value read-out to meters. Clear to have analog meters only.

Individual meters can be toggled to show or hide the meter value by using Alt+click on the meter display.

#### Startup Galileo Discovery and Connection Options:

These options control the behavior of Compass when it is started:

#### Find available Galileos on startup

Select to search the primary network for Galileo 616 units when Compass is started, displaying them on the **Galileos** tab.

When cleared, Galileos are discovered only when Find Galileos is clicked.

#### Relaunch and reconnect to previously connected Virtual Galileos on startup

Remembers which Galileo units were being used in Virtual Galileo mode, restarting them in the same mode the next time Compass is started.

# Reconnect to previously connected Galileos on startup

Remembers which Galileo units were connected, restarting them in the same mode the next time Compass is started.

#### **Default Delay Units**

Sets the measurement unit for delay values.

Galileos that are already connected will continue to use the old measurement unit unless **Set All Galileos To Default Units** is clicked. Existing delay values will be converted from the previous measurement unit to the new unit.

## **Equalization Bypass on System Map is read-only**

Disables **EQ Enabled/EQ Bypassed** buttons on connected Galileo **Galileo Map** pages. Enabling and disabling EQ is always available using the **Equalization Enabled/Equalization Bypassed** button on the appropriate *Processing* page.

#### **Clip Indicator Clear Mode**

Selects the meter clipping mode. Meter clipping is indicated by the presence of a red border around the meter and can always be cleared by clicking the meter. When the clip indicator is held, it can be cleared by clicking the meter.

## **Channel Linking Preferences**

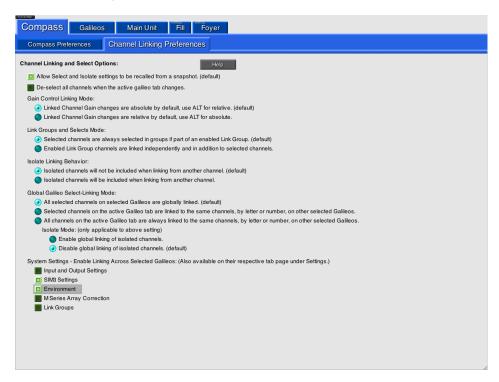

Figure 4.2. Channel Linking Preferences Page

The **Channel Linking Preferences** page determines how various controls are linked across channels. It comprises:

#### Help

Displays contextual help for this page.

#### Allow Select and Isolate settings to be recalled from a snapshot

When selected, recalling a snapshot will apply the channel Select and channel Isolate values that were captured in the snapshot.

When cleared, snapshots will recall everything *except* the channel Select and channel Isolate values.

#### De-select all channels when the active Galileo tab changes

When selected, channel Selects are dropped when switching Galileo pages. You will need to select channels explicitly whenever you change pages.

When cleared, channels remain selected until you explicitly de-select them.

#### Gain Control Linking Mode:

This setting determines how gain value differences are calculated when adjusting gains on linked channels:

### Linked Channel Gain changes are absolute by default, use ALT for relative

When a gain control is set to a new value, all linked gain controls will be set to that value as well. If you had linked gains at -4, -12, and -18 dB, and set one gain to 0 dB, all three gains would be set to 0 dB.

Use *Alt+drag* or *Alt+Enter* to adjust the linked controls by relative amounts.

### Linked Channel Gain changes are relative by default, use ALT for absolute

When a gain control is changed by  $\Delta$  dB, all linked gain controls will be adjusted by  $\Delta$  dB as well. If you had linked gains at -4, -12, and -18 dB, and adjusted one gain up by 2 dB, the gains would then be set to -2, -10, and -16 dB.

Use *Alt+drag* or *Alt+Enter* to adjust the linked controls by absolute amounts.

#### Link Groups and Selects Mode:

This setting modifies the action of channel Select. See also *Global Galileo Select-Linking Mode (p. 78)*, below, for details regarding the interaction between this setting and Galileo linking modes.

#### Selected channels are always selected in groups if part of an enabled Link Group

Enabling a channel Select for any channel in a link group enables channel Select for all the channels in the link group.

Use < Cmd+click > to override this behavior.

# Enabled Link Group channels are linked independently and in addition to selected channels

Enabling a channel Select for a channel in a link group has no effect on the channel Select for other channels in the link group.

A dark blue (light blue) background on link group channels indicates they are individually selectable.

## Isolate Linking Behavior:

This setting determines whether isolated channels are affected by changes made to channels to which they are linked:

## Isolated channels will not be included when linking from another channel

Control changes that would normally replicate among linked channels will not affect any isolated channels in the link group.

#### Isolated channels will be included when linking from another channel

Control changes made to a linked channel will affect isolated channels in the link group.

## Global Galileo Select-Linking Mode:

This setting determines how control changes are propagated across a set of selected, linked Galileo units.

Connected Galileo units listed on the *Galileos* page can be linked to one another by activating their **Select** buttons and assigning them the same *ID* group. Control value changes on one Galileo channel will then be copied to the same controls of other units.

#### All selected channels on selected Galileos are globally linked

Changes made to a selected channel on the active Galileo will be replicated in all selected, non-isolated channels on the linked Galileos. If the selected channel on the active Galileo is isolated, its changes are not propagated. Channel links on the active Galileo do not propagate their changes.

A light green bar across the top of the Galileo tab indicates the Galileos are linked in "all selected channels" mode. On the **Galileos** page, enabled **Select** buttons will be bright green in color.

Example 4.1. Globally Linked Galileos ("all selected channels" mode) - several Selects on Linked Galileos

| Ch. | Galileo<br>A | Galileo<br>B | Galileo<br>C |
|-----|--------------|--------------|--------------|
| 1   | Δ            |              | Δ            |
| 2   |              |              |              |
| 3   | Δ            | Δ            |              |
| 4   |              | Δ            |              |
| 5   |              | Δ            |              |
| 6   | Δ            |              | Δ            |

Changes to any of the selected channels (green) on any linked Galileo (green bars) will be propagated to selected channels on all linked Galileos.

# Selected channels on the active Galileo tab are linked to the same channels, by letter or number on other selected Galileos

Changes made to a selected channel on the active Galileo will be replicated on the same channels (if not isolated) on the linked Galileos. If the selected channel on the active Galileo is isolated, its changes are not propagated. Channel links on the active Galileo do not propagate their changes.

A aqua bar across the top of the Galileo tab indicates the Galileos are linked in "same selected channels" mode. On the **Galileos** page, enabled **Select** buttons will be aqua in color.

Two examples follow:

Example 4.2. Globally Linked Galileos ("same selected channels" mode) - one Select on Active Galileo

| Ch. | Galileo<br>A | Galileo<br>B | Galileo<br>C |
|-----|--------------|--------------|--------------|
| 1   | Δ            | Δ            | $\Delta$     |
| 2   |              |              |              |
| 3   |              |              |              |
| 4   |              |              |              |
| 5   |              |              |              |
| 6   |              |              |              |

Changes to a selected channel (aqua) on active Galileo A (aqua) will be propagated to the same channel on the linked Galileos (aqua bars).

The selection status of channels on the inactive Galileos (aqua bars) is irrelevant. Isolated channels do not change.

Example 4.3. Globally Linked Galileos ("same selected channels" mode) - several Selects on Active Galileo

| Ch. | Galileo<br>A | Galileo<br>B | Galileo<br>C |
|-----|--------------|--------------|--------------|
| 1   | Δ            | Δ            | $\Delta$     |
| 2   |              |              |              |
| 3   | Δ            | $\Delta$     | $\Delta$     |
| 4   |              |              |              |
| 5   |              |              |              |
| 6   | Δ            |              | Δ            |

Changes to a selected channel (aqua) on active Galileo A (aqua) will change the other selected channels on Galileo A.

These changes are then propagated to the same channels on the linked Galileos. Isolated channels (amber) do not change.

The selection status of channels on the inactive Galileos (aqua bars) is irrelevant.

# All channels on the active Galileo tab are always linked to the same channels, by letter or number, on other selected Galileos

Changes made to a channel on the active Galileo will be replicated on the same channels on the linked Galileos. The changed channel does not need to be one that is selected. Isolated channels on the active Galileo *may* propagate changes (see *Isolate Mode*, below). Channels that are linked on the active Galileo will be replicated. Channel links on the active Galileo *do* propagate their changes.

A magenta bar across the top of the Galileo tab indicates the Galileos are linked in "all channels" mode. On the **Galileos** page, enabled **Select** buttons will also be magenta in color.

Three examples follow, demonstrating increasingly complex interactions between various settings:

Example 4.4. Globally Linked Galileos ("all channels" mode) - no Selects on Active Galileo

| Ch. | Galileo<br>A | Galileo<br>B | Galileo<br>C |
|-----|--------------|--------------|--------------|
| 1   | $\Delta_1$   | $\Delta_1$   | $\Delta_{1}$ |
| 2   | $\Delta_2$   | $\Delta_2$   | $\Delta_2$   |
| 3   | $\Delta_3$   | $\Delta_3$   | $\Delta_3$   |
| 4   | $\Delta_4$   | $\Delta_4$   | $\Delta_4$   |
| 5   | $\Delta_5$   | $\Delta_5$   | $\Delta_5$   |
| 6   | $\Delta_6$   | $\Delta_6$   | $\Delta_6$   |

Changes to any channel on active Galileo A (magenta) will be propagated to the same channels on the linked Galileos (magenta bars). All selected channels on all linked Galileos are linked.

The selection status of channels on the inactive Galileos (magenta bars) is irrelevant.

Isolated channels have two possible behaviours, described below.

Example 4.5. Globally Linked Galileos ("all channels" mode) - several Selects on Active Galileo

| Ch. | Galileo<br>A | Galileo<br>B | Galileo<br>C |
|-----|--------------|--------------|--------------|
| 1   | $\Delta_1$   | $\Delta_1$   | $\Delta_1$   |
| 2   | $\Delta_2$   | $\Delta_2$   | $\Delta_2$   |
| 3   | $\Delta_1$   | $\Delta_1$   | $\Delta_1$   |
| 4   | $\Delta_4$   | $\Delta_4$   | $\Delta_4$   |
| 5   | $\Delta_5$   | $\Delta_5$   | $\Delta_5$   |
| 6   | $\Delta_{1}$ | $\Delta_1$   | $\Delta_1$   |

Changes ( $\Delta_1$ ) to a selected channel (magenta) on active Galileo A (magenta) will change the other selected channels on that Galileo. These changes are then propagated to the same channels on the linked Galileos.

Changes to other channels on active Galileo A will be propagated to the same channels on the linked Galileos.

The selection status of channels on the inactive Galileos (magenta bars) is irrelevant.

Isolated channels have two possible behaviors, as described below.

Example 4.6. Globally Linked Galileos ("all channels" mode) combined with "linked independently" mode

In this example, a further level of complexity is introduced: link channel groups have an additional effect, as described above in *Link Groups and Selects Mode (p. 77)*.

| Ch. | Link<br>Group | Galileo<br>A | Galileo<br>B | Galileo<br>C |
|-----|---------------|--------------|--------------|--------------|
| 1   |               | $\Delta_1$   | $\Delta_1$   | $\Delta_1$   |
| 2   | •             | $\Delta_1$   | $\Delta_1$   | $\Delta_1$   |
| 3   | •             | $\Delta_1$   | $\Delta_1$   | $\Delta_1$   |
| 4   | •             | $\Delta_1$   | $\Delta_1$   | $\Delta_1$   |
| 5   |               | $\Delta_5$   | $\Delta_5$   | $\Delta_5$   |
| 6   |               | $\Delta_1$   | $\Delta_1$   | $\Delta_1$   |

Changes to a channel in a link group that is also selected (channel 3 in the example) on active Galileo A (magenta) will change the other linked group channels *and* other selected channels on that Galileo. These changes are then propagated to the same channels on the linked Galileos.

Isolated channels have two possible behaviors:

#### Isolate Mode

This option applies only to the All channels on the active Galileo... choice, above.

#### Enable global linking of isolated channels

Changes made to an isolated channel on the active Galileo will change the same channel on linked Galileos *if and only if* the channel on the linked Galileo is not also isolated.

Example 4.7. Globally Linked Galileos ("all channels" mode, "isolated channels included" mode) - several Selects and Isolates on Active Galileo.

| Ch. | Galileo<br>A | Galileo<br>B | Galileo<br>C |
|-----|--------------|--------------|--------------|
| 1   | $\Delta_1$   | $\Delta_1$   | $\Delta_1$   |
| 2   | $\Delta_2$   | $\Delta_2$   | $\Delta_2$   |
| 3   | $\Delta_1$   | $\Delta_1$   | $\Delta_{1}$ |
| 4   | $\Delta_4$   | $\Delta_4$   | $\Delta_4$   |
| 5   | $\Delta_5$   | $\Delta_5$   | $\Delta_5$   |
| 6   | $\Delta_1$   | $\Delta_1$   | $\Delta_1$   |

Changes to isolated channels (amber) propagate to channels on linked Galileos. Isolates on the inactive Galileos (magenta bars) are irrelevent.

#### Disable global linking of isolated channels

Changes made to an isolated channel on the active Galileo do not change the same channel on linked Galileos.

Example 4.8. Globally Linked Galileos ("all channels" mode, "isolated channels not included" mode) - several Selects and Isolates on Active Galileo.

| Ch. | Galileo<br>A | Galileo<br>B | Galileo<br>C |
|-----|--------------|--------------|--------------|
| 1   | $\Delta_1$   | $\Delta_1$   | $\Delta_{1}$ |
| 2   | $\Delta_2$   |              |              |
| 3   | $\Delta_1$   | $\Delta_1$   | $\Delta_{1}$ |
| 4   | $\Delta_4$   | $\Delta_4$   | $\Delta_4$   |
| 5   | $\Delta_5$   |              |              |
| 6   | $\Delta_1$   |              | $\Delta_1$   |

Changes to isolated channels (amber) do not propagate. Isolates on the inactive Galileos (magenta bars) remain isolated.

# System Settings - Enable Linking Across Selected Galileos:

In addition to control value changes, configuration setting changes can be propagated to other Galileo units. A dark purple (magenta) background indicates that a system setting page is linked to other Galileos.

## **Input and Output Settings**

Changes made to the **Settings > Input and Output** page will be propagated to linked Galileos.

#### SIM3 Settings

Changes made to the **Settings** > **SIM3** page will be propagated to linked Galileos.

#### **Environment**

Changes made to the **Settings** > **Environment** page will be propagated to linked Galileos.

# **M Series Array Correction**

Changes made to the **Settings > Array Correction** page will be propagated to linked Galileos.

#### **Link Groups**

Changes made to the **Settings > Link Groups** page will be propagated to linked Galileos.

## **Galileos Tab**

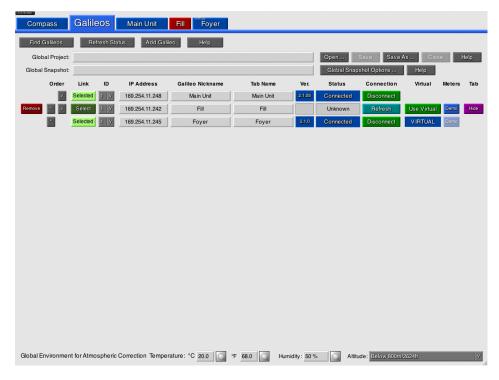

Figure 4.3. Galileos Page

The **Galileos** page provides settings for auto-detecting and adding Galileo 616 units to Compass, and for managing global project and snapshot files. The page comprises four main groups of controls:

#### Galileo 616 List Control:

#### **Find Galileos**

Auto-discovers Galileo 616s on the primary network and adds them to the list of Galileos. At the same time, the status of listed Galileos is updated.

#### Refresh Status

Updates the status of the listed Galileos.

#### Add Galileo

Allows you to manually add a Galileo entry to the list. This is particularly useful when adding a Galileo 616 that is networked on a non-primary port and when adding Virtual Galileo units for stand-alone development.

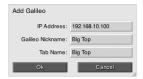

#### IP Address

Sets the IP network address of the Galileo 616 unit.

When adding a Virtual Galileo this value is not used and may be left at the default value.

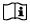

**NOTE:** Your operating system may require special configuration to access its non-primary Ethernet ports (i.e. wired versus wireless). Consult your local system administration or contact Meyer Sound technical support if you need assistance with this task.

#### Galileo Nickname

Sets the name of the Galileo 616, which will be displayed on the Galileo front panel. The nickname can provide a useful reminder as to the unit's intended use, loudspeaker connections, or other pertinent information.

#### **Tab Name**

Sets the name of the tab for the Galileo 616 or Virtual Galileo. A meaningful name will help you quickly navigate between the Galileo units.

#### Help

Displays contextual help for the page.

#### Global Project:

When configuring multiple Galileos, it can be convenient to save the settings for all Galileos to a single Project file.

# **Global Project**

The file name of the global project.

#### Open...

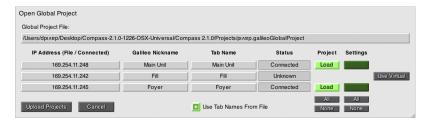

Displays a file selection window in which you can select an existing global project. Global projects have .galileoGlobalProject appended to the file name.

After the file is selected, the **Open Global Project** window allows you to select individual Galileos for project uploads. This allows you to recall the settings for one or more Galileos without recalling the settings for all of the connected Galileos.

#### IP Address, Galileo Nickname, Tab Name, Status

Information about those Galileos currently known to Compass.

## **Project**

Toggles between **Load** and a blank button face. When **Load** is selected, project file information will be uploaded to the Galileo. Project information include the values of the project title, description, notes, and snapshot library.

All and None buttons at the bottom of the column will mass-select the Project buttons.

## Settings

Toggles between a blank button face and **Load**. When **Load** is selected, settings saved with the project will be uploaded to the Galileo. Settings information includes the project information plus the values of controls at the time the project was saved.

All and None buttons at the bottom of the column will mass-select the Settings buttons.

#### Use Virtual

Displayed only for those Galileos known to Compass but not connected. When selected, **Project** and **Settings** buttons are available for the (now simulated) Galileo.

#### **Use Tab Names From File**

When selected, allows tabs to be renamed to match the tab names saved with the project.

## **Upload Projects**

Sends project information to Galileos according to the settings selected in this window. Any problems sending the projects will be reported to the right of the Galileo list.

#### Save

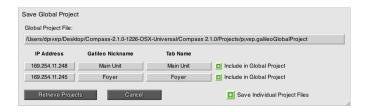

Displays the Save Global Project window:

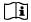

**NOTE:** Disconnected Galileos do not participate in global saves.

#### IP Address, Galileo Nickname, Tab Name

Shows information about connected Galileo units.

# Include in Global Project

Selects Galileos for inclusion in the global project file.

#### **Save Individual Project Files**

Selects the creation of individual project files, in addition to the creation of a global project file.

The individual project files use a name based on the global project file name, in the form [global project name]\_[Galileo nickname]\_[IP address].galileoProject.

#### **Retrieve Projects**

Requests project file information from each Galileo. Any problems retrieving the projects will be reported to the right of the Galileo list.

After retrieving the projects from the selected Galileos, the global project file can be saved.

#### Save As...

First, displays a file selection window in which you will select a project directory and file name. The **Save Global Project** window is then displayed, as described in **Save**, above.

#### Close

Clears the file name of the global project, preventing accidental overwriting of the file.

#### Help

Displays contextual help for the Global Project control.

#### Global Snapshot:

Snapshots affecting all connected Galileos may be captured or recalled in a single action.

#### **Global Snapshot**

Displays the name of the global snapshot. Those Galileo units using this name for their snapshot name will be included in a recall of the global snapshot.

## **Global Snapshot Options...**

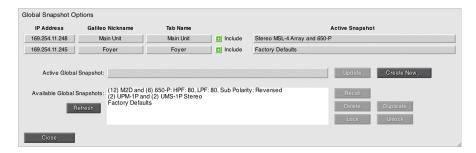

Displays the **Global Snapshot Options** window:

#### IP Address/Galileo Nickname/Tab Name

Shows information about connected Galileo units.

#### Include

Selects a Galileo unit for inclusion in global snapshot creation or recall.

#### **Active Snapshot**

Provides the name of the snapshot currently recalled for the Galileo unit.

#### **Active Global Snapshot**

Displays the name of the current global snapshot.

# Update

Recaptures the global snapshot. Only those Galileos selected for inclusion will participate in the capture.

## Create New...

Creates a new global snapshot with the specified name. A comment may also be provided.

Create New Global Snapshot Name:

Comment:

Comment:

Comment:

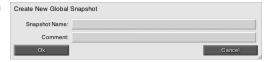

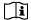

**NOTE:** The active snapshot name for all included

Galileos will be changed to that of the new global snapshot.

## **Available Global Snapshots**

Provides a list of global snapshots available for recall.

#### Refresh

Refreshes the list of global snapshots.

## Recall

Recalls the selected global snapshot, making it the active global snapshot.

## Delete

Removes the selected global snapshot.

## **Duplicate**

Creates a duplicate of the selected global snapshot, appending a count number to the end of the name.

## Lock

Locks the selected global snapshot against deletion.

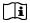

NOTE: The global snapshot can be updated while locked.

# Unlock

Unlocks the selected global snapshot so that it may be deleted.

## Help

Displays contextual help for the Global Snapshot Options control.

## Known Galileos List:

The main body of the Galileos page is dedicated to a list of known Galileo units.

## Remove

Removes a disconnected Galileo from the list.

## Order

Moves the associated Galileo up or down the list.

## Link

Selects a Galileo for inclusion in global Galileo linking. Linked units are also indicated by a colored bar above their tab.

See *Global Galileo Select-Linking Mode (p. 78)* for configuration details regarding the behavior of globally linked Galileos.

## ID

Selects the global link group for the Galileo. Up to eight global groups may be defined.

## IP Address/Galileo Nickname/Tab Name/Ver./Status

Shows information about the Galileo unit.

#### Connection

Select **Refresh** to determine whether Compass can connect to the Galileo unit.

Select Connect to connect to the Galileo.

Select **Disconnect** to disconnect the Galileo from Compass.

## Virtual

Select **Use Virtual** to simulate connection to the Galileo using Virtual Galileo. Select this when you wish to work on a project without having a working physical connection to a real Galileo 616. Settings on a connected Virtual Galileo can always be transferred to a physical Galileo using the Snapshot/Project window.

## Meters

Select **Demo** prior to connecting a Galileo to show a meter simulation on various UI meters.

## Tab

Select **Hide** to hide a disconnected Galileo from the tabs list at the top of the window.

Select **Show** to restore the Galileo tab at the top of the window.

# Global Atmospheric Correction Control:

Configures atmospheric correction for all Galileos.

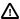

**IMPORTANT:** Adjusting the global atmospheric settings resets the individual Galileo atmospheric correction values. *You must disconnect those Galileos that are not to be changed.* 

# Temperature

Sets the facility temperature.

# Humidity

Sets the facility humidity.

## **Altitude**

Sets the facility altitude.

# **Named Galileo Tabs**

Each Galileo is listed on its own page, selected using its tab at the top of the Compass window. A set of tabbed sub-pages classifies various sets of controls, as listed below; some of these pages have sub-pages of their own, due to the many controls available for your use.

## **Status Bar**

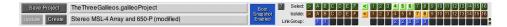

At the bottom of all named Galileo pages is a status bar with snapshot and project controls, and channel select, isolate, and link group controls, as well as some status indicators.

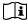

**NOTE:** These controls affect only the active Galileo. These controls do not affect global snapshots, projects, or link group assignments.

# **Save Project**

Displays a file selection window, in which you can select a directory and a file name for the project. Projects use a name in the form [project name].galileoProject.

## [Project Name]

The current project name (if the project has been saved or loaded).

# Update

Updates the snapshot, if a snapshot has been previously created or recalled, saving all controls with their current values.

## Create

Creates a new snapshot capturing the current Galileo control values.

# [Snapshot Name]

The current snapshot name, if a snapshot has been created or loaded.

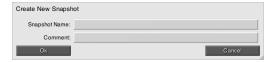

# **Boot Snapshot Disabled/Boot Snapshot Enabled**

Indicates whether a boot snapshot has been assigned to the selected Galileo.

?

Displays contextual help for the status bar.

## Select

Indicates which channels are selected. Channels A–F are input channels; channels 1–16 are output channels.

Click a channel Select button to toggle it.

Use the < / > button to toggle all Select buttons off and on.

## Isolate

Indicates which channels are isolated.

Click a channel Isolate button to toggle it.

Use the </> button to toggle all Isolate buttons off and on.

# **Link Group**

Indicates the link group with which a channel is associated. See *Compass Overview*, *General Workflow* for further details.

When a channel's link button is clicked, a link group selection window will be displayed. In this window you may choose the link group to which the channel will belong, enable or bypass link groups, or click **Go to Link Groups** to open the **Link Groups** settings page.

# **Status Lights**

In the lower right corner a pair blinking lights indicates network communication activity between Compass and the selected Galileo.

If the lights cease to blink, communications is down. Compass will disable editing of the Galileo unit: you will then need to return to the Galileos page to refresh the connection for the affected Galileo, or use Virtual Galileo in lieu of a network connection.

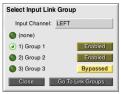

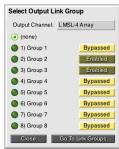

# **Project**

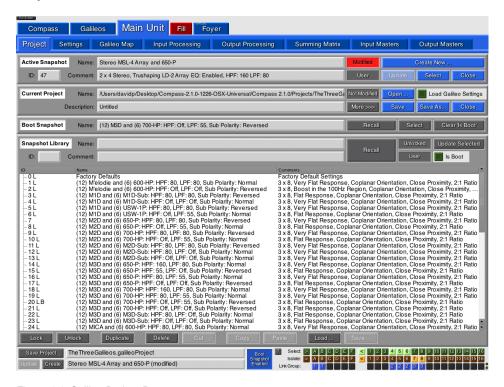

Figure 4.4. Galileo Project Page

The **Project** page provides detailed information about the project and snapshots known to the selected Galileo.

## Active Snapshot:

## ID. Name. Comment

Shows information about the currently active snapshot.

## Not Modified / Modified

Shows the status of the active snapshot: when the Galileo's control values have been adjusted subsequent to loading or saving the snapshot, the **Modified** indicator is lit bright red.

# **User / Factory**

Indicates whether the active snapshot is a user-created snapshot or a factory-default snapshot.

## Create New...

Creates a new active snapshot capturing the current Galileo control values. The new snapshot will be appended to the **Snapshot Library** list.

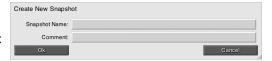

## Update

Updates the active snapshot, if a snapshot has been previously created or recalled, saving all controls with their current values.

## Select

Selects the active snapshot in the **Snapshot Library** list (described below). This is a convenience shortcut, so that you do not have to scroll through the list looking for the snapshot.

The active snapshot is also indicated in the snapshot list by the presence of the word "Current" beside the snapshot ID.

# Close

Clears the name of the global project, preventing accidental overwriting of the file.

# **Current Project:**

## Name, Description

Shows information about the current project.

## Modified

Shows the status of the current project: when Galileo control values have been adjusted subsequent to loading or saving the project, the **Modified** indicator is lit bright red.

## More>>> / <<<Less

Displays or hides additional project controls:

## **Notes**

A space for free-form text note entry.

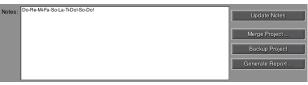

# **Update Notes**

Makes the note a part of the project, so that it is saved with the project.

## Merge Project...

Displays a file selection window, through which you can select a project file to be merged with the current project. When the merging project contains snapshot names that conflict with existing snapshot names, a count number is appended to the name of the incoming snapshot. See *Merging Projects* for further details.

# **Backup Project**

Saves a duplicate of the project file to Compass\_Settings/Compass\_Backup. See Compass Software File Locations for further details.

# Generate Report...

Displays a file selection window, through which you can select a directory and file name for the report data. The report contains detailed information recording the control settings of each snapshot in the project library, project notes, and other information. The report file can be opened with any text editor.

# Open

Displays a file selection window, through which you can select a project.

# **Load Galileo Settings**

Select to update the Galileo's configuration settings to match the settings saved in the project file.

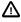

**CAUTION:** When connected to live amplified loudspeakers, loading Galileo configuration settings with the project may result in damage to connected devices. Please use this option with caution!

In particular, if the input type is set to AES and Galileo settings are loaded with input types set to analog, damaging signal levels may result.

#### Save

Saves the current project, using the existing project name.

## Save As...

Displays a file selection window, through which you can select a directory and file name for the project.

## Close

Closes the current project. This will prevent changes from being accidentally written to the project.

## **Boot Snapshot:**

## Name

Shows the name of the boot snapshot, which will be recalled when the Galileo is first powered-on. This can be used to provide a "default mode" of safe system settings and control values appropriate for recovery from a site power failure, or to provide appropriate control values for the first few minutes of beginning preparations for a show.

#### Recall

Recalls the boot snapshot, setting the Galileo's controls as if power-on had just occurred.

#### Select

Selects the boot snapshot in the **Snapshot Library** list (described below). This is a convenience shortcut, so that you do not have to scroll through the list looking for the snapshot.

To make a snapshot the boot snapshot, use the Is Boot selector in the Snapshot Library.

## Clear 'Is Boot'

Removes the boot snapshot indicator from the snapshot. As a result, the configuration settings and control values the Galileo had when powered-off will be restored when power is restored (instead of using the settings and control values captured in a boot snapshot.)

# Snapshot Library:

## ID, Name, Comment

Shows information about the selected snapshot.

## Recall

Recalls the selected snapshot, making it the active snapshot. This is also indicated in the snapshot list by the presence of the word "Current" beside the snapshot ID.

## Locked / Unlocked

Indicates when the snapshot is locked against changes. Locked snapshots are also indicated in the snapshot list by the presence of the letter "L" beside the snapshot ID.

## User

Indicates whetehr the active snapshot is a user-created snapshot or a factory-default snapshot.

# **Update Selected**

Updates the selected snapshot, capturing the Galileo's current control values.

## Is Boot

Assigns the selected snapshot to the Galileo **Boot Snapshot** controls. Boot snapshots are also indicated in the snapshot list by the presence of the letter "B" beside the snapshot ID.

## Snapshot List

Lists the snapshots in the project file. The ID column also indicates whether the snapshot is active ("Current"), a boot snapshot ("B"), and/or locked ("L").

## Lock / Unlock

Locks the snapshot against changes, or unlocks it so that it may be deleted or saved with new control values.

## **Duplicate**

Creates a copy of the snapshot, appending it to the end of the library list. A count number will be appended to the snapshot name.

#### Delete

Removes the selected, unlocked snapshot from the library.

## Cut

Removes the selected, unlocked snapshot from the library, retaining a copy of the snapshot so that it can be pasted into another library.

# Copy

Makes a copy of the selected snapshot, to be pasted into another library.

## **Paste**

If a copy of a snapshot has been made by **Cut** or **Copy**, appends that copy to the current library. If a snapshot with the same name already exists in the library, a count number will be appended to the name of the pasted snapshot.

## Load...

Displays a file selection window, through which you can select a snapshot to be loaded into the current library. Snapshot file names have the form [file name].galileoSnapshots.

## Save...

Displays a file selection window, through which you can select a directory and file name for the snapshot file.

# **Settings**

The **Settings** page contains seven sub-pages detailing various aspects of the Galileo's configuration.

## Network

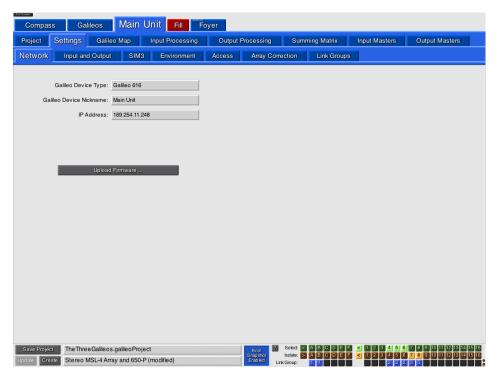

Figure 4.5. Galileo Network Settings Page

This page provides information about the Galileo network settings, and allows you to update the Galileo's firmware.

# Galileo Device Type, Galileo Device Nickname, IP Address

Shows information about the Galileo. The nickname can be changed. The other settings can not be changed: go to the **Galileos** page instead.

# **Upload Firmware...**

Displays a file selection window, through which you can select a firmware update file. Firmware file names have the form [filename].galileoFirmware.

The selected firmware file will *immediately* start uploading to the Galileo. This can take several minutes.

**WARNING:** Power to the Galileo must not be interrupted while a firmware update is underway. If power is lost during the update, the Galileo will no longer be functional and will require servicing.

# **Input and Output**

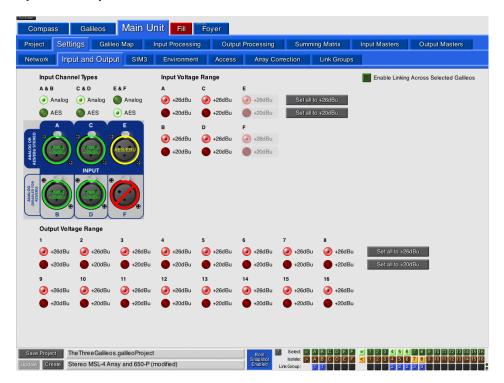

Figure 4.6. Galileo I/O Settings Page

Each Galileo 616 unit must be correctly configured for its input types and signal voltage ranges. Incorrect configuration may lead to signal distortion and may result in damage to connected components.

## **Enable Linking Across Selected Galileos**

Replicates these settings across all selected Galileos when *Global Galileo Select-Linking Mode (p. 78)* is enabled.

## Input Channel Types:

A Galileo can accept up to six analog inputs or three digital (AES/EBU) inputs. These inputs are named in stereo pairs (A/B; C/D; E/F).

# Analog / AES

Configures the input for analog input or AES digital input.

The image displaying the three XLR input pairs on the back of the Galileo indicates which connectors are enabled. When using AES/EBU input, the bottom connector is not available for use.

## Input Voltage Range:

Enabled for analog inputs only.

## +26 dBu / +20 dBu

- +26 dBu is standard signal level for analog input.
- +20 dBu may be useful as a studio mode. This setting may cause clipping or increase noise levels. Use with caution!

## Set all to +26 dBu / Set all to +20 dBu

Provides a shortcut to set all input voltages to the same range.

## **Output Voltage Range:**

## +26 dBu / +20 dBu

- +26 dBu is standard signal level for analog output.
- +20 dBu may be useful as a studio mode. This setting may cause clipping or increase noise levels. Use with caution!

## Set all to +26 dBu / Set all to +20 dBu

Provides a shortcut to set all output voltages to the same range.

## SIM3

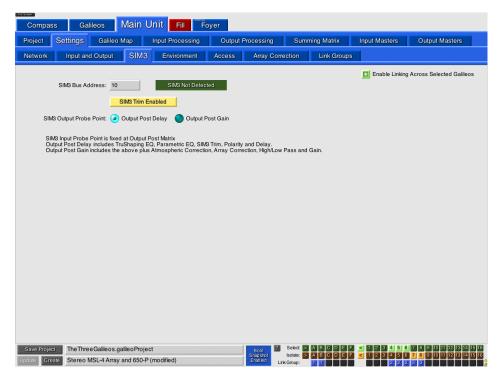

Figure 4.7. Galileo SIM3 Settings Page

The Galileo 616 system is compatible with the Meyer Sound SIM3 Audio Analyzer, an advanced sound design tool for determining crossover points, delay times, EQ curves, levels, and speaker positioning that minimizes distortion.

# **Enable Linking Across Selected Galileos**

Replicates these settings across all selected Galileos when *Global Galileo Select-Linking Mode (p. 78)* is enabled.

## SIM3 Bus Address

Sets the bus address of the attached SIM3. When the SIM3 is connected, the adjacent indicator will display **SIM3 Active**.

## SIM3 Trim Disabled / SIM3 Trim Enabled

Enables trim gain control for channels on the **Output Processing** page.

# SIM3 Output Probe Point

Selects which output signal probe point will be used in SIM3 calculations.

# **Output Post Delay**

The probe point includes TruShaping EQ, Parametric EQ, SIM3 Trim, Polarity, and Delay.

# **Output Post Gain**

The probe point includes Output Post Delay as well as Atmospheric Correction, *M Series* Array Correction, High/Low Pass, and Gain.

## **Environment**

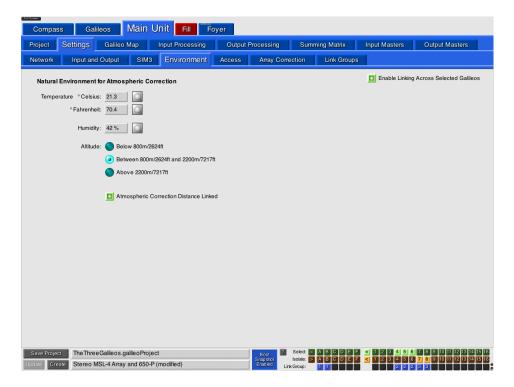

Figure 4.8. Galileo Environment Settings Page

Atmospheric conditions can greatly affect the quality of venue sound. Environment settings aid in correction of atmospheric distortion.

# **Enable Linking Across Selected Galileos**

Replicates the environment settings across all selected Galileos when *Global Galileo Select-Linking Mode (p. 78)* is enabled.

# Temperature (°C or °F)

Sets the temperature of the venue environment. The Celsius and Fahrenheit controls are linked; adjusting one adjusts the other.

# Humidity

Sets the humidity for the venue.

## **Altitude**

Sets the altitude range for the venue.

## **Atmospheric Correction Distance Linked**

Enables linking of all output loudspeaker distances, so that adjusting the value of one output channel will effect a change in all non-isolated channels on this Galileo and any linked Galileos.

## Access

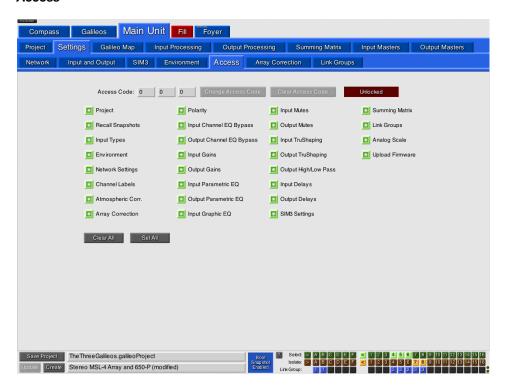

Figure 4.9. Galileo Access Settings Page

Access control is used to limit the ability of a Compass user to modify Compass and Galileo settings and control values.

# Access Code Entry:

## **Access Code**

Unlocks the access control page when the correct, previously-assigned access code is provided.

The access code is comprised of three (3) one- or two-digit numbers in the range 1–99. "Zero" is reserved for disabling access control.

# **Change Access Code**

Locks this page using the access code provided in Access Code.

## **Clear Access Code**

Clears the access code, so that it is no longer required to change settings on this page.

## Locked / Unlocked

Displays the status of this page.

## Access Restrictions:

# [various control types]

Enables and disables access to the control type. Users who do not provide the **Access Code** will be unable to make changes to those controls that are disabled. Access restrictions apply to both Compass and the Galileo 616 unit.

#### Clear All / Set All

Provides a shortcut for setting and clearing all access rights.

# **Array Correction**

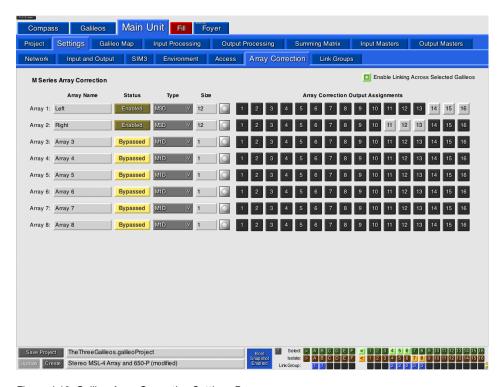

Figure 4.10. Galileo Array Correction Settings Page

Array correction applies an EQ curve that is dependent on both the loudspeaker model and the number of loudspeakers in the line array. As line arrays become longer they also become more directional in the lower frequencies. Array correction controls this low- and mid-low frequency emphasis. Up to eight Meyer Sound *M Series* arrays can be controlled by a single Galileo 616.

# **Enable Linking Across Selected Galileos**

Replicates these settings across all selected Galileos when *Global Galileo Select-Linking Mode (p. 78)* is enabled.

# **Array Name**

Displays the name of this type of array. You may type a new name.

## **Status**

Enables or disables loudspeaker array correction.

# **Type**

Selects the type of Meyer Sound M Series loudspeaker array.

## Size

Selects the number of loudspeaker units in the array.

# **Array Correction Output Assignments**

Lists the output channels assigned to the array. Click a channel button to assign or remove the channel to/from the array.

Array correction does not mix channels: it only specifies that an EQ is to be applied to the channel. Channel mixing is performed by the Summing Matrix exclusively.

# Link Groups

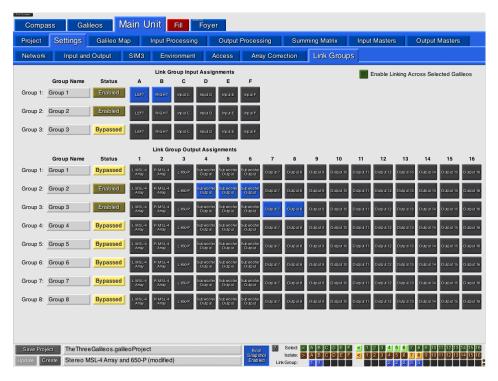

Figure 4.11. Galileo Link Groups Settings Page

Link group settings are configured on this page. It provides a detailed view of the information that is summarized in on each page's status bar.

# **Enable Linking Across Selected Galileos**

Replicates these settings across all selected Galileos when *Global Galileo Select-Linking Mode (p. 78)* is enabled.

# Link Group Input Assignments:

# **Group Name**

Displays the name of the link group. You may type a new name.

## **Status**

Enables and disables the link group.

# [channels A-F]

Assigns or removes the channel to/from the link group.

# Link Group Output Assignments:

# **Group Name**

Displays the name of the link group. You may type a new name.

## **Status**

Enables and disables the link group.

# [channels 1-16]

Assigns or removes the channel to/from the link group.

# Galileo Map

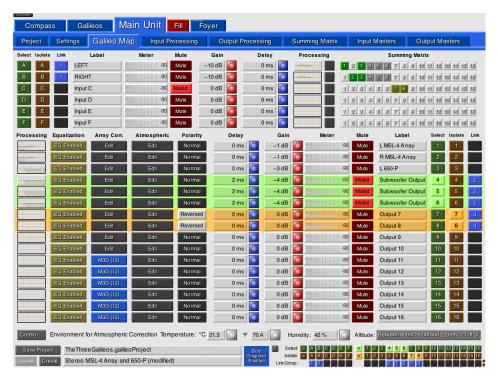

Figure 4.12. Galileo Galileo Map Page

The Galileo Map provides a summary of the entire Galileo configuration. Some channels control values may be adjusted directly on this page; others, when clicked, display the appropriate page for more complex operations.

## Inputs Rows:

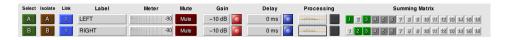

## Select

Selects the channel. Selected channels show a bright green Select button and a dark green (bright green) background color on all pages.

Channels not selected have a dark green Select button and typically a black (white) background color.

#### Isolate

Isolates the channel from channel linking behaviors (dependent on *Channel Linking Preferences (p. 76)* settings). Isolated channels show a bright orange Isolate button and a amber (orange) background color on all pages.

Channels not isolated have an amber Isolate button and typically a black (white) background color.

## Link

Assigns the channel to a link group. Linked channels show a link number on the button. Channels not linked show a blank button. Enabled links show a bright blue link button. Bypassed links have a yellow link button.

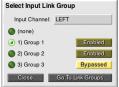

In the **Select Input Link Group** window (displayed when you click a link button), bypassed groups show a yellow button, while enabled groups are dark yellow. If you wish to enable a link group and assign the selected channel simultaneously, do so in that order; when the group assignment selector is clicked, the window closes.

#### Label

Displays the channel label. You may type a new label.

## Meter

Displays the input signal level. Click to clear peak hold; Alt+click to toggle the digital display.

#### Mute

Mutes the channel. On the **Input Processing** page, muted channels show a dark red input channel view button (bright red when the channel is viewed).

# Gain

Sets the channel gain. Both a value entry box and an encoder are provided.

## Delay

Sets the channel delay. Both a value entry box and an encoder are provided.

# **Processing Shortcuts**

Displays the appropriate Input Processing page.

The button on the left displays the EQ curve and opens the **Input Processing** page to show the most recently-used input processing controls. A dim yellow border indicates EQ is disabled; a dim white border indicates the channel is currently viewed on the **Input Processing** page.

The button on the right displays the Graphic EQ processing controls, and contains a "G" when the graphic equalizer is enabled and has non-unity settings.

# **Summing Matrix**

Displays the **Summing Matrix** page (see *Summing Matrix* (p. 135).)

# **Outputs Rows:**

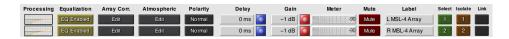

# **Processing Shortcuts**

Displays the appropriate **Output Processing** page.

The button displays the EQ curve and opens the **Output Processing** page to show the most recently-used output processing controls. A dim yellow border indicates EQ is disabled; a dim white border indicates the channel is currently viewed on the **Output Processing** page.

# **Equalization**

Enables channel EQ.

# Array Corr.

Displays the **Array Correction** page (see *Array Correction (p. 110)*.) When a channel belongs to an array correction group, the button label displays the model name of the loudspeaker and size of the array. If no correction has been assigned, the button label reads "Edit."

# **Atmospheric**

Displays the appropriate **Output Processing** page. When a channel has atmospheric correction applied, the button label displays the correction distance, otherwise it reads "Edit." See *Environment* for additional iformation.

## **Polarity**

Selects the signal polarity.

## Delay

Sets the channel delay. Both a value entry box and an encoder are provided.

## Gain

Sets the channel gain. Both a value entry box and an encoder are provided.

## Meter

Displays the output signal level. Click to clear peak hold; Alt+click to toggle the digital display.

## Mute

Mutes the channel. On the **Output Processing** page, muted channels show a dark red input channel view button (bright red when the channel is viewed).

## Select

Selects the channel. Selected channels show a bright green Select button and a dark green (bright green) background color on all pages.

Channels not selected have a dark green Select button and typically a black (white) background color.

## Isolate

Isolates the channel from channel linking behaviors (dependent on *Channel Linking Preferences (p. 76)* settings). Isolated channels show a bright orange Isolate button and a amber (orange) background color on all pages.

Channels not isolated have an amber Isolate button and typically a black (white) background color.

## Link

Assigns the channel to a link group. Linked channels show a link number on the button. Channels not linked show a blank button. Enabled links show a bright blue link button. Bypassed links have a yellow link button.

In the **Select Output Link Group** window (displayed when you click a link button), bypassed groups show a yellow button, while enabled groups are dark yellow. If you wish to enable a link group and assign the selected channel simultaneously, do so in that order; when the group assignment selector is clicked, the window closes.

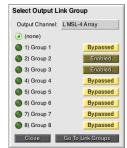

## Galileo Map Control:

## Control...

Displays a secondary window, which can remain open while using the Galileo Map page.

This button is positioned under the outputs section, on the left. The **Galileo Map Control** page comprises:

# **Enable Linking Across Selected Galileos**

Replicates changes made in this window to all selected Galileos when *Global Galileo Select-Linking Mode (p. 78)* is enabled.

# Toggle All Polarity Settings

Reverses the polarity setting for all output channels.

## Mute / Unmute / Toggle All Inputs

Mutes, un-mutes, or reverses the mute setting for all input channels.

# Mute / Unmute / Toggle All Outputs

Mutes, un-mutes, or reverses the mute setting for all output channels.

# Bypass / Enable All Input Equalization

Bypasses or enables EQ for all input channels. Does not affect the Graphic EQ on input channels.

# Bypass / Enable All Output Equalization

Bypasses or enables EQ for all output channels.

# Bypass / Enable All M Series Array Correction

Bypasses or enables array correction for all output channels.

#### Close

Closes the Galileo Map Control window.

## Help

Displays context help for this window.

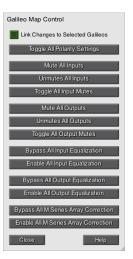

# **Atmospheric Correction:**

See also Named Galileo Unit > Settings > Environment (p. 107) and Galileos > Global Atmospheric Correction Control (p. 93).

# Temperature (°C or °F)

Sets the temperature of the venue environment. The Celsius and Fahrenheit controls are linked; adjusting one adjusts the other.

# Humidity

Sets the humidity for the venue.

# **Altitude**

Sets the altitude for the venue.

# **Input Processing**

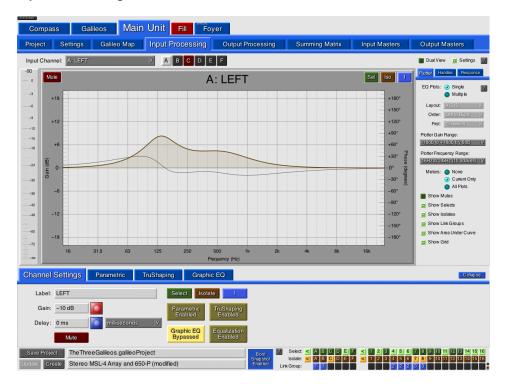

Figure 4.13. Galileo Input Processing Page

The **Input Processing** page provides a complete and comprehensive suite of signal processing controls. A set of sub-page tabs selects the different types of equalization that may be applied to channels.

## Channel Selection:

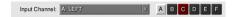

Located along the top of the window, below the tab bar.

# Input Channel

Selects the input channel by channel label. Muted channels are shown with a dark red button (bright red when selected). Selected, isolated, and linked channels are indicated by the colour of the window background color.

## **Channel Buttons**

Selects the input channel using buttons A-F.

## Plot Curve:

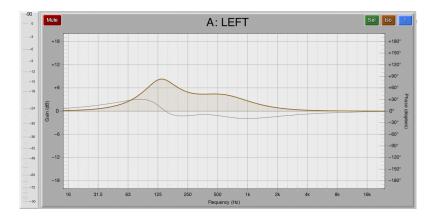

The plot curve(s) typically dominate the page, providing a graphic representation of the frequency gain curve generated by the EQ parameters.

#### Meters

When displayed, shows input signal level for the selected channel or all displayed channels, dependent on the *Processing Interface Settings* (p. 122). Click to reset peak hold; Alt+click to toggle the digital display.

## Mute

Mutes the associated channel. When displayed (see *Processing Interface Settings (p. 122)*), this button is located in the upper left corner.

# Sel / Iso / [Link]

Selects, isolates, or links the associated channel. When displayed (see *Processing Interface Settings (p. 122)*), these buttons are located in the upper left corner.

## Plot

Shows the frequency/gain curve, control handles, phase response, and other EQ details. Equalization plot display options are controlled through *Processing Interface Settings (p. 122)*. The displayed plot is often selected by choosing one of the sub-page tabs.

# **Processing Interface Settings**

The processing pages have a complete suite of interface settings, allowing you to customize plot displays:

## **Dual View**

When enabled, displays a pair of channel Processing pages with subtabs. All channel controls are duplicated.

When cleared, a single channel Processing control set is displayed.

# **Settings**

When enabled, displays Processing user interface settings. There are a number of user interface settings, as follows.

When cleared, Processing user interface settings are hidden, allowing more room for the EQ plot.

# Dual View Settings 7 Pibler Mondas Response EQ Plots: 3 Single 9 Multiple Layout 5 9220 V Order: Unit 5 9220 V Order: Unit 5 9220 V Pibler Gan Range: 3668 00-3868 8 9/668 V Pibler Gan Range: 3668 00-3868 8 9/668 V Pibler Gan Range: 3670 00-3868 V Meters: None 2 Currer Ordy A Pibler Show Multas Show Multas Show Selects Show Selects Show Selects Show Selects Show Selects Show Selects Show Selects Show Selects Show Gad

#### Plotter

#### **EQ Plots**

Shows a single EQ plot, or up to six input or sixteen output channel EQ plots as configured by the following settings:

## Layout

Selects the grid dimensions, from 1×2 to 3×2 channels.

## Order

Selects the channel display order, left-to-right or top-to-bottom.

## First

Selects the first (top-left) channel on the layout grid.

## **Plotter Gain Range**

Selects the gain (vertical) axis range of EQ plots.

# **Plotter Frequency Range**

Selects the frequency (horizontal) axis range of EQ plots.

#### Meters

Selects the display of meters to the left of the channel EQ plots.

When multiple channels are displayed, **Current Only** displays a single large meter for the current channel while **All Plots** displays a separate, smaller meter for each channel.

## Show Mutes

Displays a **Mute** button at the upper left of each channel EQ graph.

# Show Selects / Isolates / Link Groups

Displays a select, isolate, and/or link group button at the upper right of each channel EQ graph.

## **Show Area Under Curve**

Shows a faint background tint between the EQ gain curve and unity gain.

## **Show Grid**

Displays a grid behind the channel EQ curves.

?

Displays context help for these settings.

## Handles

## **Automatic Handles**

Displays only those control handles appropriate for the selected EQ controls page.

## **Parametric Handles**

Displays the parametric equalizer control handles.

# TruShaping Handles

Displays the TruShaping equalizer control handles.

# Graphic EQ Handles

Displays the graphic equalizer control handles.

Available only on input processing pages.

?

Displays context help for these settings.

## Response

# Parametric Response

Includes parametric equalization when calculating the plot curve. Regardless of this setting, the EQ remains enabled: this controls only whether it is shown on the plot.

# **TruShaping Response**

Includes TruShaping equalization when calculating the plot curve. Regardless of this setting, the EQ remains enabled: this controls only whether it is shown on the plot.

# **Gain Response**

Displays the gain response curve (orange).

# **Phase Response**

Displays the phase response curve (grey).

# **Highlight Gain Response**

Overlays a graph of the gain response curve for a single band of equalization, when hovering over a control or handle for that band, as if all other bands were bypassed.

# **Highlight Phase Response**

Overlays a faint graph of the phase response curve for a single band of equalization, when hovering over a control or handle for that band, as if all other bands were bypassed.

?

Shows contextual help for this window.

# **Channel Settings**

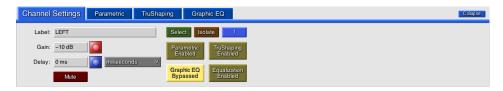

## Label

Displays the channel label. You may rename the channel.

## Gain

Sets the channel gain value.

## **Delay**

Sets the channel delay value and selects the delay unit measure. Selecting a new unit measure converts the value.

## Mute

Mutes the channel.

# Sel / Iso / [Link]

Selects, isolates, or links the channel. These controls may also be shown at the top right of the plot display area.

# Parametric Enabled / Parametric Bypassed

Enables or bypasses parametric EQ.

# TruShaping Enabled / TruShaping Bypassed

Enables or bypasses TruShaping EQ.

# Graphic EQ Enabled / Graphic EQ Bypassed

Enables or bypasses graphic EQ.

# **Equalization Enabled / Equalization Bypassed**

Enables or bypasses all EQ.

## **Parametric**

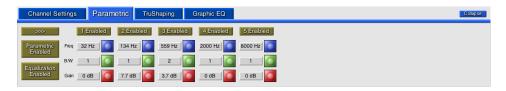

# <<< / >>>

Enables or bypasses all bands.

# [1-5] Enabled / [1-5] Bypassed

Enables or disables a specific band.

# Parametric Enabled / Parametric Bypassed

Enables or bypasses parametric EQ.

# **Equalization Enabled / Equalization Bypassed**

Enables or bypasses all EQ.

# Freq

Sets the frequency value for an EQ band.

# B/W

Sets the bandwidth value for an EQ band.

## Gain

Sets the gain value for an EQ band.

## TruShaping

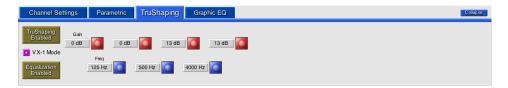

## TruShaping Enabled / TruShaping Disabled

Enables or bypasses TruShaping EQ.

## VX-1 Mode

Enables VX-1 Mode, locking the two upper handles together, emulating the functionality of the Meyer Sound *VX-1*.

## **Equalization Enabled / Equalization Bypassed**

Enables or bypasses all EQ.

#### Gain

Sets the gain value for a TruShaping EQ band.

## Freq

Sets the frequency value for a TruShaping EQ band.

## Graphic EQ

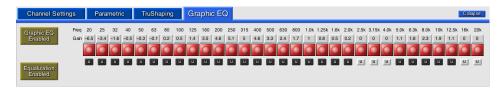

# Graphic EQ Enabled / Graphic EQ Bypassed

Enables or bypasses graphic EQ.

## **Equalization Enabled / Equalization Bypassed**

Enables or bypasses all EQ.

## Freq

Sets the frequency value for a graphic EQ band.

#### Gain

Sets the gain value for a graphic EQ band.

u

Sets a graphic EQ band to unity value.

## **Output Processing**

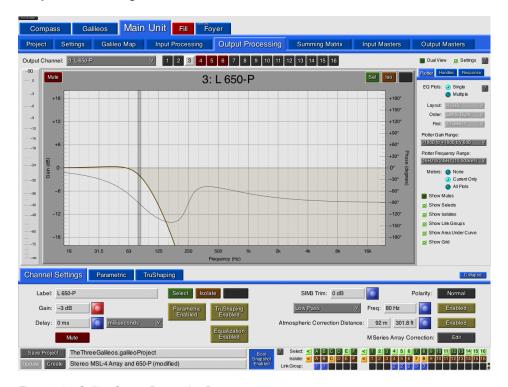

Figure 4.14. Galileo Output Processing Page

The **Output Processing** page provides a complete and comprehensive suite of signal processing controls. A set of sub-page tabs selects the different types of equalization that may be applied to channels.

#### Channel Selection:

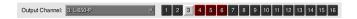

Located along the top of the window, below the tab bar.

## **Output Channel**

Selects the output channel by channel label.

#### **Channel Buttons**

Selects the output channel using buttons **1–16**. Muted channels are shown with a dark red button (bright red when selected).

#### Plot Curve:

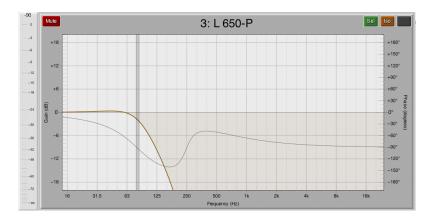

The plot curve(s) typically dominate this page, providing a graphic representation of the frequency gain curve generated by the EQ parameters.

#### Meters

When displayed, shows output signal level for the selected channel or all displayed channels, dependent on the *Processing Interface Settings* (p. 122). Click to reset peak hold; Alt+click to toggle the digital display.

#### Mute

Mutes the associated channel. When displayed (see *Processing Interface Settings (p. 122)*), this button is located in the upper left corner.

# Sel / Iso / [Link]

Selects, isolates, or links the associated channel. When displayed (see *Processing Interface Settings (p. 122)*), these buttons are located in the upper left corner.

#### Plot

Shows the frequency/gain curve, control handles, phase response, and other EQ details. Equalization plot display options are controlled through *Processing Interface Settings (p. 122)*. The displayed plot is often selected by choosing one of the sub-page tabs.

# **Output Processing Interface Settings**

See Processing Interface Settings (p. 122).

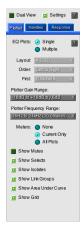

## **Channel Settings**

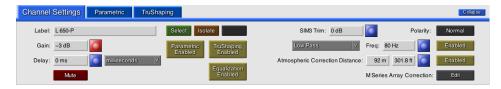

## Label

Displays the channel label. You may rename the channel.

#### Gain

Sets the channel gain value.

#### **Delay**

Sets the channel delay value and selects the delay unit measure. Selecting a new unit measure converts the value.

#### Mute

Mutes the channel.

## Sel / Iso / [Link]

Selects, isolates, or links the channel.

## Parametric Enabled / Parametric Bypassed

Enables or bypasses parametric EQ.

## TruShaping Enabled / TruShaping Bypassed

Enables or bypasses TruShaping EQ.

## **Equalization Enabled / Equalization Bypassed**

Enables or bypasses all EQ.

#### SIM3 Trim

If a SIM3 is detected and **SIM3 Trim Enabled** is selected (see *SIM3 (p. 105)* settings), sets the SIM3 trim value.

## **Polarity**

Toggles the channel polarity.

## **High/Low Pass Filtering**

Selects low pass, 2nd order high pass, or elliptical high pass filtering and sets the knee frequency. Use **Enabled** / **Bypassed** to enable or disable pass filtering.

The frequency pass filter is shown on the plot as a yellow (low pass), green (2nd order high pass) or cyan (elliptical high pass) vertical bar. The bar may be dragged to set the knee frequency.

# **Atmospheric Correction Distance**

Sets the correction distance. Both meter and feet values are available; conversion between the two units is automatic.

Use **Enabled** / **Bypassed** to enable or disable atmospheric correction.

# M Series Array Correction

Displays the **Array Correction** settings page.

#### **Parametric**

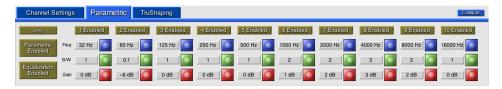

#### <<</>/>>>

Enables or bypasses all bands.

## [1-10] Enabled / [1-10] Bypassed

Enables or disables a specific band.

## Parametric Enabled / Parametric Bypassed

Enables or bypasses parametric EQ.

## **Equalization Enabled / Equalization Bypassed**

Enables or bypasses all EQ.

## Freq

Sets the frequency value for an EQ band.

#### B/W

Sets the bandwidth value for an EQ band.

#### Gain

Sets the gain value for an EQ band.

## TruShaping

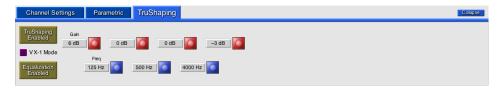

## TruShaping Enabled / TruShaping Disabled

Enables or bypasses TruShaping EQ.

#### VX-1 Mode

Enables VX-1 Mode, locking the two upper handles together, emulating the functionality of the Meyer Sound *VX-1*.

# **Equalization Enabled / Equalization Bypassed**

Enables or bypasses all EQ.

#### Gain

Sets the gain value for a TruShaping EQ band.

## Freq

Sets the frequency value for a TruShaping EQ band.

## **Summing Matrix**

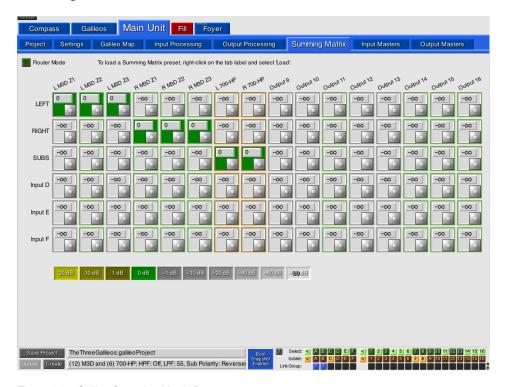

Figure 4.15. Galileo Summing Matrix Page

#### **Router Mode**

Toggles the matrix crosspoints between switches and knobs.

In router mode, clicking a crosspoint routes audio input to output at unity gain. In mixer mode, adjusting a crosspoint knob routes audio at a specified gain value.

When typing values directly, you may use -inf or -90 to represent full off. Press *Enter* after typing a value to set the value.

#### Matrix:

The summing matrix is displayed as a 6×16 grid of input to output channel attenuation values.

## **Input Masters**

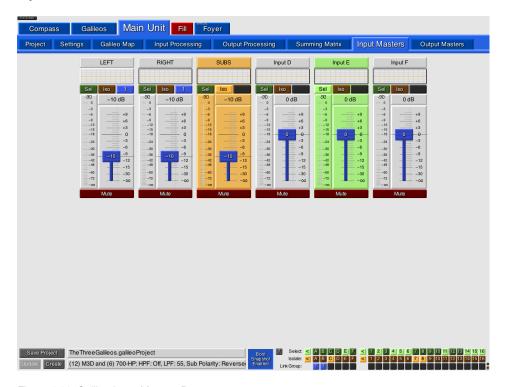

Figure 4.16. Galileo Input Masters Page

The **Input Masters** page duplicates controls also found on the **Galileo Map** page. Here, the controls look and feel more like those on a traditional mixing console. Each fader control group comprises:

#### **Channel Label**

Displays the channel label. You may rename the channel.

## **Processing Shortcut**

Displays the appropriate Input Processing page.

The button displays the EQ curve and displays the **Input Processing** page to show the most recently-used input processing controls. A dim yellow border indicates all EQ for that

channel is disabled; a dim white border indicates the channel is currently viewed on the **Input Processing** page.

## Sel / Iso / [Link]

Selects, isolates, or links the associated channel. The display of these buttons is controlled through *Processing Interface Settings (p. 122)*.

#### Meter

Displays the input signal level. Click to clear peak hold; Alt+click to toggle the digital display.

## **Fader**

Adjusts the input signal level.

#### Mute

Mutes the channel.

## **Output Masters**

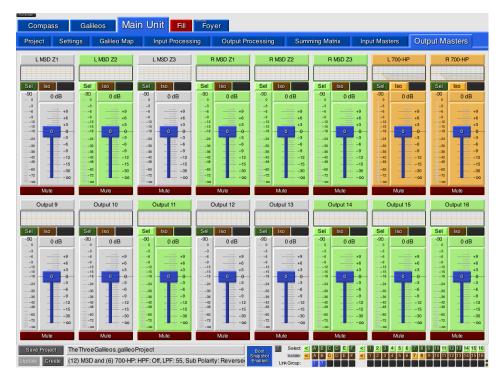

Figure 4.17. Galileo Output Masters Page

The **Output Masters** page duplicates controls also found on the **Galileo Map** page. Here, the controls look and feel more like those on a traditional mixing console. Each fader control group comprises:

#### **Channel Label**

Displays the channel label. You may rename the channel.

## **Processing Shortcut**

Displays the appropriate **Output Processing** page.

The button displays the EQ curve and displays the **Output Processing** page to show the most recently-used input processing controls. A dim yellow border indicates EQ for that

channel is disabled; a dim white border indicates the channel is currently viewed on the **Output Processing** page.

#### Sel / Iso / [Link]

Selects, isolates, or links the associated channel. The display of these buttons is controlled through *Processing Interface Settings* (p. 122).

#### Meter

Displays the input signal level. Click to clear peak hold; Alt+click to toggle the digital display.

#### **Fader**

Adjusts the input signal level.

#### Mute

Mutes the channel.

## **Additional User Interface Details**

## Right-click Copy

Most Compass controls support right-click access to powerful control value copy/save/load actions. When a control is right-clicked, a window with the following structure will be displayed, allowing you to select the scope of the action to be performed:

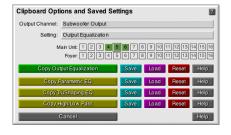

# [control group]

Displays the name of the control Figure 4.18. Typical Clipboard Options and Saved Settings window group in which you right-clicked.

#### Setting

Displays the name and address of the control on which you right-clicked.

## [list of Galileos and Channel Selects]

Identifies which channels are linked to the control through channel selection.

## Paste [control] / Paste [control set] / Paste [control page]

Displayed when a control value has been copied to the clipboard by one of the **Copy** actions below. Only one value can be copied at a time.

Pastes the copied value to the control(s), overwriting their previous value(s).

## Copy [control] / Copy [channel] / Copy [control set]

Copies the value of a specific control (the one which you right-clicked); or the value of a collection of controls (i.e. a channel, a matrix row, etceteras) to the clipboard.

The values are then available to be pasted to another set of the same type of control using a **Paste** command, above. The clipboard can hold only one copy value set at a time.

#### Save

Saves the value of the control, channel, or control set. A file selector window will be provided, in which you can select a directory and file name.

#### Load

Loads a previously-saved control, channel, or control set value file. A file selector window will be provided, through which you can select the directory and file name.

#### Reset

Resets the value of the control, usually to an "off" value appropriate to the control.

## Help

Displays contextual help.

#### Cancel

Closes the window.

# **Keyboard Modifiers and Shortcuts**

**Table 4.2. Keyboard Modifiers** 

| Modifier Key or Shortcut             | Action                                                                                                    |  |
|--------------------------------------|----------------------------------------------------------------------------------------------------|--|
| <shift+enter></shift+enter>          | Cat control value as a starra main                                                                                                    |  |
| <shift+drag></shift+drag>            | Set control value as a stereo pair.                                                                                                    |  |
| «Cmd+Enter»                          | The second second secon |  |
| «Cmd+drag»                           | Ignore channel linking: apply change to this channel only.                                                                                                    |  |
| «Alt+Enter»                          | Use alternate gain control linking mode (relative instead of absolute; or absolute instead of relative).                                                                                                    |  |
| «Alt+drag»                           | On parametric EQ, adjust bandwidth instead of frequency.                                                                                                    |  |
| <shift+cmd+enter></shift+cmd+enter>  |                                                                                                    |  |
| «Shift+Cmd+drag»                     | Set same control value on all channels.                                                                                                    |  |
| <pre>     Shift+Alt+Enter&gt; </pre> | When clicking a toggle button, invert the values of the stereo                                                                                                    |  |
| Shift+Alt+drag                       | pair.                                                                                                    |  |
| Shift+Cmd+Alt+Enter                  | When clicking a toggle button, invert the values of all                                                                                                    |  |
| Shift+Cmd+Alt+drag >                 | channels.                                                                                                    |  |
| «Esc»                                | Revert value.                                                                                                    |  |
| * (asterisk)                         | Set default value.                                                                                                    |  |
| -i, -inf                             | Set gain to full attenuation.                                                                                                    |  |
| ++[value] /[value]                   | Add or subtract value to/from an existing gain value.                                                                                                    |  |

## Colors

Color is used throughout the Compass interface to indicate the status of Galileo 616 units and of channels.

Colors in the following tables show the default "night" color followed by the optional "day" color in parenthesis.

## Tab Colors

The color of named Galileo tabs indicates the network status of the Galileo.

**Table 4.3. Tab Color Definitions** 

| Color            | Meaning                                                                                                    |
|------------------|----------------------------------------------------------------------------------------------------|
| Blue             | Galileo is connected and communicating.                                                                                                    |
| Yellow           | A momentary network stall, expected to resolve immediately. Will turn magenta if the stall is not resolved.                                                               |
| Magenta          | A full network stall. Will turn red if the stall is not resolved.                                                                                                    |
| Red              | Galileo is not connected.                                                                                                    |
| Green Overline   | Linked Galileo (Compass > Channel Linking Preferences > Global Galileo Select-Linking Mode > All selected channels on selected Galileos are globally linked)              |
| Aqua Overline    | Linked Galileo (Compass > Channel Linking Preferences > Global Galileo Select-Linking Mode > Selected channels on the active Galileo tab are linked to the same channels) |
| Magenta Overline | Linked Galileo (Compass > Channel Linking Preferences > Global Galileo Select-Linking Mode > All channels on the active Galileo tab are always linked)                    |

# **Background Colors**

The color of the channel strip or the channel window (for processing pages) indicates the global linking status:

**Table 4.4. Background Color Definitions** 

| Color                 | Meaning                 |
|-----------------------|-------------------------|
| Black (white)         | Normal                  |
| Dark Purple (magenta) | Linking across Galileos |

# **Channel Colors**

The color of a channel strip or the channel window (for processing pages) indicates its status.

**Table 4.5. Channel Color Definitions** 

| Color                    | Meaning                                                                                                    |
|--------------------------|----------------------------------------------------------------------------------------------------|
| Black (white)            | Normal                                                                                                    |
| Dark Green (light green) | Channel Select                                                                                                    |
| Amber (orange)           | Channel Isolate                                                                                                    |
| Dark Purple (magenta)    | Globally Linked Channel (Compass > Channel Linking Preferences > Global Galileo Select-Linking Mode > All channels on the active Galileo tab are always linked) |
| Dark Blue (light blue)   | Linked Channel using link groups (Compass > Channel Linking Preferences > Link Groups and Selects Mode > Enabled Link Group channels are linked independently)  |

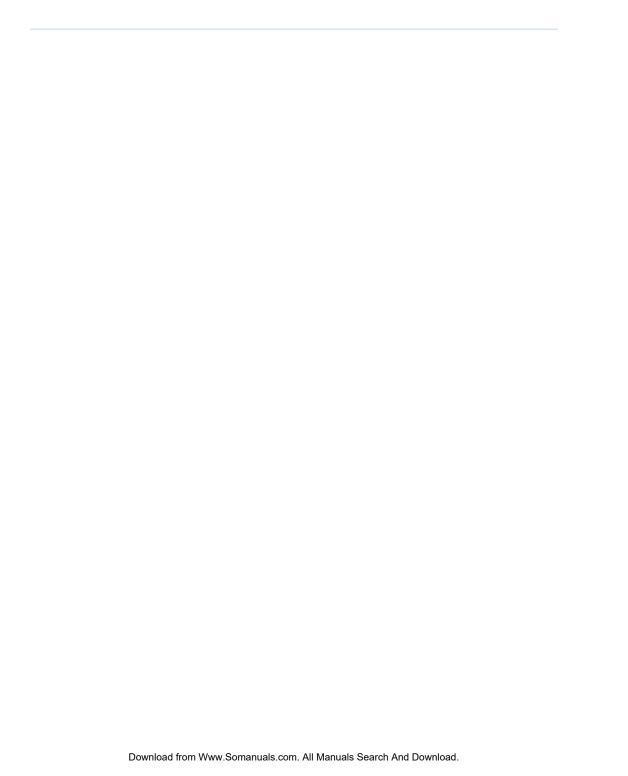

# **APPENDIX A: COMPASS SOFTWARE FILE LOCATIONS**

Table A.1. OS X Compass Software Installation Locations

| File Type           | File Location                        |
|---------------------|--------------------------------------|
| Compass application | /Applications/Compass                |
| Documentation       | /Applications/Compass                |
| Galileo firmware    | /Applications/Compass                |
| Sample projects     | /Applications/Compass/Projects       |
| Galileo settings    | /Applications/Compass/Saved Settings |
| Project Backups     | ~/Compass_Settings/Compass_Backups   |

Table A.2. Microsoft Windows Compass Software Installation Locations

| File Type           | File Location                                                                             |
|---------------------|-------------------------------------------------------------------------------------------|
| Compass application | \Program Files\Meyer Sound\Compass                                                        |
| Documentation       | \Program Files\Meyer Sound\Compass                                                        |
| Galileo firmware    | \Program Files\Meyer Sound\Compass                                                        |
| Sample projects     | \Program Files\Meyer Sound\Compass\Projects                                               |
| Galileo settings    | \Program Files\Meyer Sound\Compass\Saved Settings                                         |
| Project Backups     | $\verb \Documents  and Settings\\  User Name\\  Compass\_Settings\\  Compass\_Backups\\ $ |

# **Project Backups**

To create a back up of your current project, select [Galileo Unit] > Project > Current Project > More > Backup Project. The backup file will be saved to the location listed in the above tables.

Backup file names take the form Backup\_[date and time code].galileoProject. This is an ordinary project file, and may be loaded normally.

# **Factory Presets**

A number of factory presets are available for use with the **Output Processing** and **Summing Matrix** controls. The presets files are located in the Compass/Saved Settings sub-directories.

Compass/Saved Settings/Examples

This directory contains three sample EQ configuration files.

The 600-HP/700-HP .galileoOutputChannel files are loaded by right-clicking **[Galileo Unit]** > **Output Processing** > **Channel Settings**. These configure equalization on the selected output channel.

The Set TruShaping to LD-2 Array.galileoTruShapingEq file is loaded by right-clicking **[Galileo Unit] > Output Processing > TruShaping**. It configures equalization to emulate the Meyer Sound LD-2 Line Driver.

Compass/Saved Settings/Factory Presets

This directory contains over fifty snapshots that will configure the Galileo for a particular configuration of loudspeakers, subwoofers, low- and high-pass filtering, and subwoofer polarity; or combinations of loudspeaker arrays and associated fill speakers. The file names indicate the file contents.

Of particular note is All Factory Presets.galileoSnapshots, which contains all the individual snapshots; and Factory Defaults.galileoSnapshots, which will reset all controls to their defaults.

These files are loaded by clicking the Load... button on the [Galileo Unit] > Project page.

Compass/Saved Settings/Summing Matrix Presets

This directory contains Summing Matrix configurations. Load them by right-clicking **[Galileo Unit] > Output Processing**.

Details for these presets can be found in *Using the Summing Matrix (p. 30)*.

# APPENDIX B: NETWORK INFORMATION

Compass is client-side software that connects to a Galileo 616 server and acts as a control interface to the functions provided by the Galileo. The same functions are also available through the front panel controls of the Galileo.

Communication between the Compass client and Galileo server takes place over standard Ethernet network. As with other network applications, Compass requires appropriate access to TCP/IP addresses and ports; if you have enabled a firewall or other access-restriction software on your workstation, you may need to configure it to allow Compass to communicate with Galileos. If you use firewall software on your workstation or network router, you will need to open TCP/IP ports 15001 and 15002.

Compass auto-detection of connected Galileo 616 units is currently restricted to the primary Ethernet port. If connections are made through alternate ports, connections must be configured manually.

## **Virtual Galileo**

Virtual Galileo substitutes a local ("running on the workstation") Galileo 616 server in place of a physical Galileo 616 server. This local server performs all the internal functions provided by a real Galileo 616 (with the exception of passing audio signal).

Communication between the Compass client and Virtual Galileo server takes place over the same standard network system as used when communicating with real Galileos. However, a different set of TCP/IP addresses and ports are used. Your firewall should not interfere with these communications, as they are local to the workstation.

Virtual Galileo is useful as a stand-in for real hardware during those times you need to develop configurations without having access to Galileo hardware.

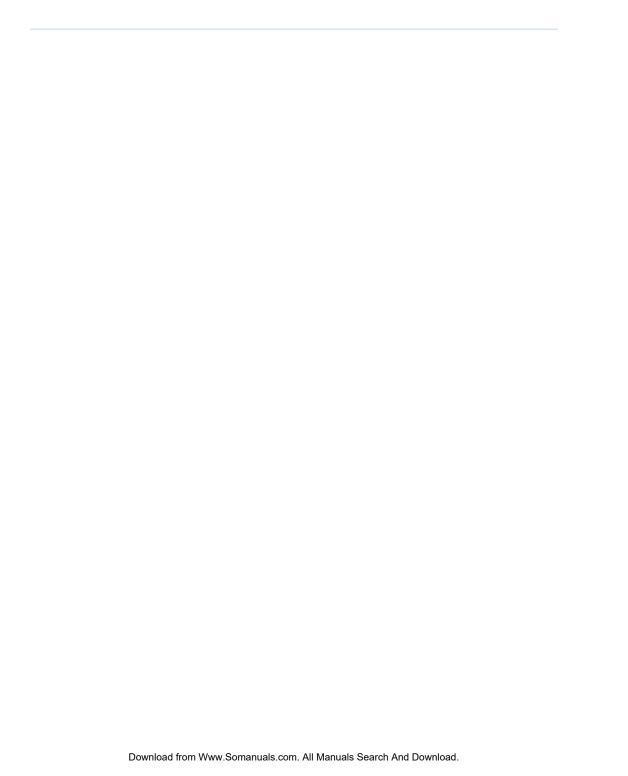

# APPENDIX C: USER-DEFINED EQUALIZATION CURVES WITH M SERIES ARRAY AND ATMOSPHERIC CORRECTION

In a typical system design, small vertical splay angles in the upper part of the array boost long-distance coverage, while larger angles in the lower elements increase vertical coverage for shorter distances. Those angles, along with the number of cabinets and the distance from the array to the listening area, determine the overall response of the array. Galileo **M Series Array Correction** and **Atmospheric Correction** create custom EQs that compensate for the overall response of the array to help achieve a flat frequency response based on the type and size of the array and the natural environment conditions.

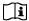

**NOTE:** MAPP Online Pro is the tool of choice for accurate and comprehensive predictions for optimal coverage(s) during the design phase. Visit <a href="http://www.meyersound.com/mapponline">http://www.meyersound.com/mapponline</a> for further information.

You can use the Galileo to drive an array with multiple vertical zones — usually two or three zones, depending on the design and number of elements. For designs where a flat response is not desired (for example, user-defined equalization curves) use **M Series Array Correction** and **Atmospheric Correction** parameters to effectively create the desired equalization curve. The key is to apply different strategies for low and high frequencies in both the long and short throw.

# **High-Frequency Equalization Strategies**

For the far field, air absorption plays a critical role: the longer the distance, the greater the attenuation of high frequencies. In this zone, high frequencies generally need correction to compensate for energy lost over distance, and the gain needed is usually proportional to the distance and high-frequency air absorption.

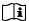

**NOTE:** In the near to mid-field, air absorption is not nearly as critical. Therefore, high frequencies need less correction in this zone.

For high frequencies, the Atmospheric Correction **Distance** parameter can be used to obtain the desired correction. Start with an accurate distance value for the distance to which the correction is needed; if the result is too flat and/or sounds unnatural, reduce the distance parameter to achieve the desired response.

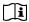

**NOTE:** For designs where user-defined curves or other types of response curves are desired, always use the Atmospheric Correction **Distance** parameter for each channel, NOT the **Temperature**, **Humidity** or **Altitude** controls.

# **Low-Frequency Equalization Strategies**

The number of elements in an array plays a critical role for the low to mid-low frequencies. The more elements, the more coupling and therefore the more build-up in this end of the spectrum. Although the array can (and usually should) be zoned for implementing different equalization curves at high frequencies, identical equalization should be maintained in all the low-frequency filters. Different low-frequency equalization settings in the same array will degrade the coupling effect

For this same reason, gain tapering is not recommended for line arrays, since adjusting various zones with an overall amplitude control for each zone results in the following:

- Directionality decreases.
- Low-frequency headroom decreases.
- The length of the line array column is effectively shortened.

For low to mid-low frequencies, the Array Correction **Size** parameter can be used to obtain the desired correction. Start with an accurate size value for the number of elements in the array and then reduce it to achieve the desired response.

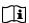

**NOTE:** Keep in mind that the **M Series Array Correction** section has no effect on the **Atmospheric Correction** section: the two functions are independent of each other. Changing the Array **Type** or **Size** will not change the correction produced by the Galileo's atmospheric functions.

# **Example Curves**

The following curves show how changing the settings on the Galileo allows you to tailor the response to create different contour curves. These examples use eight MILO™ high-power curvilinear array loudspeakers in a single zone array at a distance of 60 meters, temperature of 20° C, and 50% relative humidity at sea level.

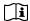

**NOTE:** The examples in this section are not meant to be used as a template for your own system designs. Acoustical characteristics, physical constraints, audio content, audience and many other factors should always be uniquely weighed into your own applications.

## Simple Flat Response Curve

As shown in *Figure C.1: "Single MILO at 4 meters"* (p. 152), MILO was designed to have a very flat frequency response on its own. In a typical design, however, the response of a MILO array is affected by two primary factors:

Depending on atmospheric conditions and distance, high frequencies may attenuate due to air absorption. Depending on the number of elements in the array, low and low-mid frequency build-up may occur due to coupling at those frequencies.

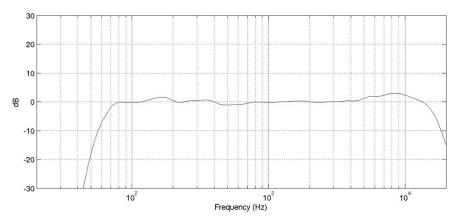

Figure C.1. Single MILO at 4 meters

With eight elements at 60 meters, Figure C.2: "Eight MILO Array at 60M" (p. 152) shows the response of the example MILO array and the effect of air absorption as well as low and low-mid coupling.

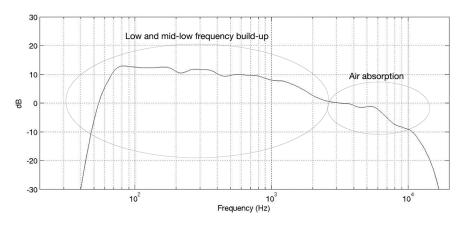

Figure C.2. Eight MILO Array at 60M

The Galileo corrects for the air absorption and coupling, and yields a very flat response as

shown in Figure C.3: "Corrected Eight MILO Array at 60M" (p. 153), by performing these functions:

- High-frequency attenuation is corrected by setting the Natural Environment for Atmospheric Correction to actual conditions: Temperature of 20° C, Humidity at 50%, Altitude below 800m, and (on the channel *Output Processing* pages) Atmospheric Correction Distance at 60 meters.
- Low and low-mid frequency build-up is corrected by setting the M Series Array Correction to reflect the actual type and number of loudspeakers: Array Type MILO and Array Size 8.

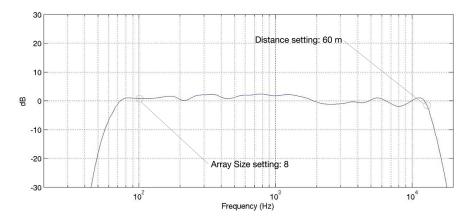

Figure C.3. Corrected Eight MILO Array at 60M

The response in this example could be the ideal response or the perfect starting point for achieving other equalization curves.

# **High-Frequency Response Curves**

Reducing the **Atmospheric Correction Distance** parameter changes the amount of atmospheric correction, making it possible to produce different responses in the high frequency range. *Figure C.4: "Corrected Eight MILO Array at Various Distances"* (p. 154) shows the response of the example MILO array (already compensated in the low frequencies) with distance settings at 60, 40, and 20 meters.

At a distance setting of 60 meters — the actual distance of the array — the Galileo produces the flattest result; any setting below 60 can be used to achieve a different response in the high frequencies.

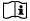

**NOTE:** For designs where user-defined curves or other types of response curves are desired, always use the **Atmospheric Correction Distance** parameter for each channel, NOT the **Temperature**,

## Humidity

, or Altitude controls.

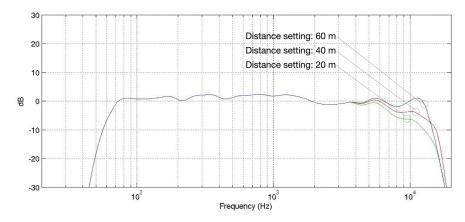

Figure C.4. Corrected Eight MILO Array at Various Distances

# **Low-Frequency Response Curves**

In the low to low-mid frequency range, reducing the Array **Size** parameter changes the amount of array correction to produce different responses. *Figure C.5: "Corrected MILO Arrays of Differing Sizes"* (p. 155) shows the response of the example MILO array (compensated in the high frequencies) with Array **Size** settings at 8, 6 and 4.

An Array **Size** of 8 — which matches the number of elements in the array — achieves the flattest result. However, any setting below eight can be used to achieve a different desired response in the low to low-mid frequencies.

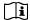

#### NOTE:

For designs where user-defined curves or other types of response curves are desired, always use the Array **Size** parameter for each channel, NOT the Array **Type** selector.

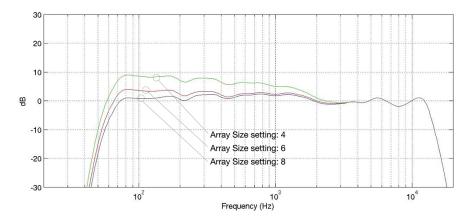

Figure C.5. Corrected MILO Arrays of Differing Sizes

## **Combined Response Curves**

Figure C.6: "Corrected Eight MILO Array at Various Distances" (p. 156) shows all the curves that can be obtained based on only four settings of Array Size and Distance. Keep in mind that the M Series Array Correction section has no effect on the Atmospheric Correction section and vice-versa; the two functions are totally independent of each other. Galileo's key parameters

— **Distance** and Array **Size** — make it extremely versatile; it can produce a wide range of equalization curves to satisfy almost any application or personal taste.

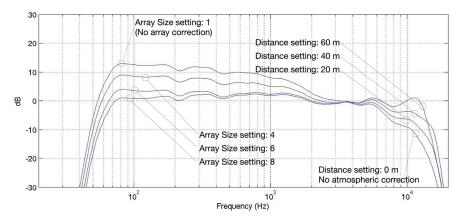

Figure C.6. Corrected Eight MILO Array at Various Distances

# **INDEX**

# Α

Access Control, 68
changing access control, 68
locking controls, 68
removing access control, 69
unlocking controls, 68
Air Absorption Compensation, 47
setting loudspeaker distance, 48, 49
setting values for a single Galileo, 48
setting values for multiple Galileos, 48

# C

Channel Linking, 42
absolute versus relative gain control of linked channels, 19, 45
all channels, 24, 42
identifying channels linked to a control, 44
separate Select and Link Group, 43, 44
stereo pairs, 24, 42
using Link Groups, 43
using Selects, 42
Channel Selection
retaining or clearing when switching

## Copy

Galileos, 28

all control values of a Galileo, 61
all control values of an individual channel,
61
control values of all input or output
channels, 61
Galileo I/O Configuration, 61
Galileo Settings, 61
processing control values, 60
summing matrix control values, 60
value of an individual control, 60

# D

Delay, 58
on input channels, 59
on output channels, 59
units and ranges, 59
Document Conventions
graphic interface element names, xi
keyboard actions, xiv
mouse actions, xiii
symbols, xv
typographical, xiv

## F

Frequency Control entering unit multipliers, 26 Full Screen mode, 27

# G

## Gain Control

absolute versus relative gain control of linked channels, 19, 45 entering - values, 25 entering negative values, 25 fader shortcuts, 25 overriding absolute or relative gain mode, 24 support for arithmetic, 25 failled

# Galileo

analog input configuration, 29
analog output configuration, 29
auto-discovery of Galileo units, 6
configuring multiple units, 30
digital input configuration, 29
manual configuration of Galileo units, 7
troubleshooting Galileo connections, 7

Galileo Linking, 46
behavior of isolated channels, 47
behavior of link modes, 46, 47
Galileos

| startup options, 27                          | showing meter values, 27                     |
|----------------------------------------------|----------------------------------------------|
| Graphic EQ, 57                               | Meyer Sound                                  |
| setting values, 57                           | about, xvi                                   |
|                                              | technical support, xvii                      |
|                                              | website, xvii                                |
| Installation                                 |                                              |
| Mac OS X                                     | N                                            |
| installing, 2                                | Network                                      |
| system requirements, 1                       | auto-discovery of Galileo units, 6           |
| uninstalling, 2                              | connection of Compass workstation and        |
| Microsoft Windows                            | Galileo units, 6                             |
| installing, 2                                | manual configuration of Galileo units, 7     |
| system requirements, 1                       | troubleshooting Galileo connections, 7       |
| uninstalling, 3                              | <b>D</b>                                     |
| Isolate                                      | P                                            |
| overriding multiple selects, 24              | Parametric EQ, 55                            |
|                                              | setting values, 55                           |
| L                                            | stacking control handles, 56                 |
| Line Array Compensation, 50                  | viewing plot values, 56                      |
| assigning to an output channel, 51           | Paste                                        |
| configuring M Series correction, 50          | all control values of a Galileo, 61          |
| configuring MSL-4 correction, 51             | all control values of an individual channel, |
| Linked Channels                              | 61                                           |
| behavior of isolated channels, 28            | control values of all input or output        |
| gain control movement, 28                    | channels, 61                                 |
| Load                                         | Galileo I/O Configuration, 61                |
| all control values of a Galileo, 61          | Galileo Settings, 61                         |
| all control values of an individual channel, | processing control values, 60                |
| 61                                           | summing matrix control values, 60            |
| control values of all input or output        | value of an individual control, 60           |
| channels, 61                                 | Preferences                                  |
| Galileo I/O Configuration, 61                | overview of common settings, 26              |
| Galileo Settings, 61                         | Projects, 65                                 |
| processing control values, 60                | backups, 66                                  |
| summing matrix control values, 60            | creating, 65                                 |
| value of an individual control, 60           | loading, 66                                  |
| М                                            | merging, 66                                  |
| Meters                                       | project reports, 67                          |
|                                              | saving, 65                                   |
| meter clipping modes, 27                     |                                              |

| R                                            | configuring MSL-4 array correction, 51  |
|----------------------------------------------|-----------------------------------------|
| Redo, 26                                     | delay units and ranges, 59              |
| Reset                                        | Delays, 58                              |
| all control values of a Galileo, 61          | display options, 53                     |
| all control values of an individual channel, | displaying control handles, 55          |
| 61                                           | dual view mode, 54                      |
| control values of all input or output        | Graphic EQ, 57                          |
| channels, 61                                 | high pass filters, 58                   |
| Galileo I/O Configuration, 61                | Line Array Compensation, 50             |
| Galileo Settings, 61                         | linking air absorption compensation, 48 |
| processing control values, 60                | low pass filters, 58                    |
| summing matrix control values, 60            | maximizing plot area, 53                |
| value of an individual control, 60           | multiple plots mode, 54                 |
| Rotary Encoders                              | Parametric EQ, 55                       |
| slow and fast modes, 25                      | setting environment conditions, 48      |
| •                                            | setting graphic EQ values, 57           |
| S                                            | setting input channel delay, 59         |
| Save                                         | setting loudspeaker distance, 48, 49    |
| all control values of a Galileo, 61          | setting output channel delay, 59        |
| all control values of an individual channel, | setting parametric EQ values, 55        |
| 61                                           | setting TruShaping EQ values, 56        |
| control values of all input or output        | stacking parametric EQ handles, 56      |
| channels, 61                                 | Subwoofer Filtering, 58                 |
| Galileo I/O Configuration, 61                | TruShaping EQ, 56                       |
| Galileo Settings, 61                         | Trushaping VX-1 mode, 57                |
| processing control values, 60                | viewing composite EQ plots, 55          |
| summing matrix control values, 60            | viewing plot values, 56                 |
| value of an individual control, 60           | SIM3, 51                                |
| Screen Scaling                               | configuring, 52                         |
| using interface and control handle scaling,  | Snapshots, 62                           |
| 27                                           | assigning a boot snapshot, 63           |
| Selects                                      | creating, 62                            |
| isolating one channel momentarily, 24        | loading, 64                             |
| Shortcuts, 24                                | locking against changes, 63             |
| Signal Processing, 53                        | recalling, 62                           |
| Air Absorption Compensation, 47              | saving, 64                              |
| assigning array correction to outputs, 51    | updating, 63                            |
| channel selection, 53                        | usage scenario, 64, 65                  |
| configuring M Series array correction, 50    | Stereo Pairs                            |

W linking control value adjustments, 24, 42 Workflow, 16, 95 Subwoofer Filtering, 58 high pass filter, 58 low pass filter, 58 Summing Matrix, 30 copying values, 32 factory presets, 32 loading, 32 pasting values, 32 resetting values, 31 saving, 32 use as a signal router, 30 use as a standard mixer, 31 Support latest documentation, xvii online product documentation, xvii technical support requirements, xviii telephone support hours, xvii Т Tab key preferences, 26 use in navigating the user interface, 26 TruShaping EQ, 56 setting values, 56 viewing plot values, 56 VX-1 mode, 57 U Undo. 26 User Interface description of controls, 10 V Value Entry reset values to defaults, 26 Virtual Galileo front panel emulation, 5 substituting for a Galileo 616 unit, 4 used in stand-alone development, 4

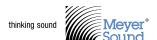

2832 San Pablo Avenue Berkeley, CA, 94702 +1 510 486.1166 +1 510 486.8356 www.meyersound.com

©2009 Meyer Sound Laboratories 05.141.002.10 A

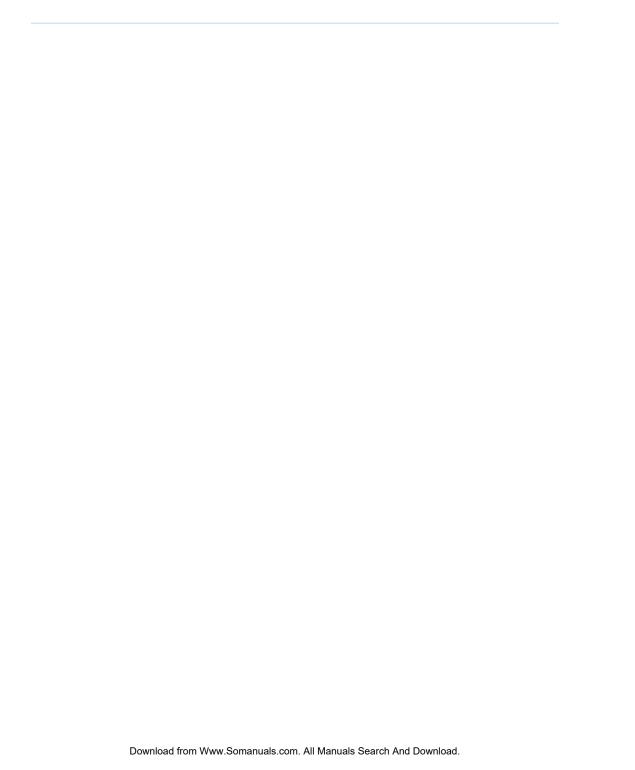

Free Manuals Download Website

http://myh66.com

http://usermanuals.us

http://www.somanuals.com

http://www.4manuals.cc

http://www.manual-lib.com

http://www.404manual.com

http://www.luxmanual.com

http://aubethermostatmanual.com

Golf course search by state

http://golfingnear.com

Email search by domain

http://emailbydomain.com

Auto manuals search

http://auto.somanuals.com

TV manuals search

http://tv.somanuals.com